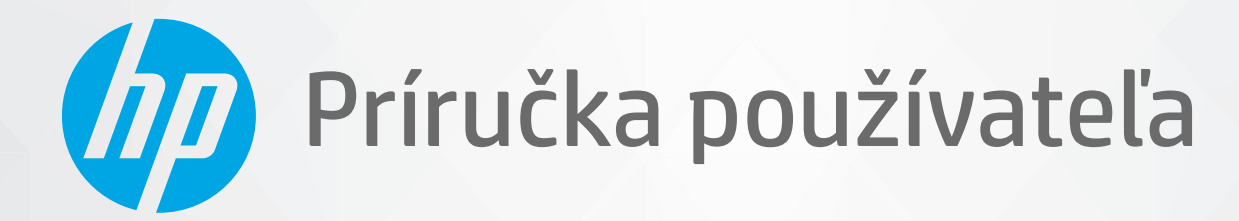

# **HP Neverstop Laser** 1000 series

#### **Autorské práva a licencia**

© Copyright 2020 HP Development Company, L.P.

Reprodukcia, prispôsobovanie alebo preklad bez predchádzajúceho písomného povolenia sú zakázané okrem prípadov ustanovených autorským právom.

Informácie obsiahnuté v tomto dokumente sa môžu zmeniť bez upozornenia.

Jedinými zárukami na produkty a služby spoločnosti HP sú záruky uvedené výslovne vo vyhláseniach o zárukách, ktoré sa dodávajú spolu s týmito produktmi a službami. Žiadne informácie uvedené v tomto dokumente by sa nemali chápať ako dodatočná záruka. Spoločnosť HP nenesie žiadnu zodpovednosť za tu uvedené technické alebo vydavateľské chyby ani za vynechané informácie.

#### **Prisudzovanie autorských práv**

Apple a logo Apple sú ochranné známky spoločnosti Apple Inc. registrované v USA a ďalších krajinách.

OS X je ochranná známka spoločnosti Apple, Inc., registrovaná v USA a ďalších krajinách.

AirPrint je ochranná známka spoločnosti Apple, Inc., registrovaná v USA a ďalších krajinách/ regiónoch.

iPhone je ochranná známka spoločnosti Apple, Inc. registrovaná v USA a ďalších krajinách/ oblastiach.

Microsoft® a Windows® sú ochranné známky spoločnosti Microsoft Corporation registrované v USA.

Amazon, Kindle a všetky súvisiace logá sú ochranné známky spoločnosti Amazon.com, Inc. alebo jej pridružených spoločností.

Wi-Fi a Wi-Fi Direct sú registrované ochranné známky združenia Wi-Fi Alliance. (Viac podrobností nájdete na stránke https://www.wi-fi.org/who-we-are/our[brands](https://www.wi-fi.org/who-we-are/our-brands /) .)

# **Obsah**

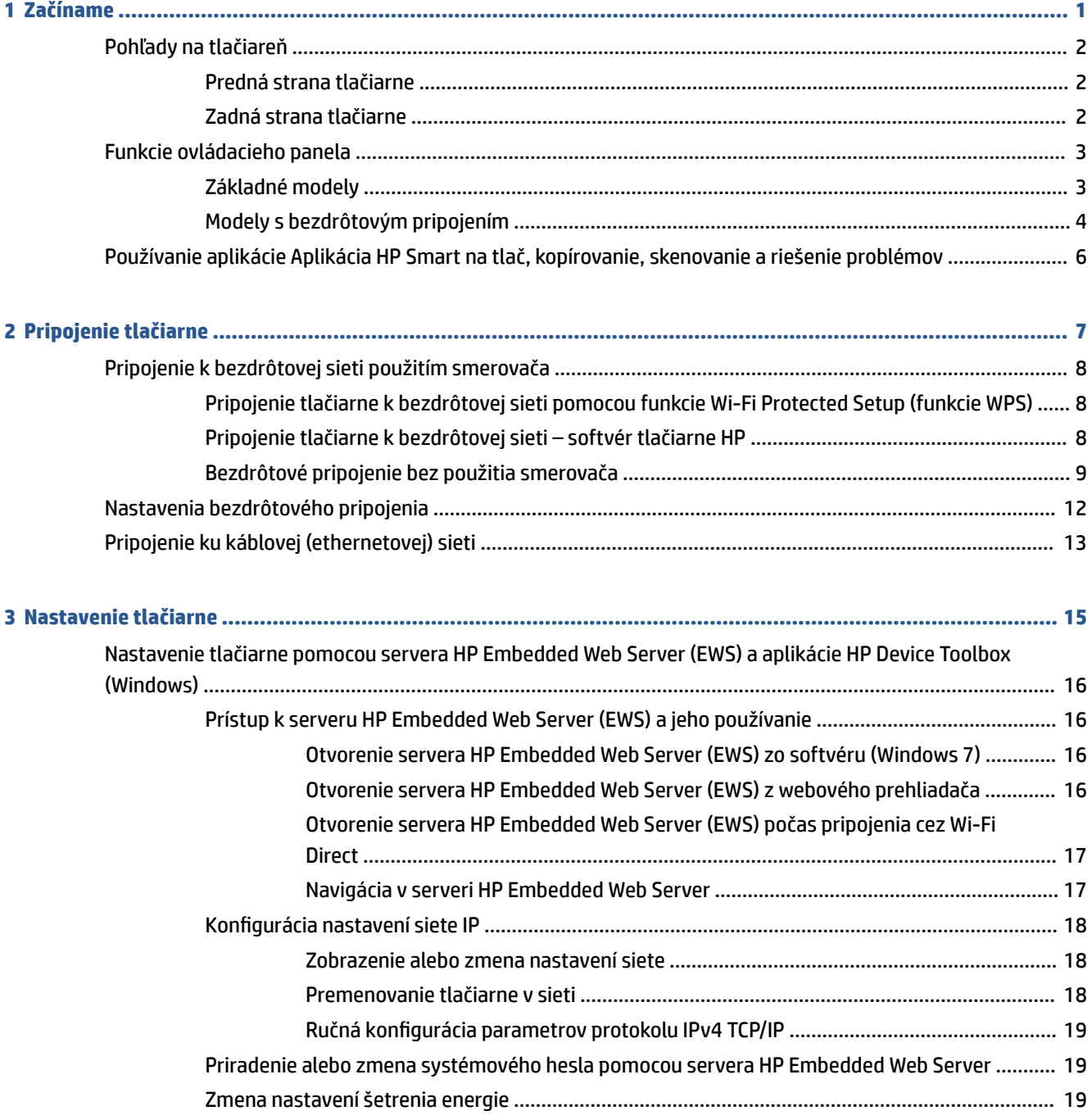

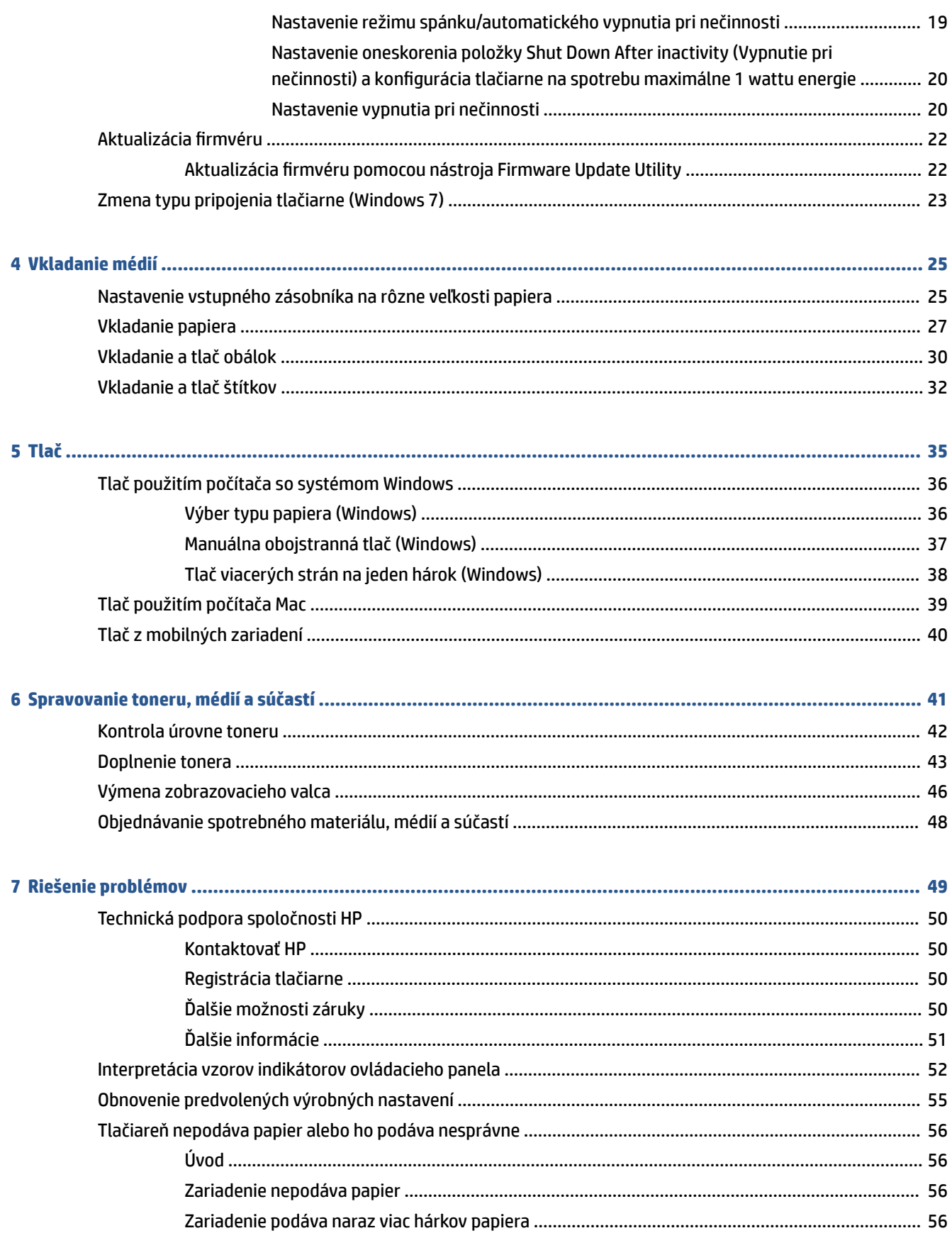

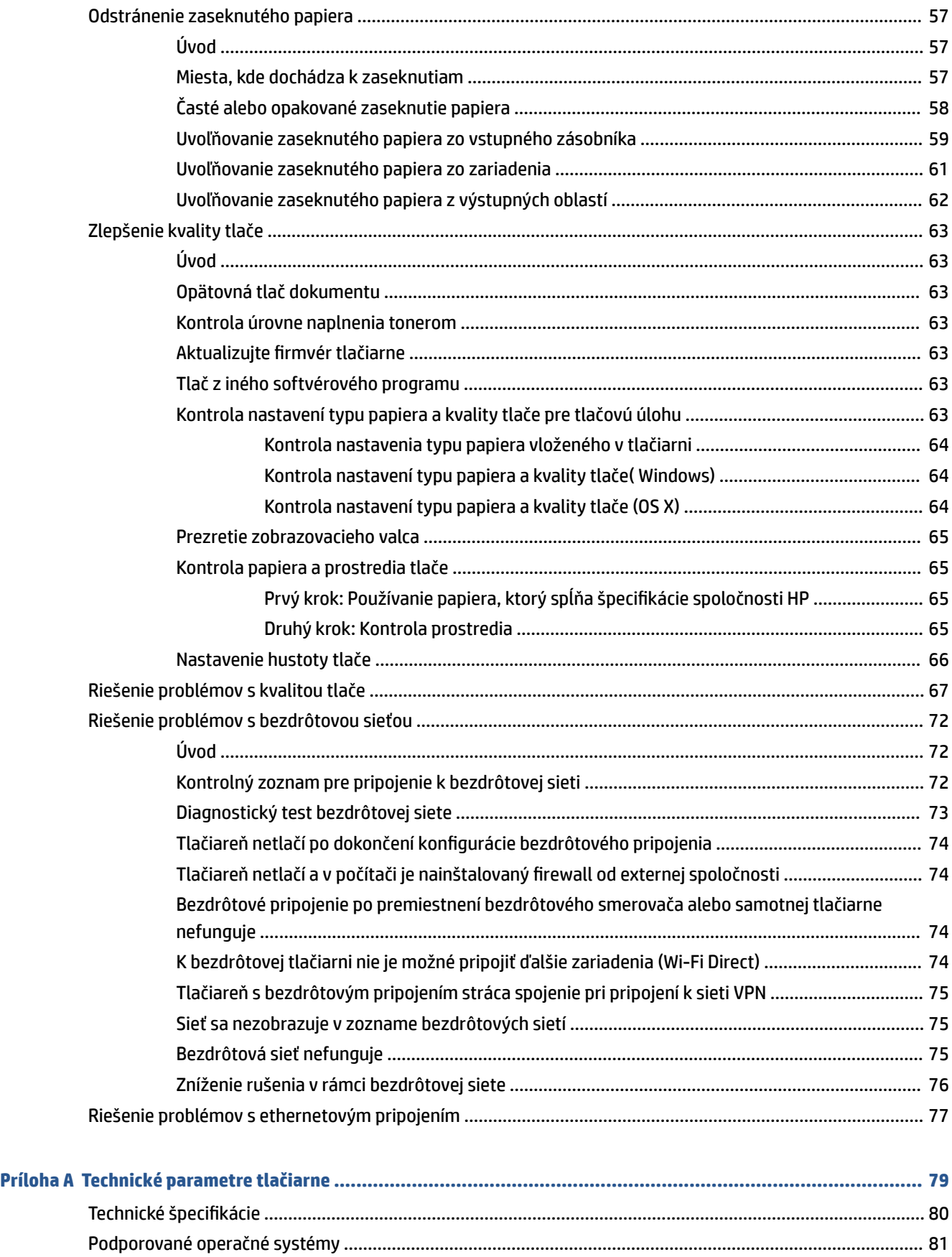

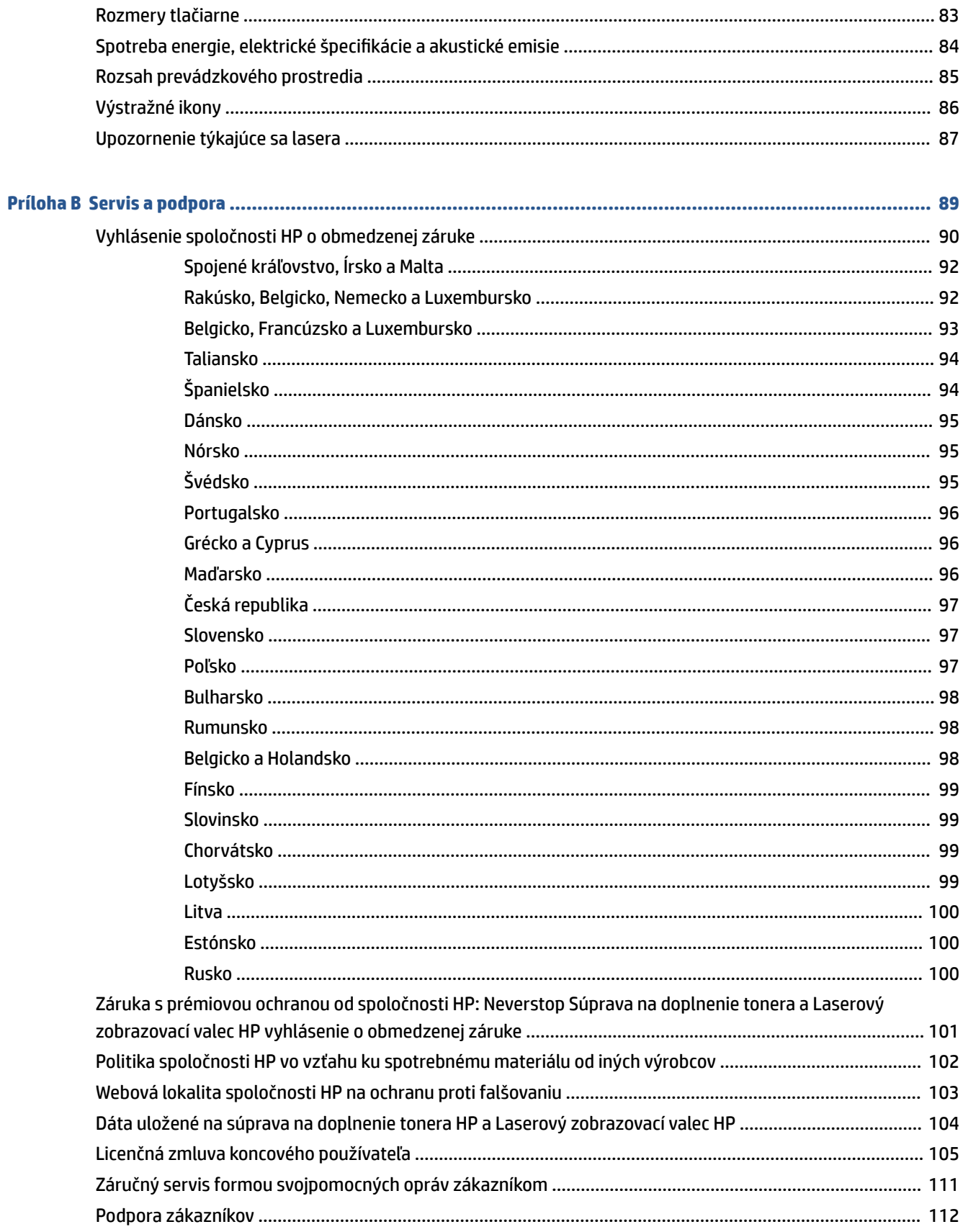

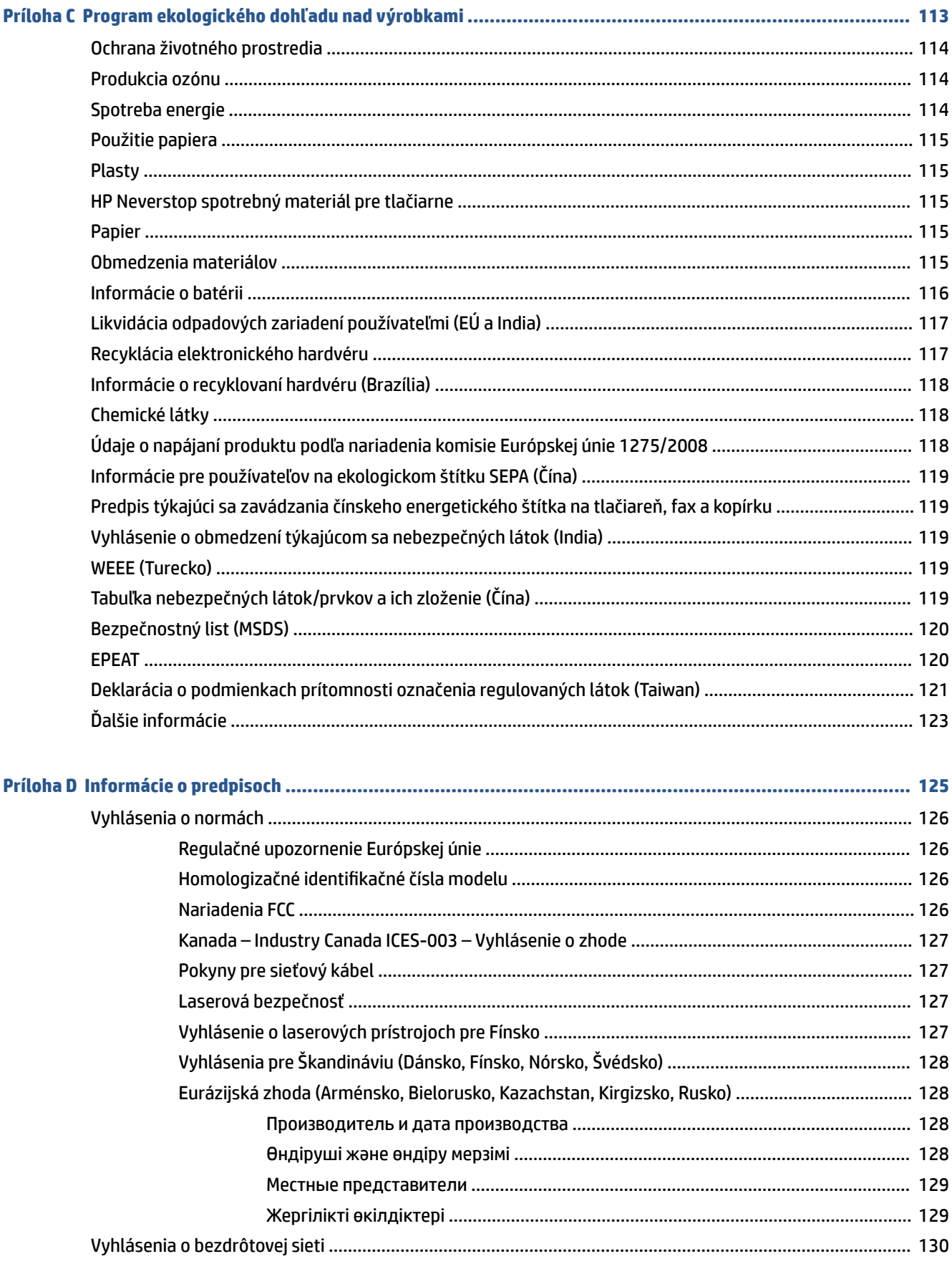

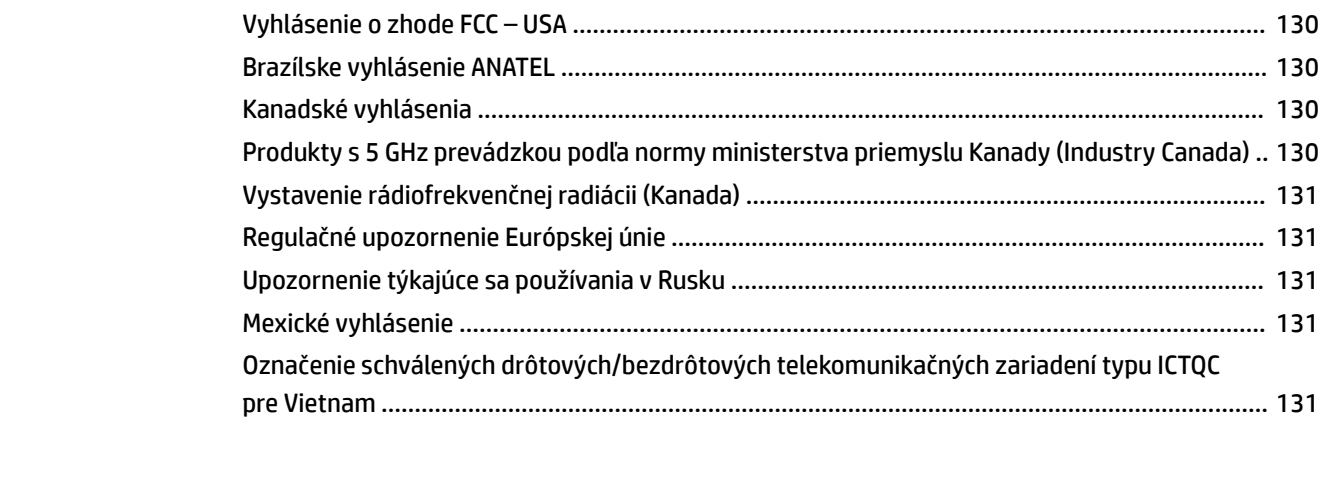

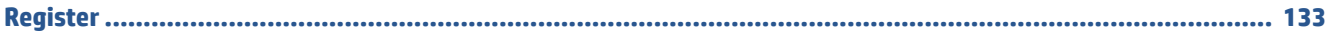

# <span id="page-8-0"></span>**1 Začíname**

- [Pohľady na tlačiareň](#page-9-0)
- [Funkcie ovládacieho panela](#page-10-0)
- [Používanie aplikácie Aplikácia HP Smart na tlač, kopírovanie, skenovanie a riešenie problémov](#page-13-0)

# <span id="page-9-0"></span>**Pohľady na tlačiareň**

- Predná strana tlačiarne
- Zadná strana tlačiarne

### **Predná strana tlačiarne**

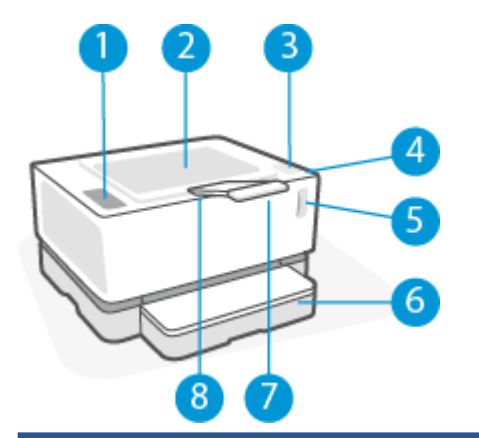

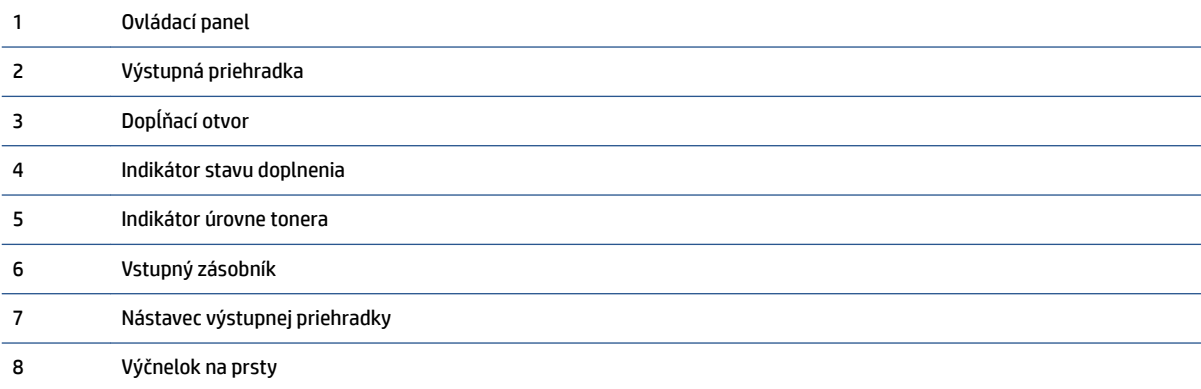

### **Zadná strana tlačiarne**

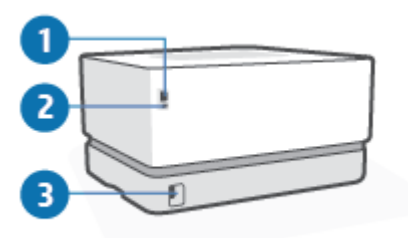

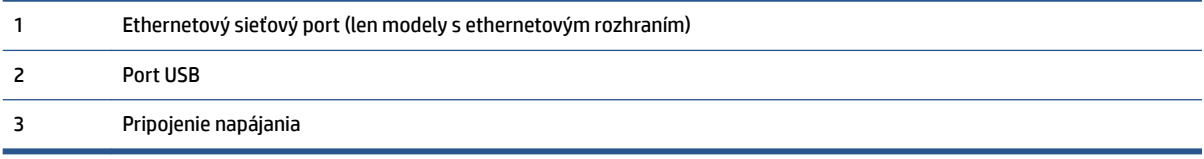

# <span id="page-10-0"></span>**Funkcie ovládacieho panela**

## **Základné modely**

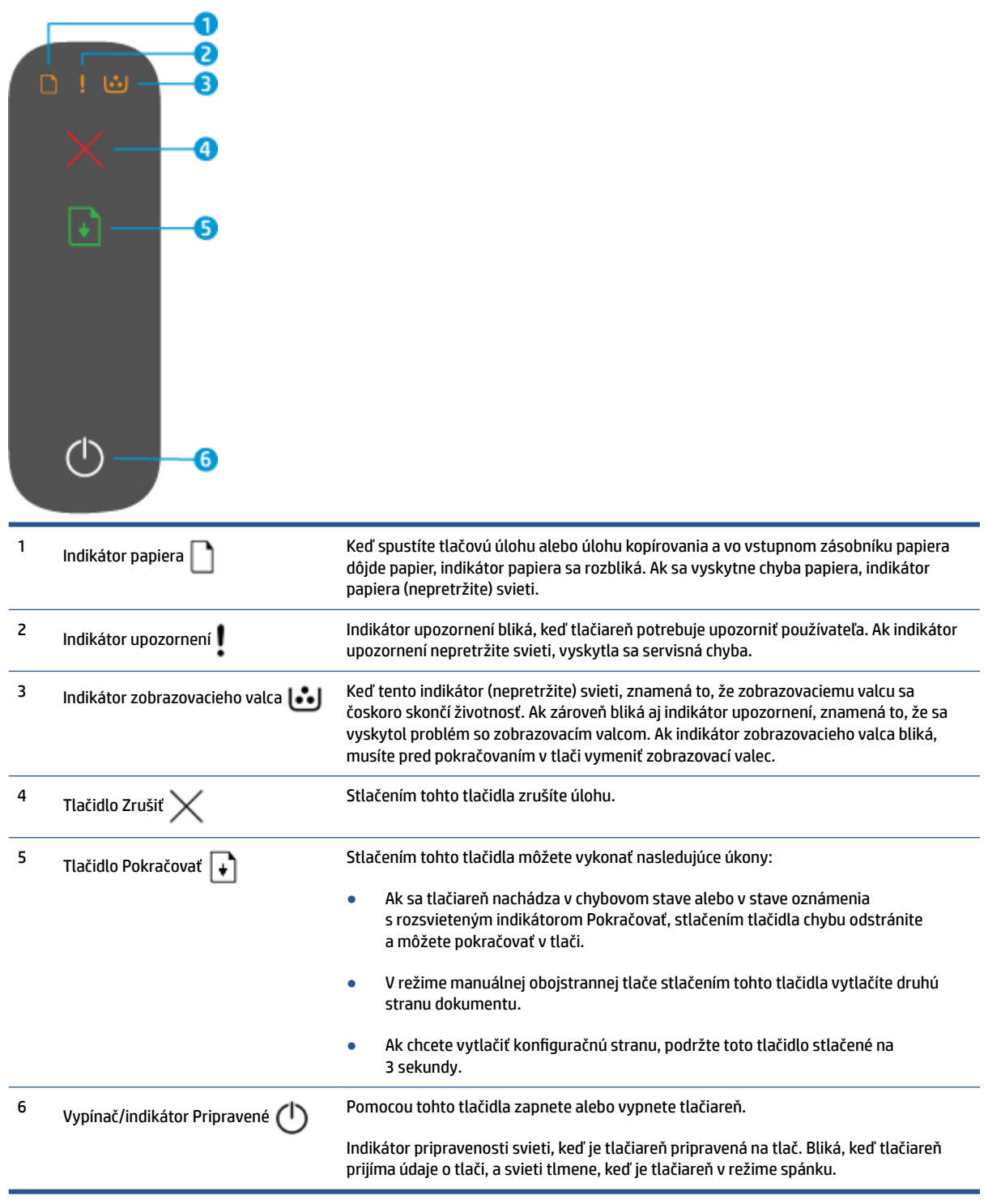

### <span id="page-11-0"></span>**Modely s bezdrôtovým pripojením**

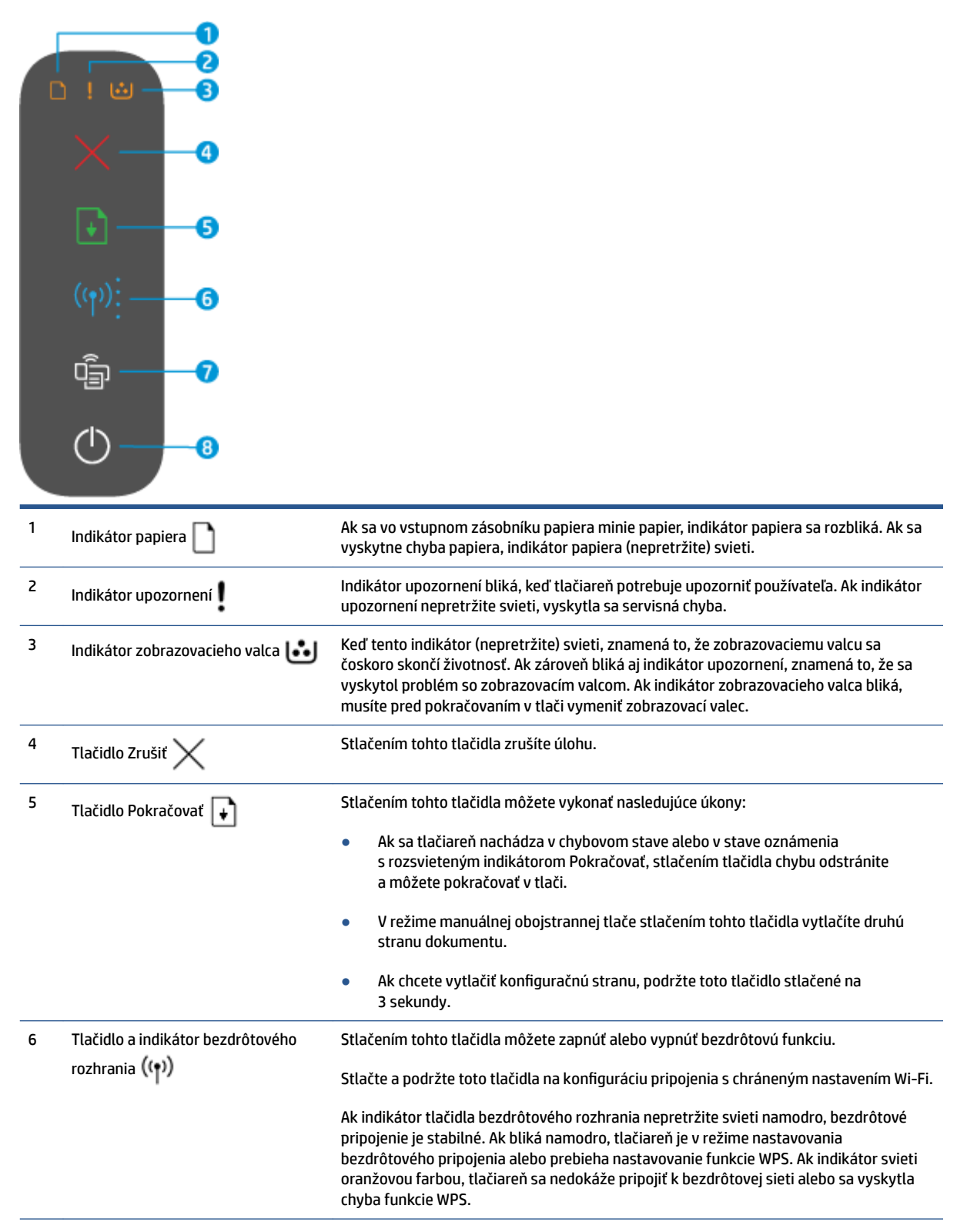

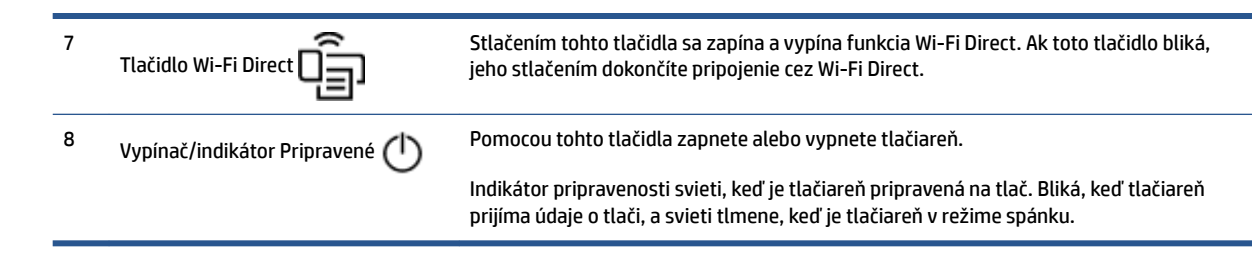

## <span id="page-13-0"></span>**Používanie aplikácie Aplikácia HP Smart na tlač, kopírovanie, skenovanie a riešenie problémov**

Aplikácia Aplikácia HP Smart slúži na nastavenie, kopírovanie, skenovanie, tlač, zdieľanie a spravovanie vašej tlačiarne HP. Obrázky a dokumenty môžete zdieľať pomocou e-mailov, SMS správ a obľúbených cloudových služieb a sociálnych sietí (ako sú iCloud, Disk Google, Dropbox a Facebook). Aplikácia tiež umožňuje nastaviť nové tlačiarne HP, ako aj sledovať a objednávať spotrebný materiál.

Aplikácia HP Smart je kompatibilná s nasledujúcimi mobilnými zariadeniami a počítačovými operačnými systémami:

- iOS
- **Android**
- Windows 10
- Mac OS X v10.11 a novší

**POZNÁMKA:** Aplikácia Aplikácia HP Smart nemusí byť k dispozícii vo všetkých jazykoch. Niektoré funkcie nemusia byť dostupné vo všetkých modeloch tlačiarní.

#### **Inštalácia aplikácie Aplikácia HP Smart**

**▲** Ak chcete nainštalovať aplikáciu vo svojom zariadení, prejdite na stránku [123.hp.com](http://123.hp.com) a podľa zobrazených pokynov prejdite do obchodu s aplikáciami vo svojom zariadení.

#### **Otvorenie aplikácie Aplikácia HP Smart na počítači so systémom Windows 10**

**▲** Po nainštalovaní aplikácie Aplikácia HP Smart kliknite na pracovnej ploche zariadenia na položku **Štart**  a potom v zozname aplikácií vyberte aplikáciu **Aplikácia HP Smart**.

#### **Pripojenie k tlačiarni**

**▲** Skontrolujte, či je vaše zariadenie pripojené k rovnakej sieti ako tlačiareň. Aplikácia HP Smart potom tlačiareň automaticky rozpozná.

#### **Získanie ďalších informácií o aplikácii Aplikácia HP Smart**

Ak chcete získať ďalšie informácie o používaní aplikácie HP Smart na tlač, prístup k funkciám tlačiarne a na riešenie problémov, prejdite na adresu:

- **iOS/Android**: [www.hp.com/go/hpsmart-help](http://www.hp.com/go/hpsmart-help/)
- **Windows 10**: [www.hp.com/go/hpsmartwin-help](http://www.hp.com/go/hpsmartwin-help/)
- **Mac**: [http://www.hp.com/go/hpsmartmac-help](http://www.hp.com/go/hpsmartmac-help/)

# <span id="page-14-0"></span>**2 Pripojenie tlačiarne**

- [Pripojenie k bezdrôtovej sieti použitím smerovača](#page-15-0)
- [Nastavenia bezdrôtového pripojenia](#page-19-0)
- [Pripojenie ku káblovej \(ethernetovej\) sieti](#page-20-0)

Najčerstvejšie informácie o pripojení tlačiarne a riešení problémov s pripojením sú k dispozícii online na stránkach podpory spoločnosti HP. Nájdete tu napríklad aj tieto témy:

- · Získajte ďalšie informácie o konfigurácii siete a tlačiarne na bezdrôtovú tlač. [Ďalšie informácie získate kliknutím sem.](https://www.hp.com/go/wirelessprinting)
- **·** Získajte informácie o vyhľadaní nastavení zabezpečenia siete. Kliknutím sem prejdete online a získate [ďalšie informácie.](https://h20180.www2.hp.com/apps/Nav?h_pagetype=s-001&h_product=22955786&h_client&s-h-e002-1&h_lang=sk&h_cc=sk)
- Získajte informácie o nástroji HP Print and Scan Doctor. [Ďalšie informácie získate kliknutím sem.](https://www.hp.com/support/PSDr)

**<sup>2</sup> POZNÁMKA:** Táto pomôcka je k dispozícii len v operačnom systéme Windows.

Na zistenie toho, či firewall alebo antivírusový program nebráni počítaču v nadviazaní pripojenia k tlačiarni a vyriešenie takéhoto problému použite [Online riešenie problémov s bránou firewall od HP](https://h20180.www2.hp.com/apps/Nav?h_pagetype=s-921&h_lang=sk&h_client=s-h-e005-01&h_keyword=bmGoWirelessFirewall) .

# <span id="page-15-0"></span>**Pripojenie k bezdrôtovej sieti použitím smerovača**

- **EX POZNÁMKA:** Táto časť sa týka len bezdrôtových modelov tlačiarní.
- **POZNÁMKA:** Skôr ako budete pokračovať v tejto časti, skontrolujte, či tlačiareň nie je pripojená k počítaču USB alebo ethernetovým káblom. NO (NIE)

### **Pripojenie tlačiarne k bezdrôtovej sieti pomocou funkcie Wi-Fi Protected Setup (funkcie WPS)**

Pred pripojením tlačiarne k bezdrôtovej sieti pomocou funkcie WPS, skontrolujte, či sú splnené nasledujúce požiadavky:

Bezdrôtová sieť 802.11b/g/n s prístupovým bodom alebo bezdrôtovým smerovačom podporujúcim funkciu WPS.

**POZNÁMKA:** Tlačiareň podporuje len pripojenia s frekvenciou 2,4 GHz.

● Počítač je pripojený k bezdrôtovej sieti, ku ktorej chcete pripojiť tlačiareň. Ubezpečte sa, že máte v počítači nainštalovaný softvér tlačiarne HP.

Ak máte smerovač s funkciou WPS s tlačidlom funkcie WPS, použite **tlačidlovú metódu**.

#### **Použitie tlačidlovej metódy**

- **1.** Spustite tlačidlovú metódu WPS tak, že aspoň na tri sekundy podržíte stlačené tlačidlo bezdrôtového pripojenia ((†))
- **2.** Stlačte tlačidlo WPS na smerovači.

**POZNÁMKA:** Tlačiareň spustí časovač na približne dve minúty, počas ktorých sa nadviaže bezdrôtové pripojenie.

### **Pripojenie tlačiarne k bezdrôtovej sieti – softvér tlačiarne HP**

Ak chcete pripojiť tlačiareň k integrovanej bezdrôtovej sieti WLAN 802.11, budete potrebovať nasledujúce položky:

Bezdrôtová sieť 802.11b/g/n s prístupovým bodom alebo bezdrôtovým smerovačom.

**<sup>2</sup> POZNÁMKA:** Tlačiareň podporuje len pripojenia s frekvenciou 2,4 GHz.

- Počítač je pripojený k bezdrôtovej sieti, ku ktorej chcete pripojiť tlačiareň.
- Názov siete (SSID).
- Kľúč WEP alebo heslo WPA (v prípade potreby).

#### **Pripojenie tlačiarne pomocou softvéru pre tlačiarne HP**

**1.** V závislosti od toho, či ste si nainštalovali softvér pre tlačiarne HP, vykonajte jeden z nasledujúcich krokov:

#### <span id="page-16-0"></span>**Ak ste si do počítača nenainštalovali softvér pre tlačiarne HP**

- **a.** Ak chcete prevziať a nainštalovať softvér pre tlačiarne, navštívte lokalitu [www.support.hp.com.](https://h20180.www2.hp.com/apps/Nav?h_pagetype=s-001&h_product=22955786&h_client&s-h-e002-1&h_lang=sk&h_cc=sk)
- **b.** Postupujte podľa pokynov na obrazovke.

#### **Ak máte v počítači nainštalovaný softvér pre tlačiarne HP**

- **a.** Otvorte softvér tlačiarne.
- **b.** V časti softvér tlačiarne kliknite na položku **Nástroje**.
- **c.** Kliknite na položku **Inštalácia a softvér zariadenia**.
- **d.** Kliknite na položku **Pripojiť nové zariadenie** a potom postupujte podľa pokynov na obrazovke.
- **2.** Tlačidlo bezdrôtového pripojenia  $(\cdot, \cdot)$  sa po úspešnom pripojení rozsvieti namodro.

### **Bezdrôtové pripojenie bez použitia smerovača**

**POZNÁMKA:** Táto časť sa týka len bezdrôtových modelov tlačiarní.

**POZNÁMKA:** Skôr ako budete pokračovať v tejto časti, skontrolujte, či tlačiareň nie je pripojená k počítaču USB alebo ethernetovým káblom.

Funkcia Wi-Fi Direct umožňuje bezdrôtovú tlač z počítača, telefónu Smart Phone, počítača Tablet PC alebo iného zariadenia s podporou bezdrôtového pripojenia, a to bez pripojenia k existujúcej bezdrôtovej sieti.

#### **Pokyny na používanie funkcie Wi-Fi Direct**

- Skontrolujte, či je v počítači alebo mobilnom zariadení nainštalovaný potrebný softvér.
	- Ak používate počítač, skontrolujte, či ste nainštalovali softvér pre tlačiarne HP.

Ak ste v počítači nenainštalovali softvér tlačiarne HP, najskôr sa pripojte k funkcii Wi-Fi Direct a potom nainštalujte softvér tlačiarne. Keď softvér tlačiarne zobrazí výzvu na zadanie typu pripojenia, vyberte možnosť **Wireless** (Bezdrôtové).

- Ak používate mobilné zariadenie, skontrolujte, či ste nainštalovali kompatibilnú tlačovú aplikáciu. Ďalšie informácie nájdete na webovej lokalite služby HP Mobile Printing na adrese [www.hp.com/go/mobileprinting.](http://www.hp.com/go/mobileprinting) Ak nie je vo vašej krajine/oblasti alebo vašom jazyku k dispozícii lokálna verzia tejto webovej lokality, môžete byť presmerovaní na lokalitu HP Mobile Printing v inej krajine/oblasti alebo inom jazyku.
- Skontrolujte, či je v tlačiarni zapnutá funkcia Wi-Fi Direct.
- Jedno pripojenie pri tlači prostredníctvom funkcie Wi-Fi Direct môže súčasne používať až päť počítačov a mobilných zariadení.
- Wi-Fi Direct možno použiť bez ohľadu na to, či je tlačiareň bezdrôtovo pripojená k sieti alebo nie.
- Funkciu Wi-Fi Direct nemožno používať na pripojenie počítača, mobilného zariadenia alebo tlačiarne na internet.
- Ďalšie informácie o nastavení pripojenia cez Wi-Fi Direct nájdete na stránke <u>www.hp.com/go/wpc-</u> [wirelessdirect](https://www.hp.com/go/wpc-wirelessdirect) .

#### **Zapnutie a vypnutie funkcie Wi-Fi Direct pomocou ovládacieho panela**

**▲** Na ovládacom paneli tlačiarne stlačte tlačidlo Wi-Fi Direct .

Ak je zapnutá funkcia Wi-Fi Direct, tlačidlo Wi-Fi Direct  $\Box$ nepretržite svieti nabielo.

#### **Nastavenie zabezpečenia pripojenia cez Wi-Fi Direct**

- Ak je zabezpečenie pripojenia cez Wi-Fi Direct pre tlačiareň nastavené na možnosť **Automatické**, heslo pre Wi-Fi Direct je nastavené na hodnotu 12345678 a nedá sa zmeniť.
- Ak je zabezpečenie pripojenia cez Wi-Fi Direct nastavené v tlačiarni na možnosť **Manuálne**, na pripojenie sa k tlačiarni v mobilnom zariadení alebo počítači je nutné vykonať jeden z nasledujúcich krokov.
	- Ak tlačidlo Wi-Fi Direct **bland bliká, stlačte ho.**
	- Ak tlačiareň vytlačí stranu s PIN kódom, použite ho na dokončenie pripojenia k zariadeniu.

#### **TIP:**

- Funkciu Wi-Fi Direct môžete zapnúť alebo môžete zmeniť nastavenie zabezpečenia pripojenia cez Wi-Fi Direct aj zo servera EWS.
- Ak chcete zistiť názov a heslo funkcie Wi-Fi Direct, na tlačiarni podržte na 3 sekundy stlačené tlačidlo Pokračovať  $|\cdot|$ , aby sa vytlačila správa o konfigurácii.

#### **Tlač z mobilného zariadenia s podporou bezdrôtového pripojenia a funkcie Wi-Fi Direct**

**POZNÁMKA:** Dostupné spôsoby bezdrôtového pripojenia sa líšia v závislosti od operačného systému mobilného zariadenia. Ďalšie informácie nájdete na stránke [www.hp.com/go/wpc-wirelessdirect](https://www.hp.com/go/wpc-wirelessdirect) .

Skontrolujte, či máte v mobilnom zariadení nainštalovanú najnovšiu verziu aplikácie HP Print Service Plugin (ak používate zariadenie so systémom Android). Túto aplikáciu si môžete prevziať z obchodu s aplikáciami Google Play.

- **1.** Skontrolujte, či ste v tlačiarni zapli funkciu Wi-Fi Direct.
- **2.** V mobilnom zariadení zapnite funkciu Wi-Fi Direct. Ďalšie informácie nájdete v dokumentácii dodanej s mobilným zariadením.
- **3.** V mobilnom zariadení vyberte v aplikácii s podporou tlače príslušný dokument a potom vyberte možnosť tlače dokumentu.

Zobrazí sa zoznam dostupných tlačiarní.

- **4.** Zo zoznamu dostupných tlačiarní vyberte názov funkcie Wi-Fi Direct.
- **5.** Vytlačte dokument.

#### **Tlač z mobilného zariadenia s povolenou funkciou bezdrôtového pripojenia bez podpory funkcie Wi-Fi Direct**

**POZNÁMKA:** Dostupné spôsoby bezdrôtového pripojenia sa líšia v závislosti od operačného systému mobilného zariadenia. Ďalšie informácie nájdete na stránke [www.hp.com/go/wpc-wirelessdirect](https://www.hp.com/go/wpc-wirelessdirect) .

Skontrolujte, či ste si do mobilného zariadenia nainštalovali kompatibilnú tlačovú aplikáciu. Ďalšie informácie nájdete na webovej lokalite služby HP Mobile Printing na adrese [www.hp.com/go/mobileprinting](http://www.hp.com/go/mobileprinting). Ak nie je vo vašej krajine/oblasti alebo vašom jazyku k dispozícii lokálna verzia tejto webovej lokality, môžete byť presmerovaní na lokalitu HP Mobile Printing v inej krajine/oblasti alebo inom jazyku.

- **1.** Skontrolujte, či ste v tlačiarni zapli funkciu Wi-Fi Direct.
- **2.** Zapnite pripojenie k sieti Wi-Fi v mobilnom zariadení. Ďalšie informácie nájdete v dokumentácii dodanej s mobilným zariadením.
- **<sup>2</sup> POZNÁMKA:** Ak mobilné zariadenie nepodporuje pripojenie k sieti Wi-Fi, funkciu Wi-Fi Direct nemôžete používať.
- **3.** Pomocou mobilného zariadenia sa pripojte k novej sieti. Pomocou bežne používaného postupu sa pripojte k novej bezdrôtovej sieti alebo prístupovému bodu. Zo zoznamu uvedených bezdrôtových sietí vyberte názov funkcie Wi-Fi Direct. Názov siete je založený na názve vašej tlačiarne.

Po zobrazení výzvy zadajte heslo funkcie Wi-Fi Direct.

**4.** Vytlačte dokument.

#### **Tlač z počítača s funkciou bezdrôtového rozhrania**

- **1.** Skontrolujte, či ste v tlačiarni zapli funkciu Wi-Fi Direct.
- **2.** Zapnite v počítači pripojenie k sieti Wi-Fi. Ďalšie informácie nájdete v dokumentácii dodanej s počítačom.

**POZNÁMKA:** Ak počítač nepodporuje pripojenie k sieti Wi-Fi, funkciu Wi-Fi Direct nemôžete používať.

**3.** Pomocou počítača sa pripojte k novej sieti. Pomocou bežne používaného postupu sa pripojte k novej bezdrôtovej sieti alebo prístupovému bodu. Zo zoznamu uvedených bezdrôtových sietí vyberte názov funkcie Wi-Fi Direct. Názov siete je založený na názve vašej tlačiarne.

Po zobrazení výzvy zadajte heslo funkcie Wi-Fi Direct.

**4.** Vytlačte dokument.

# <span id="page-19-0"></span>**Nastavenia bezdrôtového pripojenia**

- **<sup>2</sup> POZNÁMKA:** Táto časť sa týka len bezdrôtových modelov tlačiarní.
- **POZNÁMKA:** Skôr ako budete pokračovať v tejto časti, skontrolujte, či tlačiareň nie je pripojená k počítaču USB alebo ethernetovým káblom.

#### **Zapnutie alebo vypnutie funkcie bezdrôtového rozhrania tlačiarne**

Stlačením tlačidla bezdrôtového pripojenia ((1) zapnete alebo vypnete funkcie bezdrôtového pripojenia tlačiarne.

- Ak je pripojenie tlačiarne k bezdrôtovej sieti aktívne, tlačidlo bezdrôtového pripojenia ((†)) je modré.
- Ak je bezdrôtové pripojenie vypnuté, tlačidlo bezdrôtového pripojenia ((↑)) nebude svietiť.

#### **Obnovenie predvolených nastavení siete**

• Naraz stlačte a aspoň tri sekundy podržte tlačidlá bezdrôtového pripojenia  $(\cdot|)$ a Zrušiť  $\times$ . Tlačiareň sa reštartuje a indikátor bezdrôtového pripojenia ((†)) začne blikať namodro, čo znamená, že tlačiareň sa nachádza v režime nastavovania automatického bezdrôtového pripojenia (AWC). Teraz môžete nastaviť bezdrôtové prepojenie medzi tlačiarňou a zariadením.

# <span id="page-20-0"></span>**Pripojenie ku káblovej (ethernetovej) sieti**

**POZNÁMKA:** Táto časť sa týka len modelov tlačiarní s ethernetom.

- **1.** Skontrolujte, či máte sieťový smerovač s dostupnými ethernetovými portmi.
- **2.** Skontrolujte, či je počítač pripojený k smerovaču.
- **3.** Pripojte ethernetový kábel k ethernetovému portu **na zadnej strane tlačiarne**.
- **4.** Druhý koniec ethernetového kábla pripojte k voľnému portu na smerovači.
- **5.** Ak chcete stiahnuť softvér tlačiarne, prejdite na stránku [123.hp.com.](http://123.hp.com)
- **6.** Nastavenie dokončite spustením softvéru.

# <span id="page-22-0"></span>**3 Nastavenie tlačiarne**

- [Nastavenie tlačiarne pomocou servera HP Embedded Web Server \(EWS\) a aplikácie HP Device Toolbox](#page-23-0)  [\(Windows\)](#page-23-0)
- · Aktualizácia firmvéru
- [Zmena typu pripojenia tlačiarne \(Windows 7\)](#page-30-0)

## <span id="page-23-0"></span>**Nastavenie tlačiarne pomocou servera HP Embedded Web Server (EWS) a aplikácie HP Device Toolbox (Windows)**

Na správu funkcií tlače z počítača môžete použiť server HP Embedded Web Server.

- Zobrazenie informácií o stave tlačiarne
- Určenie zostávajúcej životnosti všetkého spotrebného materiálu a objednanie nového
- Príjem upozornení na udalosti týkajúce sa tlačiarne a spotrebného materiálu
- Zobrazenie a zmena konfigurácie siete

HP Embedded Web Server funguje, keď je tlačiareň pripojená k počítaču prostredníctvom siete založenej na IP adrese alebo cez USB. HP Embedded Web Server nepodporuje pripojenie tlačiarne na báze IPX. Na otvorenie a používanie vstavaného webového servera HP nepotrebujete prístup na internet.

Keď je tlačiareň pripojená k sieti, môžete sa k serveru HP Embedded Web Server pripojiť priamo, bude automaticky dostupný.

Keď je tlačiareň pripojená cez USB (nie je pripojená k sieti), na pripojenie k serveru HP Embedded Web Server použite softvér HP Device Toolbox.

**POZNÁMKA:** Ak je tlačiareň k počítaču so systémom Windows pripojená cez USB, na pripojenie k serveru HP Embedded Web Server použite softvérovú aplikáciu HP Device Toolbox. HP Device Toolbox je k dispozícii, iba ak ste si nainštalovali úplný softvér tlačiarne. V závislosti od pripojenia tlačiarne nemusia byť niektoré funkcie dostupné. Ak je tlačiareň pripojená k počítaču so systémom Windows alebo k počítaču Mac prostredníctvom siete, na pripojenie k serveru EWS nie je potrebný žiadny ďalší softvér.

**POZNÁMKA:** HP Embedded Web Server nie je prístupný mimo sieťovej brány firewall.

### **Prístup k serveru HP Embedded Web Server (EWS) a jeho používanie**

Nasledujúce časti obsahujú informácie o tom, ako získať prístup k serveru HP Embedded Web Server a ako ho ovládať.

#### **Otvorenie servera HP Embedded Web Server (EWS) zo softvéru (Windows 7)**

**POZNÁMKA:** Nástroj HP Printer Assistant je súčasťou softvéru pre tlačiarne HP dodávaného pre zariadenia s operačným systémom Windows 7. Softvér dostupný pre vašu tlačiareň a operačný systém nájdete na [lokalite podpory produktov.](https://h20180.www2.hp.com/apps/Nav?h_pagetype=s-001&h_product=22955786&h_client&s-h-e002-1&h_lang=sk&h_cc=sk)

**1.** Otvorte nástroj HP Printer Assistant.

Na pracovnej ploche kliknite na tlačidlo **Start** (Štart), vyberte položku **All Programs** (Všetky programy), kliknite na položku **HP**, kliknite na priečinok tlačiarne a potom vyberte názov tlačiarne.

**2.** V programe HP Printer Assistant zvoľte položku **Print** (Tlač) a potom vyberte položku **HP Device Toolbox**.

#### **Otvorenie servera HP Embedded Web Server (EWS) z webového prehliadača**

Nasledujúce úlohy vyžadujú sieťové pripojenie.

**1.** Vytlačením konfiguraènej strany zistite adresu IP alebo názov hostiteľa.

- <span id="page-24-0"></span>**a.** Na tri sekundy podržte stlačené tlačidlo Pokračovať +
- **b.** Uvoľnite tlačidlo Pokračovať +
- **2.** Otvorte webový prehliadač a do riadka s adresou zadajte adresu IP alebo názov hostiteľa presne v takom tvare, v akom sa zobrazuje na konfiguraènej strane tlačiarne. Na klávesnici počítača stlačte kláves Enter. Otvorí sa server EWS.
	- **POZNÁMKA:** Ak sa vo webovom prehliadači zobrazí hlásenie o tom, že prístup na danú webovú lokalitu nemusí byť bezpečný, vyberte možnosť pokračovania na webovú lokalitu. Prístup na túto webovú lokalitu nie je pre počítač nebezpečný.

#### **Otvorenie servera HP Embedded Web Server (EWS) počas pripojenia cez Wi-Fi Direct**

- **1.** Nastavte medzi zariadením a tlačiarňou prepojenie cez Wi-Fi Direct.
- **2.** Otvorte webový prehliadač, do riadku adresy napíšte IP adresu 192.168.223.1 a stlačte kláves Enter. Otvorí sa server EWS.
	- **POZNÁMKA:** Ak sa vo webovom prehliadači zobrazí hlásenie o tom, že prístup na danú webovú lokalitu nemusí byť bezpečný, vyberte možnosť pokračovania na webovú lokalitu. Prístup na túto webovú lokalitu nie je pre počítač nebezpečný.

#### **Navigácia v serveri HP Embedded Web Server**

Tabuľka uvedená nižšie obsahuje zhrnutie funkcií dostupných prostredníctvom servera HP Embedded Web Server.

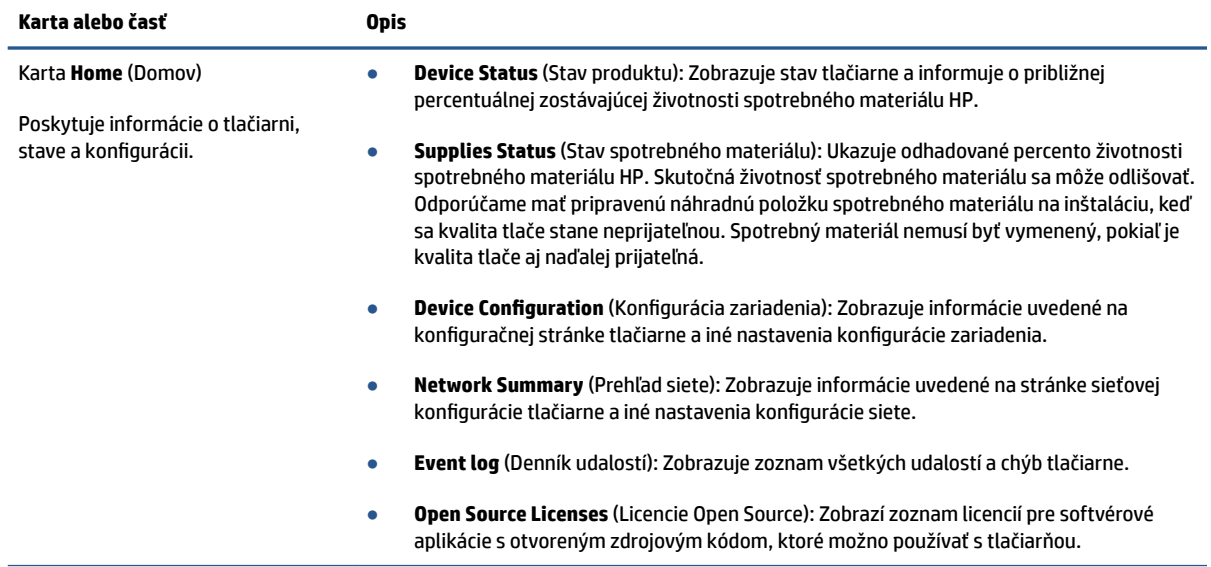

#### **Tabuľka 3-1 Možnosti servera HP Embedded Web Server**

#### <span id="page-25-0"></span>**Tabuľka 3-1 Možnosti servera HP Embedded Web Server (pokračovanie)**

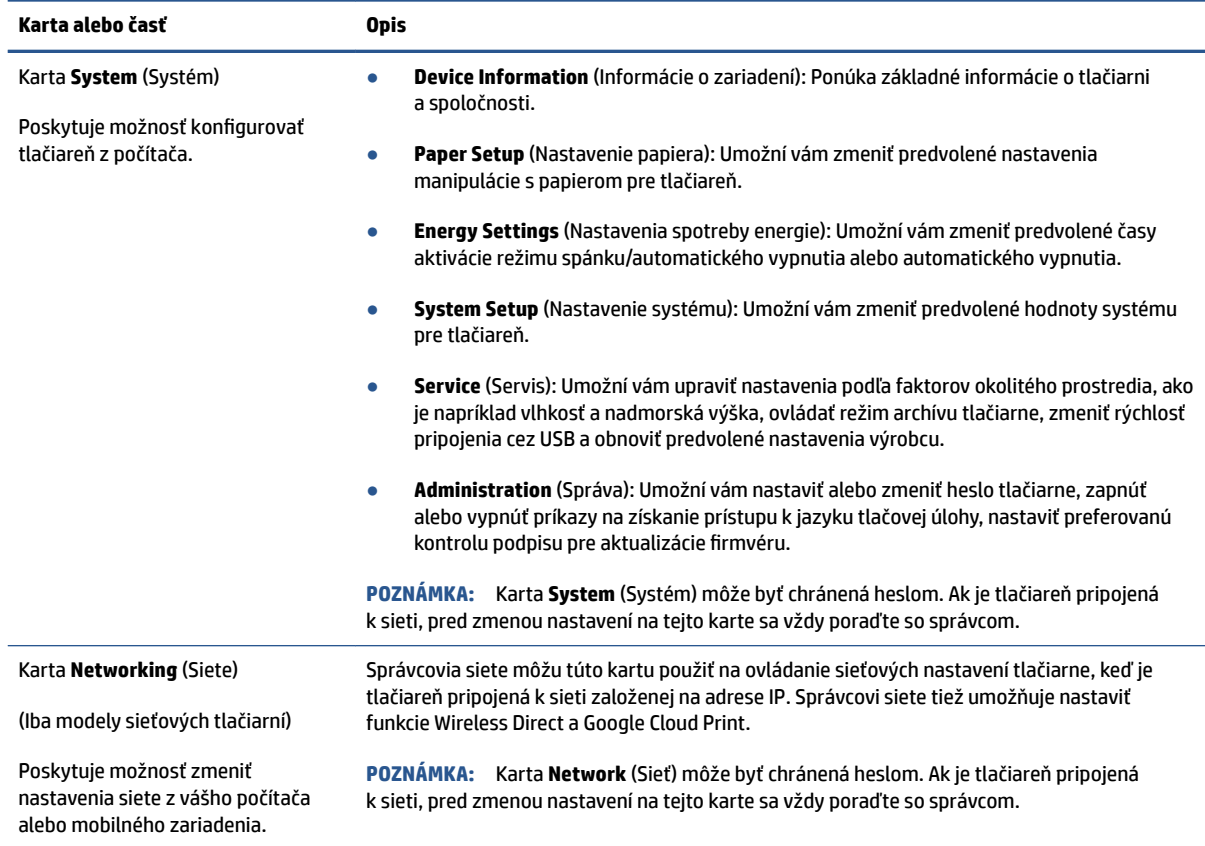

### **Konfigurácia nastavení siete IP**

Podľa informácií v nasledujúcich častiach nakonfigurujte sieťové nastavenia tlačiarne.

#### **Zobrazenie alebo zmena nastavení siete**

Na zobrazenie alebo zmenu konfiguračných nastavení protokolu IP použite HP Embedded Web Server.

- **1.** Otvorte HP Embedded Web Server (EWS).
- **2.** Kliknutím na kartu **Networking** (Siete) získate informácie o sieti. Zmeňte nastavenia podľa potreby.

#### **Premenovanie tlačiarne v sieti**

Ak chcete tlačiareň v sieti premenovať tak, aby bola jedinečne identifikovaná, použite HP Embedded Web Server.

- **1.** Otvorte HP Embedded Web Server (EWS).
- **2.** Otvorte kartu **System** (Systém).
- **3.** Na stránke **Device Information** (Informácie o zariadení) sa predvolený názov tlačiarne nachádza v poli Device Description (Popis zariadenia). Tento názov môžete zmeniť kvôli jedinečnej identifikácii tejto tlačiarne.

**POZNÁMKA:** Vyplnenie ostatných polí na tejto stránke je voliteľné.

**4.** Kliknutím na tlačidlo **Apply** (Použiť) uložte zmeny.

#### <span id="page-26-0"></span>**Ručná konfigurácia parametrov protokolu IPv4 TCP/IP**

Na ručné nastavenie adresy IPv4, masky podsiete a predvolenej brány použite EWS.

- **1.** Otvorte HP Embedded Web Server (EWS).
- **2.** Na karte **Networking** (Sieťové funkcie) kliknite na ľavej navigačnej table na prepojenie **IPv4 Configuration** (Nastavenie IPv4).
- **3.** V rozbaľovacom zozname **IP Preferred Address Method** (Uprednostňovaná metóda adresy IP) vyberte možnosť **Manual** (Manuálne) a potom upravte nastavenia konfigurácie protokolu IPv4.
- **4.** Kliknite na tlačidlo **Apply** (Použiť).

### **Priradenie alebo zmena systémového hesla pomocou servera HP Embedded Web Server**

Na prístup k tlačiarni a serveru HP Embedded Web Server prideľte heslo správcu, aby neoprávnení používatelia nemohli meniť nastavenia tlačiarne.

- **1.** Otvorte HP Embedded Web Server (EWS).
- **2.** Na karte **System** (Systém) kliknite na prepojenie **Administration** (Správa) na ľavej navigačnej table.
- **3.** V oblasti s označením **Product Security** (Zabezpečenie produktu) zadajte nové heslo do poľa **Password**  (Heslo).
- **4.** Opäť zadajte nové heslo do poľa **Confirm Password** (Potvrdiť heslo).
- **5.** Kliknite na tlačidlo **Apply** (Použiť).

**POZNÁMKA:** Poznačte si heslo a uložte ho na bezpečnom mieste.

### **Zmena nastavení šetrenia energie**

Tlačiareň disponuje viacerými úspornými funkciami, ktoré šetria energiu a spotrebný materiál.

#### **Nastavenie režimu spánku/automatického vypnutia pri nečinnosti**

Pomocou servera EWS nastavte dobu nečinnosti, po uplynutí ktorej sa tlačiareň prepne do režimu spánku.

Vykonajte nasledujúci postup na zmenu nastavenia režimu spánku/automatického vypnutia pri nečinnosti:

- **1.** Otvorte HP Embedded Web Server (EWS).
	- Na prístup k serveru EWS použite aplikáciu HP Smart (ak ju máte k dispozícii).
	- Na zariadeniach so systémom Windows 7 použite nástroj HP Printer Assistant.
	- Stlačením a podržaním tlačidla Pokračovať vtlačte konfiguračnú stranu, potom prejdite na IP adresu zobrazenú na konfiguraènej strane tlačiarne.

<span id="page-27-0"></span>**POZNÁMKA:** Ak sa zobrazí hlásenie o tom, že prístup na danú webovú lokalitu nemusí byť bezpečný, vyberte možnosť pokračovania na webovú lokalitu. Prístup na túto webovú lokalitu nie je pre počítač nebezpečný.

- **2.** Kliknite na kartu **System** (Systém) a potom vyberte možnosť **Energy Settings** (Nastavenia spotreby energie).
- **3.** Z rozbaľovacieho zoznamu **Sleep/Auto 2ff After Inactivity** (Režim spánku/automatické vypnutie pri nečinnosti) vyberte čas oneskorenia.
- **4.** Kliknite na tlačidlo **Apply** (Použiť).

#### **Nastavenie oneskorenia položky Shut Down After inactivity (Vypnutie pri nečinnosti)**  a konfigurácia tlačiarne na spotrebu maximálne 1 wattu energie

Pomocou servera EWS nastavte dobu nečinnosti, po uplynutí ktorej sa tlačiareň vypne.

**POZNÁMKA:** Po vypnutí zariadenia bude spotreba energie 1 watt alebo menej.

Vykonajte nasledujúci postup na zmenu nastavenia vypnutia pri nečinnosti:

- **1.** Otvorte HP Embedded Web Server (EWS).
	- Na prístup k serveru EWS použite aplikáciu HP Smart (ak ju máte k dispozícii).
	- Na zariadeniach so systémom Windows 7 použite nástroj HP Printer Assistant.
	- Stlačením a podržaním tlačidla Pokračovať + vytlačte konfiguračnú stranu, potom prejdite na IP adresu zobrazenú na konfiguraènej strane tlačiarne.

**POZNÁMKA:** Ak sa zobrazí hlásenie o tom, že prístup na danú webovú lokalitu nemusí byť bezpečný, vyberte možnosť pokračovania na webovú lokalitu. Prístup na túto webovú lokalitu nie je pre počítač nebezpečný.

- **2.** Kliknite na kartu **System** (Systém) a potom vyberte možnosť **Energy Settings** (Nastavenia spotreby energie).
- **3.** Z rozbaľovacieho zoznamu **Shut Down After Inactivity** (Vypnutie pri nečinnosti) vyberte čas oneskorenia.
	- **POZNÁMKA:** Predvolená hodnota je **4 hodiny**.
- **4.** Kliknite na tlačidlo **Apply** (Použiť).

#### **Nastavenie vypnutia pri nečinnosti**

Pomocou vstavaného webového servera EWS nastavte, či má tlačiareň počkať s vypnutím do chvíle po stlačení tlačidla napájania  $\binom{1}{k}$ .

Vykonajte nasledujúci postup na zmenu nastavenia oneskorenia vypnutia:

**1.** Otvorte HP Embedded Web Server (EWS).

- Na prístup k serveru EWS použite aplikáciu HP Smart (ak ju máte k dispozícii).
- Na zariadeniach so systémom Windows 7 použite nástroj HP Printer Assistant.
- Stlačením a podržaním tlačidla Pokračovať → vytlačte konfiguračnú stranu, potom prejdite na IP adresu zobrazenú na konfiguraènej strane tlačiarne.
	- **POZNÁMKA:** Ak sa zobrazí hlásenie o tom, že prístup na danú webovú lokalitu nemusí byť bezpečný, vyberte možnosť pokračovania na webovú lokalitu. Prístup na túto webovú lokalitu nie je pre počítač nebezpečný.
- **2.** Kliknite na kartu **System** (Systém) a potom vyberte možnosť **Energy Settings** (Nastavenia spotreby energie).
- **3.** Začiarknite alebo zrušte začiarknutie možnosti **Delay when ports are active** (Oneskoriť, keď sú porty aktívne).
- **POZNÁMKA:** Keď je vybratá táto možnosť, tlačiareň sa nevypne, kým nie sú všetky porty neaktívne. Aktívne sieťové pripojenie zabráni vypnutiu tlačiarne.

## <span id="page-29-0"></span>**Aktualizácia firmvéru**

Spoločnosť HP ponúka pravidelné aktualizácie tlačiarne. Firmvér tlačiarne aktualizujte podľa nasledujúcich krokov.

### **Aktualizácia firmvéru pomocou nástroja Firmware Update Utility**

Pomocou týchto krokov manuálne prevezmite a nainštalujte nástroj Firmware Update Utility z lokality HP.com.

**POZNÁMKA:** Táto metóda je jedinou možnosťou na aktualizáciu firmvéru pre tlačiarne pripojené k počítaču pomocou kábla USB. Funguje aj pre tlačiarne pripojené k sieti.

**POZNÁMKA:** Na použite tejto metódy je potrebné mať nainštalovaný ovládač tlačiarne.

- **1.** Prejdite na lokalitu [www.hp.com/go/support,](https://www.hp.com/go/support) vyberte krajinu/oblasť alebo jazyk a potom kliknite na prepojenie **Software and Drivers** (Softvér a ovládače).
- **2.** Do poľa vyhľadávania zadajte názov tlačiarne, stlačte tlačidlo Enter a potom vyberte tlačiareň zo zoznamu výsledkov hľadania.
- **3.** Vyberte operačný systém.
- **4.** V sekcii **Firmware** (Firmvér) nájdite nástroj **Firmware Update Utility**.
- **5.** Kliknite na tlačidlo **Download** (Prevziať), kliknite na tlačidlo **Run** (Spustiť), a potom znova kliknite na tlačidlo **Run** (Spustiť).
- **6.** Po spustení nástroja vyberte z rozbaľovacieho zoznamu tlačiareň a potom kliknite na možnosť **Send Firmware** (Odoslať firmvér).
- **POZNÁMKA:** Kliknutím na tlačidlo Print Config (Vytlačiť konfiguráciu) vytlačíte konfiguračnú stránku na overenie nainštalovanej verzie firmvéru pred alebo po procese aktualizácie.
- **7.** Dokončite inštaláciu podľa pokynov na obrazovke a potom zavrite nástroj kliknutím na tlačidlo **Exit**  (Skončiť).

# <span id="page-30-0"></span>**Zmena typu pripojenia tlačiarne (Windows 7)**

Ak ste už predtým nastavili USB, ethernetové alebo bezdrôtové pripojenie a chcete typ pripojenia zmeniť, môžete tak urobiť pomocou softvéru HP Printer Assistant.

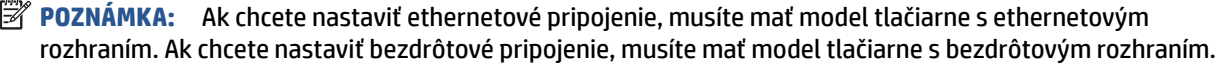

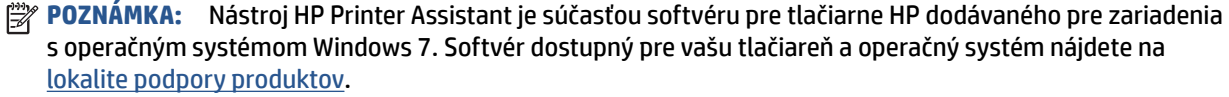

- **1.** Otvorte nástroj HP Printer Assistant.
	- Na pracovnej ploche kliknite na tlačidlo **Start** (Štart), vyberte položku **All Programs** (Všetky programy), kliknite na položku **HP**, kliknite na priečinok tlačiarne a potom vyberte názov tlačiarne.
- **2.** Na navigačnej lište programu HP Printer Assistant vyberte možnosť **Tools** (Nástroje) a potom vyberte položku **Device Setup & Software** (Nastavenie a softvér zariadenia). Podľa pokynov na obrazovke nastavte bezdrôtové pripojenie tlačiarne.
- **3.** Pri nastavovaní pripojenia postupujte podľa pokynov na obrazovke k danému typu pripojenia.

# <span id="page-32-0"></span>**4 Vkladanie médií**

- Nastavenie vstupného zásobníka na rôzne veľkosti papiera
- [Vkladanie papiera](#page-34-0)
- [Vkladanie a tlač obálok](#page-37-0)
- [Vkladanie a tlač štítkov](#page-39-0)

## **Nastavenie vstupného zásobníka na rôzne veľkosti papiera**

**POZNÁMKA:** Táto sekcia sa vzťahuje iba na modely tlačiarní, ktoré podporujú veľkosti papiera Legal a Oficio.

Niektoré modely tlačiarní podporujú veľkosti papiera Legal a 2ficio. Ak váš model tlačiarne podporuje tieto veľkosti papiera, budete pri zmene veľkostí papiera z veľkej na malú musieť zmeniť orientáciu vodiacej lišty dĺžky papiera.

Ak chcete zistiť, či je tlačiareň možné použiť s papierom formátu Legal alebo 2ficio, porovnajte vodiacu lištu dĺžky papiera s nasledujúcimi obrázkami.

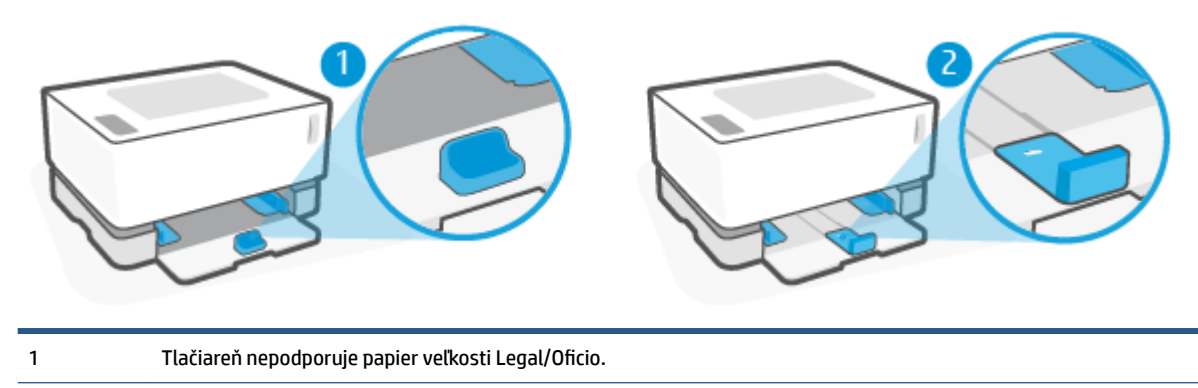

2 Tlačiareň je možné použiť s papierom veľkosti Legal/2ficio.

#### **Orientácia vodiacej lišty papiera**

● Ak chcete vložiť papier veľkosti A4/Letter alebo väčší, obálky či štítky, vodiaca lišta dĺžky papiera musí byť nastavená takto:

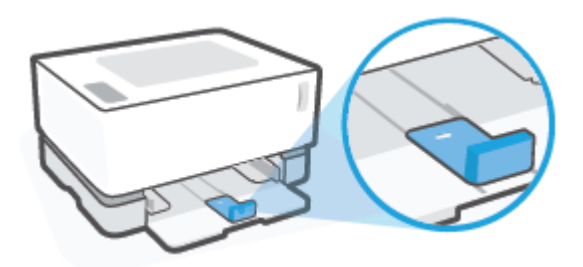

● Ak chcete vložiť papier menšej veľkosti ako A4/Letter, vodiaca lišta dĺžky papiera musí byť nastavená takto:

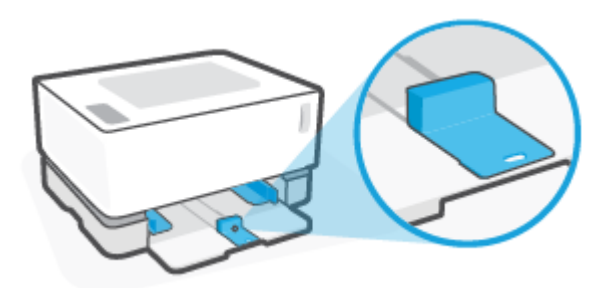

#### **Otočenie vodiacej lišty dĺžky papiera**

**1.** Ak je to potrebné, odstráňte kryt vstupného zásobníka.

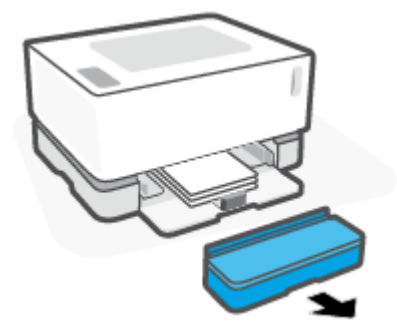

**2.** Vyberte všetky papiere zo vstupného zásobníka.

<span id="page-34-0"></span>**3.** Posuňte vodiacu lištu dĺžky papiera smerom k vonkajšiemu okraju vstupného zásobníka.

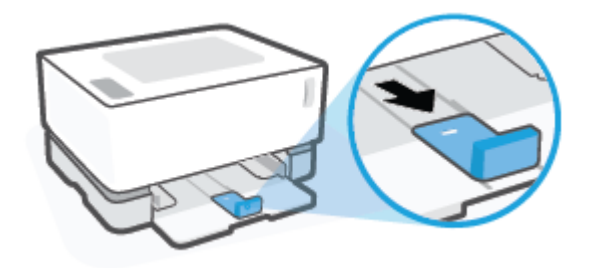

- **POZNÁMKA:** Vodiaca lišta je tu vyobrazená v orientácii vhodnej pre papier veľkosti A4/Letter alebo väčší.
- **4.** Mierne vyklopte vstupný zásobník a vytiahnite ho z tlačiarne.

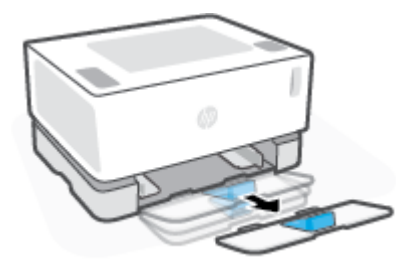

**5.** Vysuňte vodiacu lištu dĺžky papiera zo vstupného zásobníka, otočte ju a zasuňte ju späť do drážky v zásobníku.

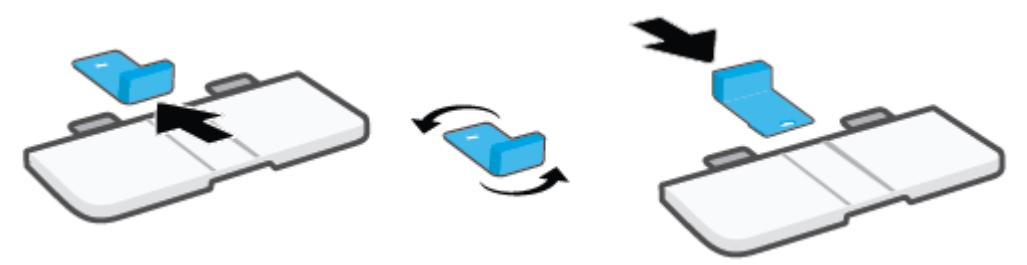

- **<sup>2</sup> POZNÁMKA:** Na obrázku je zobrazené otáčanie vodiacej lišty, aby bolo možné vložiť papier menší ako A4/Letter. Ak chcete vložiť väčší papier, otočte vodiacu lištu opačným smerom.
- **6.** Znovu namontujte vstupný zásobník.

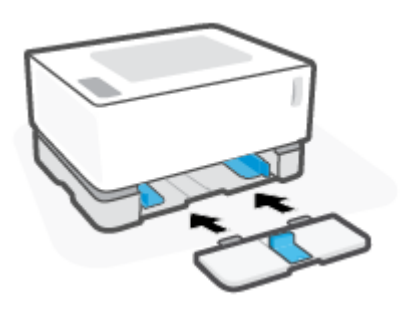

## **Vkladanie papiera**

V nasledujúcej časti je opísaný postup pri vkladaní papiera do vstupného zásobníka.

**POZNÁMKA:** Zabránenie zasekávaniu papiera:

- Počas tlače nikdy nepridávajte ani nevyberajte papier zo vstupného zásobníka.
- Pred pridaním papiera do vstupného zásobníka vyberte všetok papier zo vstupného zásobníka a stoh papiera zarovnajte.
- Používajte papier, ktorý nie je pokrčený, prehnutý ani poškodený.

#### **Vloženie papiera**

**1.** Odstráňte kryt vstupného zásobníka.

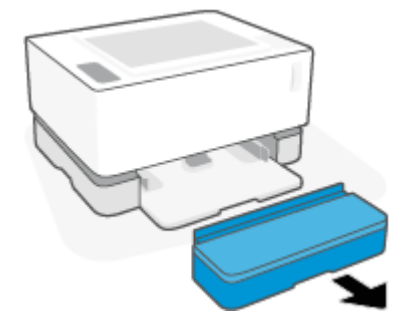

- **2.** Ak je vo vstupnom zásobníku papier, vyberte ho.
- **3.** Skontrolujte, či má vodiaca lišta dĺžky papiera nastavenú správne orientáciu pre vkladanú dĺžku papiera. Ďalšie informácie nájdete v časti [Nastavenie vstupného zásobníka na rôzne veľkosti papiera](#page-32-0) [na strane 25](#page-32-0).
- **4.** Posuňte vodiace lišty papiera smerom von, aby ste získali priestor na papier.
	- **POZNÁMKA:** Pre papier veľkosti Legal nastavte vodiacu lištu dĺžky papiera za okraj zásobníka a uistite sa, že v okne vidíte skratku LGL.

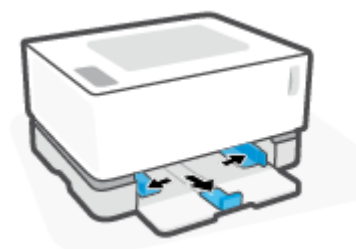

**POZNÁMKA:** Vodiaca lišta dĺžky papiera je tu vyobrazená v orientácii vhodnej pre papier veľkosti A4/ Letter alebo väčší. Ak chcete vložiť papier menšieho formátu, musíte vodiacu lištu otočiť opačným smerom. Ďalšie informácie nájdete v časti [Nastavenie vstupného zásobníka na rôzne veľkosti papiera](#page-32-0)  [na strane 25](#page-32-0).
**5.** Ohnite alebo prelistujte hranu stohu papiera, aby ste pred vložením oddelili strany.

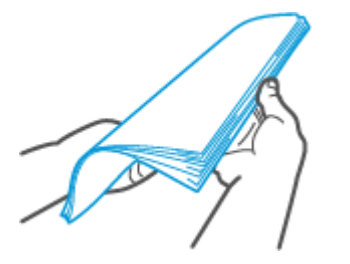

**6.** Stoh papiera vložte do vstupného zásobníka kratšou stranou dopredu a tlačovou stranou nahor. Zatlačte papier úplne dozadu, kým sa nezachytí o zarážku.

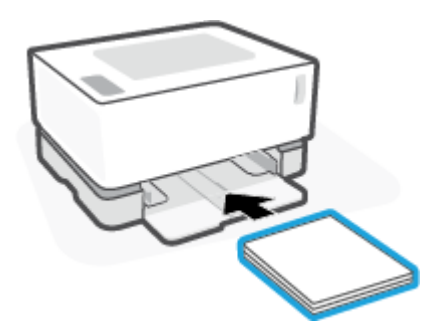

**7.** Posuňte vodiace lišty papiera na doraz k okrajom stohu papiera.

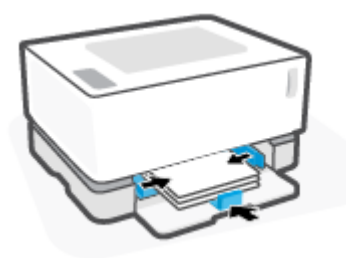

**8.** Znovu nasaďte kryt vstupného zásobníka.

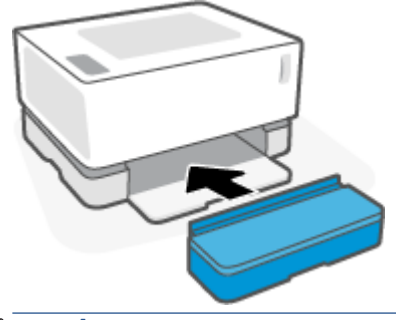

**POZNÁMKA:** Ak vložíte papier s väčším formátom ako je A4/Letter, nebude možné použiť kryt.

# **Vkladanie a tlač obálok**

#### **Vkladanie obálok**

**1.** Odstráňte kryt vstupného zásobníka.

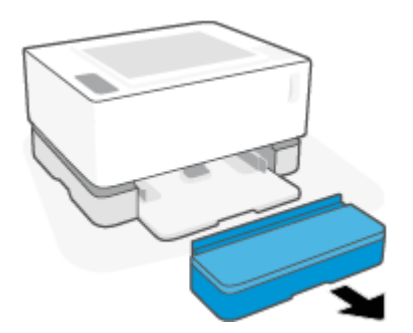

**2.** Posuňte vodiace lišty papiera k okrajom vstupného zásobníka.

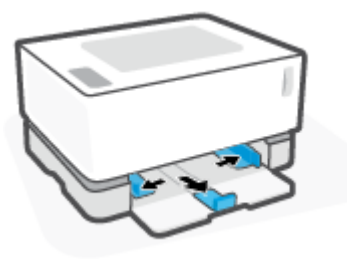

- **3.** Vyberte všetky papiere zo vstupného zásobníka.
- **4.** Skontrolujte, či má vodiaca lišta dĺžky papiera nastavenú správne orientáciu na vkladanie obálok. Ďalšie informácie nájdete v časti [Nastavenie vstupného zásobníka na rôzne veľkosti papiera na strane 25](#page-32-0).
- **5.** Vložte obálku doprostred vstupného zásobníka tak, aby krátky okraj obálky smeroval k zadnej časti zásobníka. Strana určená na tlač musí smerovať nahor.
- **6.** Posuňte vodiace lišty papiera na doraz k okrajom obálky.

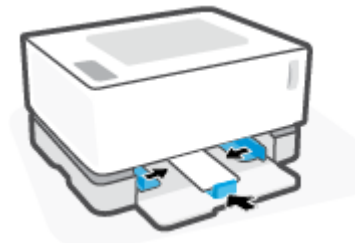

**7.** Znovu nasaďte kryt vstupného zásobníka.

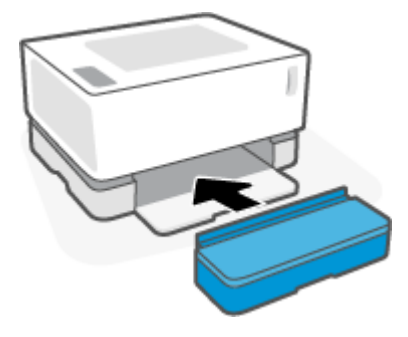

#### **Tlač obálok**

- **1.** V softvérovom programe vyberte možnosť **Print** (Tlačiť).
- **2.** V zozname tlačiarní vyberte príslušnú tlačiareň.
- **3.** Kliknite na tlačidlo, ktoré otvorí dialógové okno Properties (Vlastnosti). V závislosti od softvérovej aplikácie sa môže toto tlačidlo nazývať **Properties** (Vlastnosti), **Preferences** (Predvoľby), **Options**  (Možnosti), **Printer Setup** (Nastavenie tlačiarne), **Printer Properties** (Vlastnosti tlačiarne) alebo **Printer**  (Tlačiareň).
- **4.** Kliknite alebo ťuknite na tlačidlo **Paper/Quality** (Papier/Kvalita).
- **5.** V rozbaľovacom zozname **Media** (Médiá) vyberte možnosť **Envelope** (Obálka).
- **6.** Kliknutím na tlačidlo **OK** zatvorte dialógové okno **Document Properties** (Vlastnosti dokumentu).
- **7.** V dialógovom okne **Print** (Tlačiť) spustite tlač úlohy kliknutím na tlačidlo **OK**.

# **Vkladanie a tlač štítkov**

#### **Zakladanie štítkov**

**1.** Odoberte kryt vstupného zásobníka.

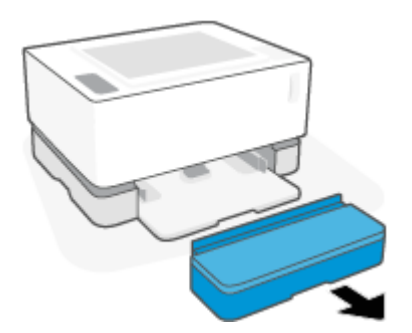

**2.** Posuňte vodiace lišty papiera k okrajom vstupného zásobníka.

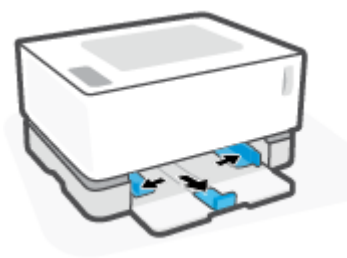

- **3.** Vyberte všetky papiere zo vstupného zásobníka.
- **4.** Skontrolujte, či má vodiaca lišta dĺžky papiera nastavenú správnu orientáciu na vkladanie štítkov. Ďalšie informácie nájdete v časti [Nastavenie vstupného zásobníka na rôzne veľkosti papiera na strane 25](#page-32-0).
- **5.** Vložte hárok štítkov doprostred vstupného zásobníka tak, aby horný okraj hárka smeroval k zadnej časti zásobníka. Strana určená na tlač musí smerovať nahor.

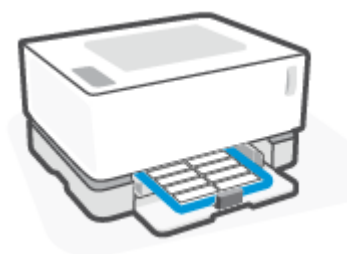

**6.** Posuňte vodiace lišty papiera na doraz k okrajom hárka.

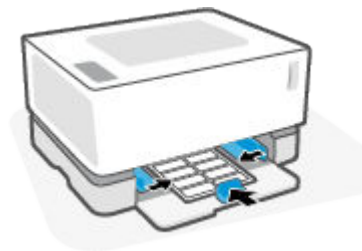

**7.** Znovu nasaďte kryt vstupného zásobníka.

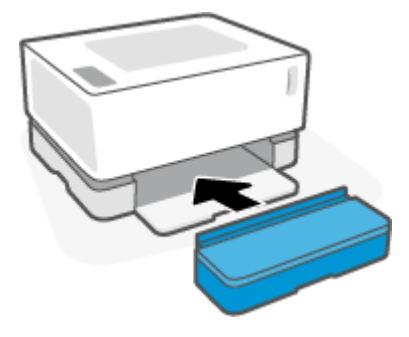

#### **Tlač nálepiek**

- **1.** V softvérovom programe vyberte možnosť **Print** (Tlačiť).
- **2.** V zozname tlačiarní vyberte príslušnú tlačiareň.
- **3.** Kliknite na tlačidlo, ktoré otvorí dialógové okno Properties (Vlastnosti). V závislosti od softvérovej aplikácie sa môže toto tlačidlo nazývať **Properties** (Vlastnosti), **Preferences** (Predvoľby), **Options**  (Možnosti), **Printer Setup** (Nastavenie tlačiarne), **Printer Properties** (Vlastnosti tlačiarne) alebo **Printer**  (Tlačiareň).
- **4.** Kliknite na kartu **Paper/Quality** (Papier a kvalita).
- **5.** V rozbaľovacom zozname **Media** (Médiá) vyberte možnosť **Labels** (Štítky).
- **6.** Kliknutím na tlačidlo **OK** zatvorte dialógové okno **Document Properties** (Vlastnosti dokumentu).
- **7.** V dialógovom okne **Print** (Tlačiť) spustite tlač úlohy kliknutím na tlačidlo **OK**.

# **5 Tlač**

- [Tlač použitím počítača so systémom Windows](#page-43-0)
- [Tlač použitím počítača Mac](#page-46-0)
- [Tlač z mobilných zariadení](#page-47-0)

**POZNÁMKA:** Ak bliká indikátor napájania ( ) a všetky ostatné indikátory ovládacieho panela sú vypnuté,

tlačiareň sa spúšťa, chladí, vykonáva automatické čistiace postupy alebo sa vypína. Keď sa tlačiareň chladí, tlačové úlohy sa môžu pozastaviť. Tlačové úlohy budú pokračovať, keď bude pripravený motorček. Môže to trvať niekoľko minút.

Tlačiareň môže v prípade potreby automaticky prejsť do režimu chladenia za určitých podmienok prostredia, aby poskytovala produktívnu tlač.

# <span id="page-43-0"></span>**Tlač použitím počítača so systémom Windows**

Nasledujúci postup opisuje proces základnej tlače pre systém Windows.

- **1.** Ak chcete tlačiť bezdrôtovo, skontrolujte, či je tlačiareň pripojená k rovnakej sieti ako počítač alebo zariadenie. Ak chcete tlačiť bez pripojenia k smerovaču, použite funkciu Wi-Fi Direct.
- **2.** V softvérovom programe vyberte možnosť **Print** (Tlačiť).
- **3.** V zozname tlačiarní vyberte príslušnú tlačiareň.
- **4.** Kliknite na tlačidlo, ktoré otvorí dialógové okno **Properties** (Vlastnosti).

V závislosti od softvérovej aplikácie môže byť toto tlačidlo označené ako **Properties** (Vlastnosti), **Options** (Možnosti), **Printer Setup** (Nastavenie tlačiarne), **Printer Properties** (Vlastnosti tlačiarne), **Printer** (Tlačiareň) alebo **Preferences** (Predvoľby).

- **5.** Kliknutím alebo ťuknutím na jednotlivé karty v ovládači tlače môžete nakonfigurovať dostupné možnosti.
- **6.** Kliknutím alebo ťuknutím na tlačidlo **OK** sa vrátite do dialógového okna **Print** (Tlačiť). Na tejto obrazovke vyberte počet kópií na tlač.
- **7.** Vytlačte úlohu kliknutím alebo ťuknutím na tlačidlo **OK**.

### **Výber typu papiera (Windows)**

- **1.** V softvérovom programe vyberte možnosť **Print** (Tlačiť).
- **2.** V zozname tlačiarní vyberte príslušnú tlačiareň.
- **3.** Kliknite na tlačidlo, ktoré otvorí dialógové okno **Properties** (Vlastnosti).

V závislosti od softvérovej aplikácie môže byť toto tlačidlo označené ako **Properties** (Vlastnosti), **Options** (Možnosti), **Printer Setup** (Nastavenie tlačiarne), **Printer Properties** (Vlastnosti tlačiarne), **Printer** (Tlačiareň) alebo **Preferences** (Predvoľby).

- **4.** Kliknite na kartu **Printing Shortcuts** (Odkazy na tlač) alebo na ňu ťuknite.
- **5.** V rozbaľovacom zozname **Paper Type** (Typ papiera) vyberte správny typ papiera a potom kliknutím alebo dotykom na tlačidlo **OK** zatvorte dialógové okno **Properties** (Vlastnosti) alebo **Preferences**  (Predvoľby).
- **6.** V dialógovom okne **Print** (Tlačiť) spustite tlač úlohy kliknutím na tlačidlo **OK**.

### **Manuálna obojstranná tlač (Windows)**

- **1.** V softvérovom programe vyberte možnosť **Print** (Tlačiť).
- **2.** V zozname tlačiarní vyberte príslušnú tlačiareň.
- **3.** Kliknite na tlačidlo, ktoré otvorí dialógové okno **Properties** (Vlastnosti).

V závislosti od softvérovej aplikácie môže byť toto tlačidlo označené ako **Properties** (Vlastnosti), **Options** (Možnosti), **Printer Setup** (Nastavenie tlačiarne), **Printer Properties** (Vlastnosti tlačiarne), **Printer** (Tlačiareň) alebo **Preferences** (Predvoľby).

- **4.** Kliknite na kartu **Layout** (Rozloženie).
- **5.** Vyberte príslušnú možnosť obojstrannej tlače z rozbaľovacieho zoznamu **Print On Both Sides Manually**  (Manuálna tlač na obe strany) a potom kliknite na tlačidlo **OK**.
- **6.** V dialógovom okne **Print** (Tlačiť) spustite tlač úlohy kliknutím na tlačidlo **OK**. Tlačiareň najprv vytlačí prvú stranu všetkých stránok v dokumente.
- **7.** Vyberte vytlačený stoh z výstupnej priehradky a vložte ho do vstupného zásobníka potlačenou stranou nadol, horným okrajom smerom do zariadenia.
- **8.** V počítači kliknite na tlačidlo **OK** a vytlačte druhú stranu úlohy.
- **9.** V prípade výzvy pokračujte výberom príslušného tlačidla na ovládacom paneli.

### **Tlač viacerých strán na jeden hárok (Windows)**

- **1.** V softvérovom programe vyberte možnosť **Print** (Tlačiť).
- **2.** V zozname tlačiarní vyberte príslušnú tlačiareň.
- **3.** Kliknite na tlačidlo, ktoré otvorí dialógové okno **Properties** (Vlastnosti).

V závislosti od softvérovej aplikácie môže byť toto tlačidlo označené ako **Properties** (Vlastnosti), **Options** (Možnosti), **Printer Setup** (Nastavenie tlačiarne), **Printer Properties** (Vlastnosti tlačiarne), **Printer** (Tlačiareň) alebo **Preferences** (Predvoľby).

- **4.** Kliknite alebo ťuknite na kartu **Layout** (Rozloženie).
- **5.** Vyberte správnu možnosť **orientácie**.
- **6.** V rozbaľovacom zozname **Pages per Sheet** (Strany na hárok) vyberte počet strán, ktoré sa majú objaviť na jednom hárku papiera.
- **7. Len systém Windows 7:** Kliknite na tlačidlo **Advanced** (Spresniť).
- **8.** V časti **Pages per Sheet** (Rozloženie strán na hárku) vyberte, ako chcete na každom hárku usporiadať strany.
- **9. Len systém Windows 7:** Kliknutím alebo ťuknutím na tlačidlo **OK** zatvorte dialógové okno **Advanced Options** (Pokročilé možnosti).
- **10.** Kliknutím alebo ťuknutím na tlačidlo **OK** zatvorte dialógové okno **Properties** (Vlastnosti) alebo **Preferences** (Predvoľby).

# <span id="page-46-0"></span>**Tlač použitím počítača Mac**

Pokyny pre tlačiarne HP kompatibilné s technológiou AirPrint a počítače Mac so systémom MacOS a OS X 10.7 (Lion) a novším.

Ak je počítač Mac pripojený k tlačiarni prostredníctvom bezdrôtovej siete Wi-Fi a je na ňom spustená aplikácia AirPrint, môžete ho použiť na tlač. Pri používaní aplikácie AirPrint nepotrebujete do počítača preberať žiaden ovládač.

#### **Pripojenie tlačiarne**

- **1.** Prepojte tlačiareň a počítač:
	- Pri bezdrôtovej tlači sa uistite, že kvalita bezdrôtového pripojenia tlačiarne je dobrá a že tlačiareň je pripojená k rovnakej sieti ako počítač.
	- Pri tlačiarňach pripojených cez USB použite na prepojenie tlačiarne a počítača USB kábel.
- **2.** V počítači otvorte ponuku **Systémové nastavenia** a vyberte položku **Tlačiarne a skenery**.
- **3.** Kliknite na tlačidlo **(+)** a vyberte tlačiareň zo zobrazeného zoznamu tlačiarní. Potom kliknite na položku **Pridať**.

#### **Tlač**

**▲** Po prepojení použite na zobrazenie možností tlače v aplikácii alebo programe príkaz Tlačiť. Zo zoznamu tlačiarní dostupných pre váš počítač a aplikácie vyberte tlačiareň. Ďalšie informácie nájdete v dokumentácii alebo v informáciách s pomocou, ktoré ste dostali pri inštalácii aplikácie.

# <span id="page-47-0"></span>**Tlač z mobilných zariadení**

**<sup>2</sup> POZNÁMKA:** Táto časť sa týka len bezdrôtových modelov tlačiarní.

Dokumenty a fotografie môžete tlačiť priamo z mobilných zariadení vrátane zariadení so systémom iOS, Android a Windows Mobile, zariadení Chromebook a zariadení Amazon Kindle.

**POZNÁMKA:** Na tlač z mobilného zariadenia môžete používať aj aplikáciu Aplikácia HP Smart.

- **1.** Skontrolujte, či je tlačiareň pripojená k rovnakej sieti ako mobilné zariadenie. Ak chcete tlačiť bez pripojenia k smerovaču, tlačte z mobilného zariadenia pomocou funkcie Wi-Fi Direct.
- **2.** Povolenie tlače v mobilnom zariadení:
	- **iOS:** Použite možnosť **Tlač** v ponuke **Zdieľať**.
	- **POZNÁMKA:** Zariadenia so systémom iOS 4.2 alebo novším majú aplikáciu AirPrint predinštalovanú.
	- **Android:** Stiahnite z obchodu Google Play doplnok HP Print Service Plugin (podporovaný väčšinou zariadení so systémom Android) a povoľte ho v zariadení.
	- **Windows Mobile:** Ťuknite na položku **Tlačiť** v ponuke **Zariadenia**.
	- **POZNÁMKA:** Ak vaša tlačiareň nie je uvedená v zozname, možno bude potrebné vykonať jednorazové nastavenie tlačiarne pomocou sprievodcu **Pridať tlačiareň**.
	- **Chromebook:** Ak chcete umožniť tlač cez Wi-Fi, stiahnite a nainštalujte aplikáciu **HP Print pre Chrome** z webového obchodu Chrome.
	- **Amazon Kindle Fire HD9 a HDX:** Pri prvom výbere položky **Tlačiť** v zariadení sa automaticky stiahne doplnok HP Print Service Plugin, ktorý umožňuje mobilnú tlač.
	- **<sup>2</sup> POZNÁMKA:** Podrobnejšie informácie o umožnení tlače z mobilných zariadení nájdete na webovej lokalite služby HP Mobile Printing ( [www.hp.com/go/mobileprinting](http://www.hp.com/go/mobileprinting) ). Ak nie je vo vašej krajine/oblasti alebo vašom jazyku k dispozícii lokálna verzia tejto webovej lokality, môžete byť presmerovaní na lokalitu HP Mobile Printing v inej krajine/oblasti alebo inom jazyku.
- **3.** Skontrolujte, či sa vložený papier zhoduje s nastaveniami papiera v tlačiarni. Presné nastavenie veľkosti papiera pre vložený papier umožňuje mobilnému zariadeniu rozpoznať, aká veľkosť papiera sa tlačí.

# **6 Spravovanie toneru, médií a súčastí**

- [Kontrola úrovne toneru](#page-49-0)
- [Doplnenie tonera](#page-50-0)
- [Výmena zobrazovacieho valca](#page-53-0)
- [Objednávanie spotrebného materiálu, médií a súčastí](#page-55-0)

## <span id="page-49-0"></span>**Kontrola úrovne toneru**

Keď v tlačiarni začne dochádzať toner, na jeho doplnenie budete potrebovať jednu alebo dve súpravy na doplnenie tonera HP. Originálne súpravy na doplnenie tonera HP si môžete kúpiť na stránke [www.hp.com/go/](https://www.hp.com/go/suresupply) [suresupply](https://www.hp.com/go/suresupply) alebo od miestneho predajcu HP.

To, či je potrebné doplniť toner, zistíte kontrolou indikátora úrovne tonera na prednej strane tlačiarne.

**POZNÁMKA:** Ak chcete zistiť, či je možné doplniť toner, vždy si pozrite indikátor stavu doplnenia **(\*\*)** vedľa dopĺňacieho otvoru.

Toner možno doplniť, ak indikátor Stav doplnenia vedľa dopĺňacieho otvoru svieti nabielo. Ak indikátor nesvieti, toner nemožno doplniť. Ak indikátor nesvieti, v tlačiarni je zrejme ešte stále priveľa toneru na to, aby sa tam zmestila celá nová dávka, prípadne sa môže blížiť čas výmeny zobrazovacieho valca.

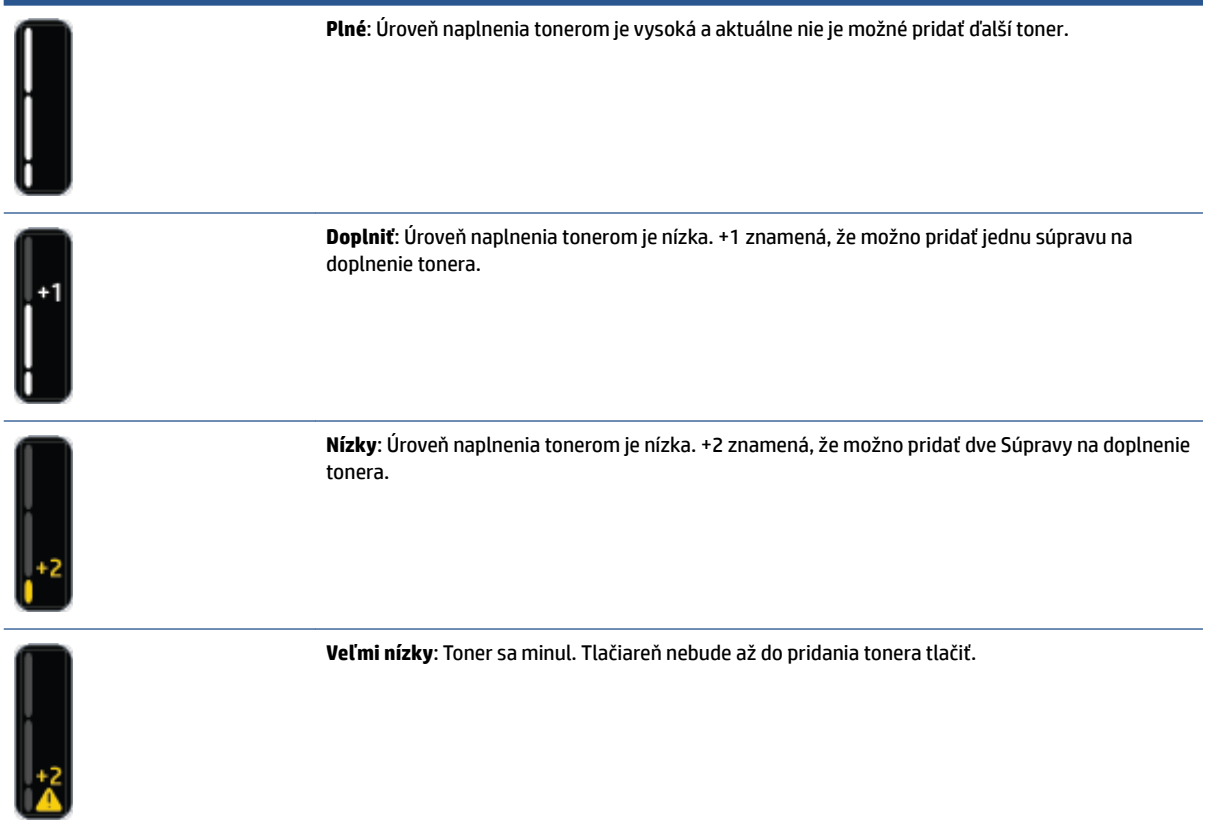

## <span id="page-50-0"></span>**Doplnenie tonera**

Na stanovenie správneho času na doplnenie tonera použite indikátor Stav doplnenia nachádzajúci sa neďaleko dopĺňacieho otvoru a indikátor úrovne tonera na prednej strane tlačiarne.

#### **Doplnenie tonera**

- **1.** Skontrolujte, či je tlačiareň **zapnutá** a indikátor Stav doplnenia **svieti bez** prerušenia nabielo. Ak indikátor nesvieti, toner nemožno doplniť.
- **2.** Hrkajte súpravou na doplnenie tonera aspoň 10 sekúnd. Mali by ste počuť, ako guľôčka vo vnútri mieša toner.

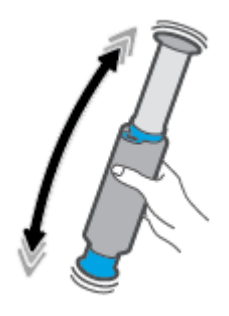

**3.** Odstráňte prstenec a kryt.

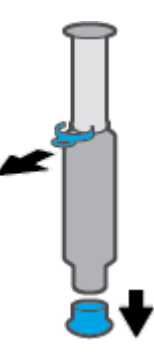

**4.** Odokryte port na doplnenie.

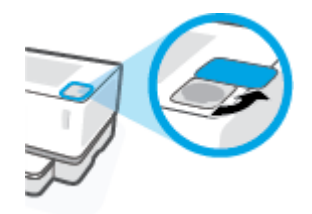

**5.** Vložte do dopĺňacieho otvoru súpravu na doplnenie tonera a otočte ju o 180°, kým sa nezastaví.

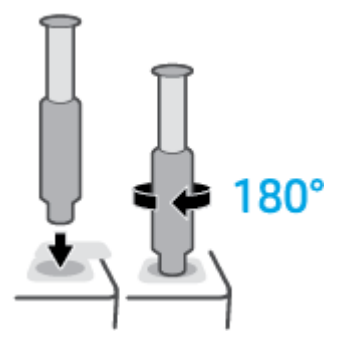

**6.** Zatlačte piest úplne nadol, až kým nezačujete kliknutie.

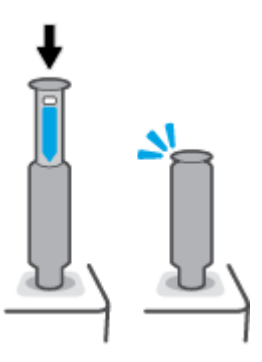

- **DÔLEŽITÉ:** Ak je biely štítok na vrchu piesta stále viditeľný, vloženie sa nedokončilo. Vytiahnite piest a zatlačte ho znova nadol, kým biely štítok nezmizne.
- **7.** Súprava na doplnenie tonera sa od otvoru odpája pootočením o 180° proti smeru hodinových ručičiek. Odstráňte súpravu z otvoru a recyklujte ju.

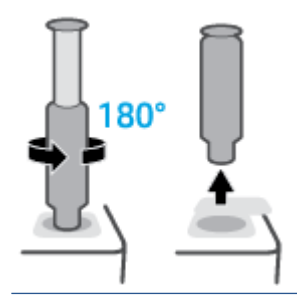

**POZNÁMKA:** Ak sa vám nedá točiť súpravou, piest nie je úplne zatlačený nadol. Zopakujte šiesty a siedmy krok. Ak stále nie je možné súpravu odpojiť, stlačte na ovládacom paneli tlačidlo **Zrušiť** , odpojte súpravu, poriadne ňou zatraste a skúste to znova.

**8.** Zakryte dopĺňací otvor.

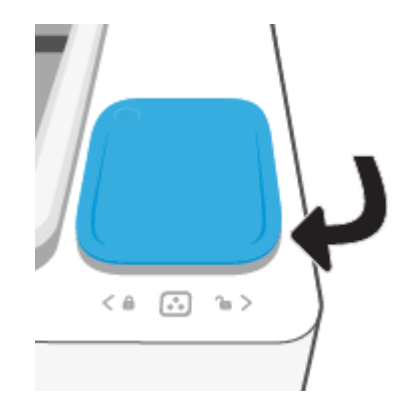

# <span id="page-53-0"></span>**Výmena zobrazovacieho valca**

#### **Ako vymeniť zobrazovací valec**

**1.** Zdvihnite vrchný kryt.

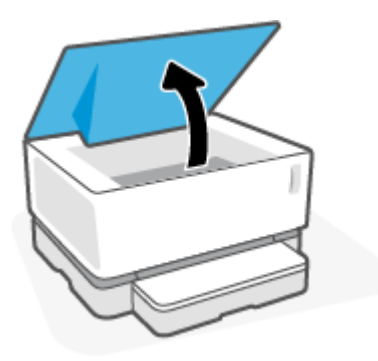

**2.** Odstráňte a recyklujte použitý zobrazovací valec.

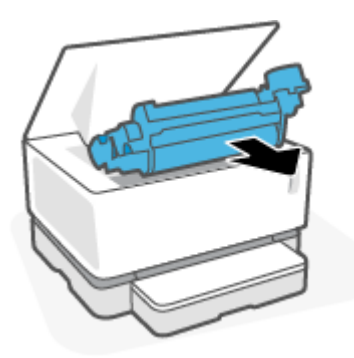

**3.** Vezmite nový zobrazovací valec a odstráňte z neho oranžový kryt. Počas odstraňovania krytu zo zobrazovacieho valca opatrne stiahnite obe pásky.

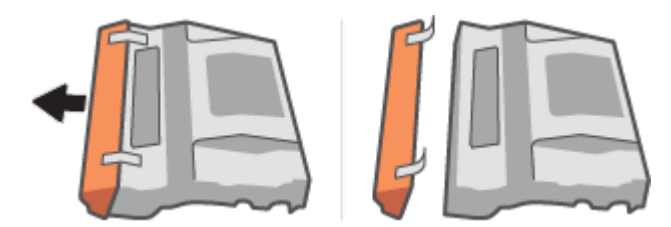

**4.** Zatraste nový zobrazovací valec.

**5.** Vložte nový zobrazovací valec do tlačiarne.

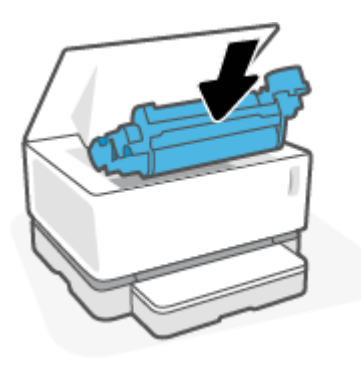

**6.** Sklopte vrchný kryt.

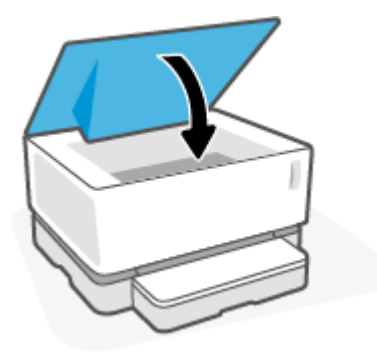

# <span id="page-55-0"></span>**Objednávanie spotrebného materiálu, médií a súčastí**

#### **Tabuľka 6-1 Informácie o objednávaní**

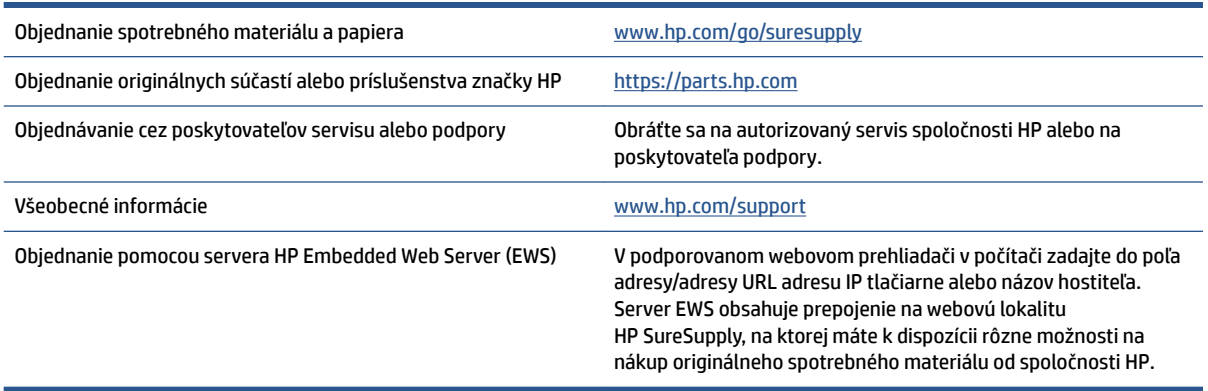

#### **Tabuľka 6-2 Spotrebný materiál**

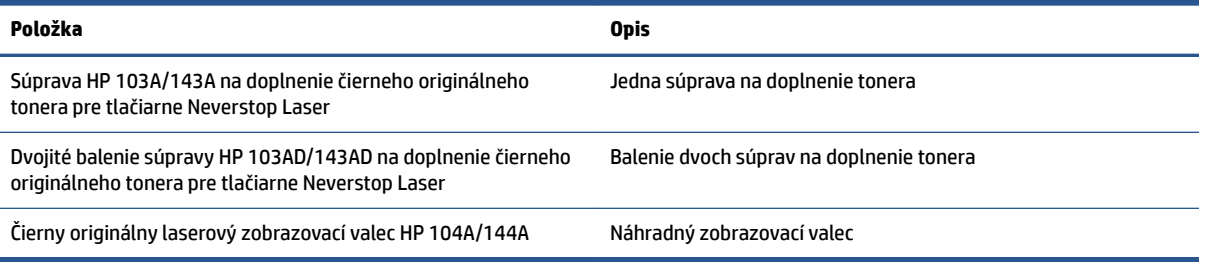

# **7 Riešenie problémov**

- [Technická podpora spoločnosti HP](#page-57-0)
- [Interpretácia vzorov indikátorov ovládacieho panela](#page-59-0)
- [Obnovenie predvolených výrobných nastavení](#page-62-0)
- [Tlačiareň nepodáva papier alebo ho podáva nesprávne](#page-63-0)
- [Odstránenie zaseknutého papiera](#page-64-0)
- [Zlepšenie kvality tlače](#page-70-0)
- [Riešenie problémov s kvalitou tlače](#page-74-0)
- [Riešenie problémov s bezdrôtovou sieťou](#page-79-0)
- [Riešenie problémov s ethernetovým pripojením](#page-84-0)

# <span id="page-57-0"></span>**Technická podpora spoločnosti HP**

Informácie o najnovších aktualizáciách produktu a technickej podpore nájdete na webovej lokalite technickej podpory produktu na adrese [www.support.hp.com.](https://h20180.www2.hp.com/apps/Nav?h_pagetype=s-001&h_product=22955786&h_client&s-h-e002-1&h_lang=sk&h_cc=sk) Technická podpora spoločnosti HP online poskytuje širokú škálu možností pomoci pri používaní tlačiarne:

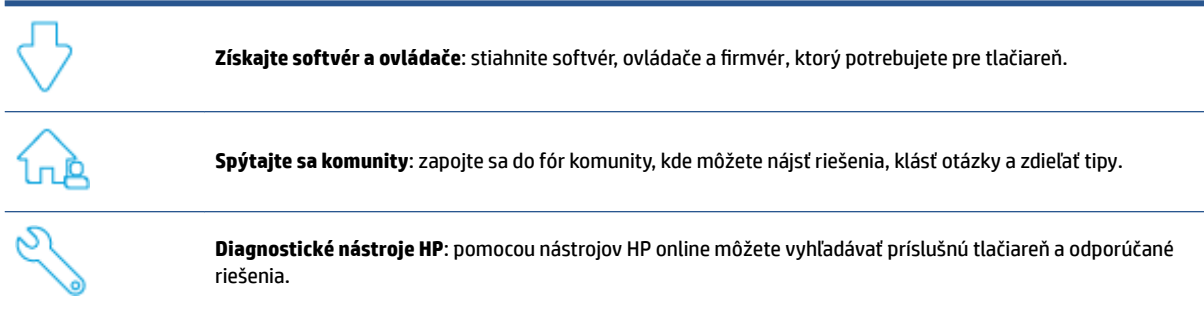

### **Kontaktovať HP**

Ak potrebujete pomoc s riešením problému od zástupcu oddelenia technickej podpory spoločnosti HP, navštívte stránku [Kontaktovať podporu.](https://h20180.www2.hp.com/apps/Nav?h_pagetype=s-017&h_product=22955786&h_client&s-h-e002-1&h_lang=sk&h_cc=sk) Nasledujúce možnosti kontaktovania sa sú k dispozícii bezplatne pre zákazníkov v období platnosti záruky (za technickú podporu prostredníctvom zástupcu spoločnosti HP po uplynutí platnosti záruky sa môže požadovať poplatok):

> Komunikujte online cez chat so zástupcom oddelenia technickej podpory spoločnosti HP alebo službou HP Virtual Agent.

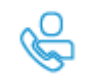

Zavolať zástupcovi oddelenia technickej podpory spoločnosti HP.

Pred kontaktovaním sa s oddelením technickej podpory spoločnosti HP si pripravte tieto informácie:

- Názov produktu (umiestnený na tlačiarni)
- Číslo produktu (umiestnené na štítku na zadnej strane zariadenia)
- Sériové číslo (umiestnené na zadnej alebo spodnej strane tlačiarne)

### **Registrácia tlačiarne**

Registrácia trvá iba niekoľko minút a umožňuje využívať rýchlejší servis, efektívnejšiu technickú podporu a upozornenia technickej podpory pre tlačiareň. Ak ste nezaregistrovali tlačiareň počas inštalácie softvéru, môžete ju zaregistrovať teraz na adrese <http://www.register.hp.com>.

### **Ďalšie možnosti záruky**

Za dodatočný poplatok sú k dispozícii rozšírené servisné plány pre tlačiareň. Prejdite na stránku [www.support.hp.com](https://h20180.www2.hp.com/apps/Nav?h_pagetype=s-001&h_product=22955786&h_client&s-h-e002-1&h_lang=sk&h_cc=sk) a vyberte príslušnú krajinu/región a jazyk. Potom si pozrite možnosti rozšírenej záruky dostupné pre príslušnú tlačiareň.

### **Ďalšie informácie**

Prejdite na stránku [www.hp.com/support](https://support.hp.com/) . Vyberte svoju krajinu/oblasť. Zadajte názov zariadenia a vyberte položku **Search** (Hľadať).

K dispozícii sú pokyny týkajúce sa vykonávania rôznych úloh, napríklad týchto:

- Vyriešenie problémov s tlačiarňou
- Tlač z rôznych aplikácií a zariadení
- Získanie podpory

Nájdete tu dokumenty, videá a mnoho ďalších zdrojoch, ktoré vám pomôžu vyťažiť zo svojej tlačiarne maximum.

# <span id="page-59-0"></span>**Interpretácia vzorov indikátorov ovládacieho panela**

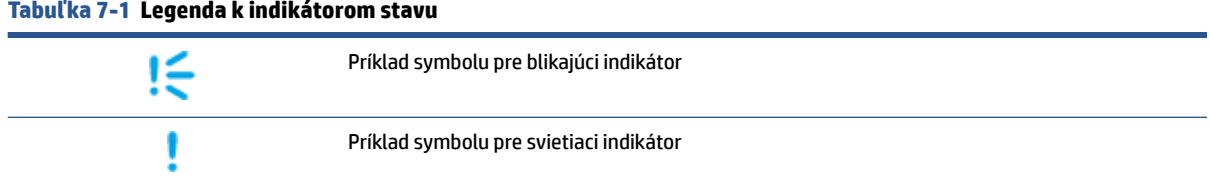

#### **Tabuľka 7-2 Vzory svetelnej signalizácie ovládacieho panela**

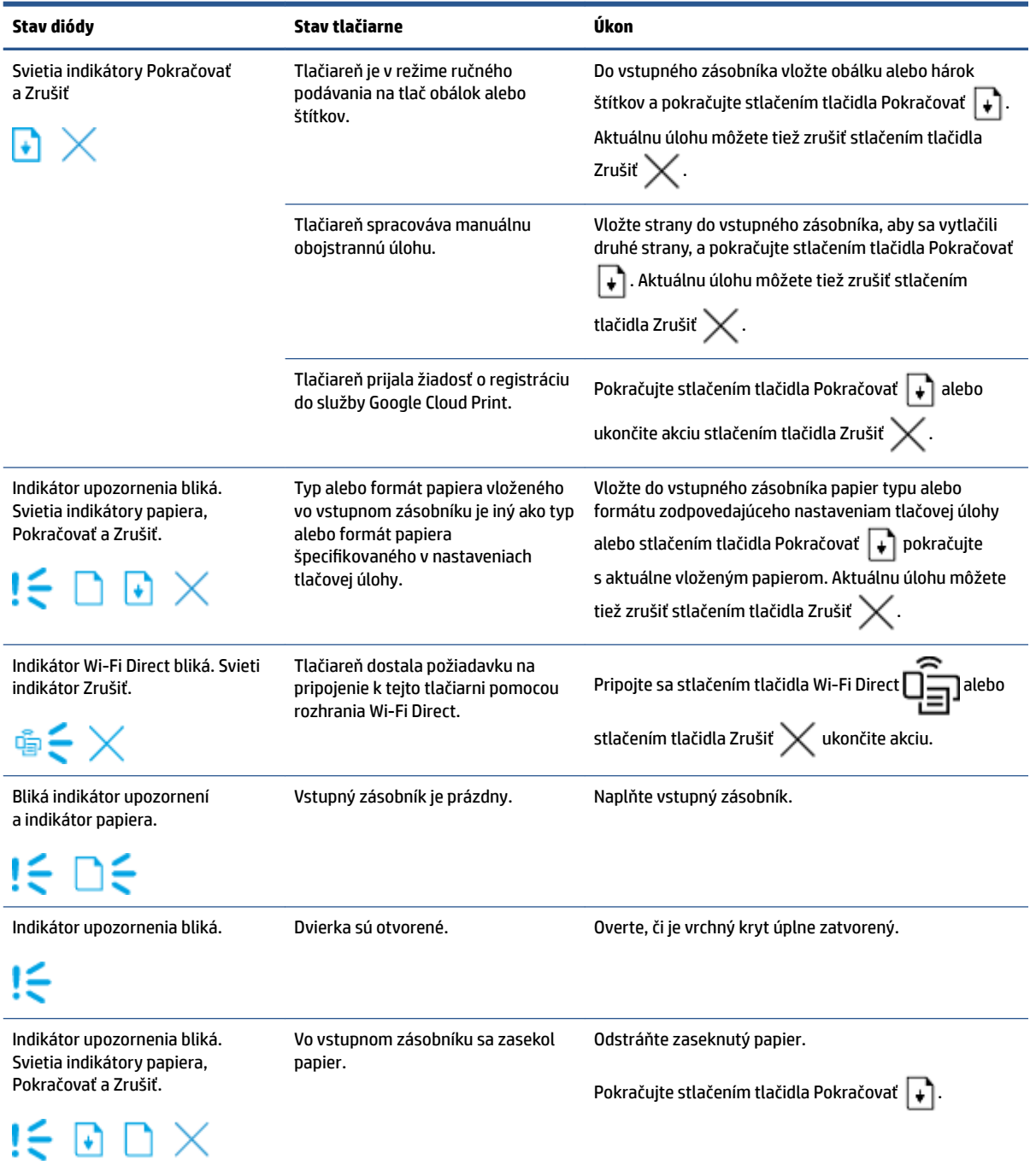

#### **Tabuľka 7-2 Vzory svetelnej signalizácie ovládacieho panela (pokračovanie)**

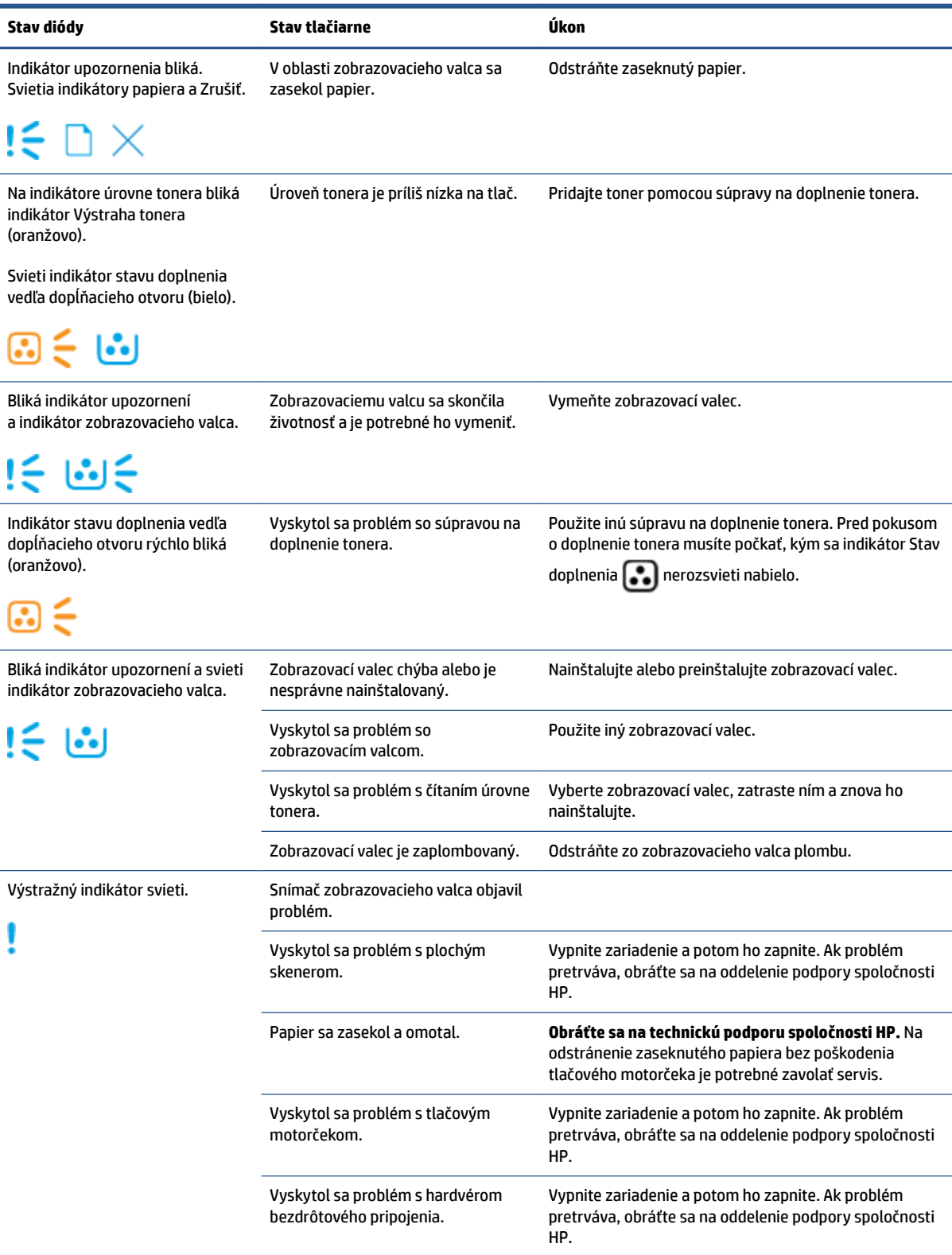

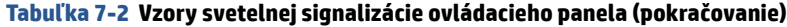

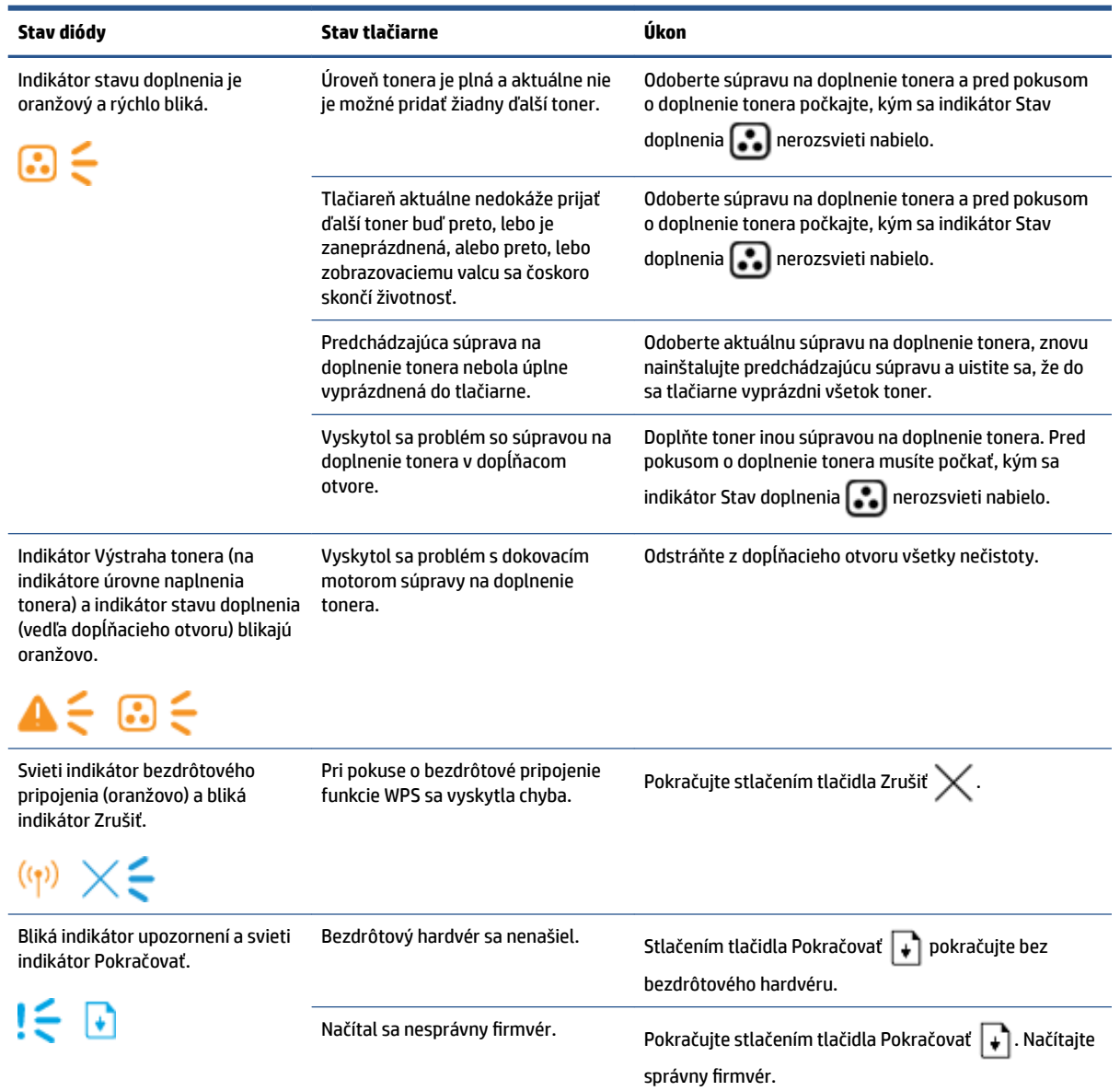

## <span id="page-62-0"></span>**Obnovenie predvolených výrobných nastavení**

Obnovením predvolených hodnôt nastavenia sa prepnú všetky nastavenia tlačiarne a siete na predvolené výrobné nastavenia. Nedôjde k vynulovaniu počtu strán. Ak chcete obnoviť výrobné nastavenia tlačiarne, postupujte podľa týchto krokov.

**A UPOZORNENIE:** Obnovením predvolených hodnôt nastavenia sa prepnú všetky nastavenia na predvolené výrobné nastavenia.

- **1.** Otvorte HP Embedded Web Server (EWS). Ďalšie informácie nájdete v tejto príručke používateľa v časti Prístup k serveru HP Embedded Web Server (EWS) a jeho používanie.
- **2.** Na karte **System** (Systém) kliknite na položku **Service** (Servis).
- **3.** V časti **Restore Defaults** (Obnoviť predvolené) kliknite na tlačidlo **Restore Defaults** (Obnoviť predvolené).

Tlačiareň sa automaticky reštartuje.

# <span id="page-63-0"></span>**Tlačiareň nepodáva papier alebo ho podáva nesprávne**

### **Úvod**

Nasledujúce riešenia môžu pomôcť vyriešiť problémy, ak tlačiareň nepodáva papier zo vstupného zásobníka alebo podáva viac hárkov papiera naraz. Pri každej z týchto situácií môže dôjsť k zaseknutiu papiera.

- Zariadenie nepodáva papier
- Zariadenie podáva naraz viac hárkov papiera

#### **Zariadenie nepodáva papier**

Ak zariadenie nepodáva papier zo vstupného zásobníka, vyskúšajte tieto riešenia.

- **1.** Otvorte zariadenie a odstráňte všetky zaseknuté hárky papiera.
- **2.** Vložte papier správnej veľkosti pre požadovanú úlohu.
- **3.** Uistite sa, že ste pri nastavovaní tlačovej úlohy vybrali správnu veľkosť a typ papiera.
- **4.** Uistite sa, že sú vodiace lišty papiera vo vstupnom zásobníku správne nastavené pre veľkosť používaného papiera.
- **5.** Valčeky nad vstupným zásobníkom môžu byť kontaminované. Vyčistite valčeky handričkou navlhčenou v teplej vode, ktorá nezanecháva vlákna.

### **Zariadenie podáva naraz viac hárkov papiera**

Ak zariadenie podáva viac hárkov papiera zo vstupného zásobníka, vyskúšajte tieto riešenia:

- **1.** Vyberte stoh papiera zo vstupného zásobníka, prehnite ho, otočte ho o 180 stupňov a prevráťte ho hore nohami. Vráťte stoh papiera do vstupného zásobníka.
- **2.** Používajte iba papier, ktorý zodpovedá technickým údajom HP pre tento produkt.
- **3.** Používajte papier, ktorý nie je pokrčený, prehnutý ani poškodený. V prípade potreby použite papier z iného balenia.
- **4.** Skontrolujte, či vstupný zásobník nie je nadmerne naplnený. Ak áno, vyberte zo zásobníka celý stoh papiera, vyrovnajte ho a časť z neho vráťte späť do vstupného zásobníka.
- **5.** Skontrolujte, či sú vodiace lišty papiera v zásobníku nastavené na správnu veľkosť papiera.
- **6.** Overte, či prostredie tlače spĺňa odporúčané špecifikácie zariadenia.

# <span id="page-64-0"></span>**Odstránenie zaseknutého papiera**

### **Úvod**

Nasledujúce informácie obsahujú pokyny na odstraňovanie zaseknutého papiera v tlačiarni.

- Miesta, kde dochádza k zaseknutiam
- [Časté alebo opakované zaseknutie papiera](#page-65-0)
- [Uvoľňovanie zaseknutého papiera zo vstupného zásobníka](#page-66-0)
- [Uvoľňovanie zaseknutého papiera zo zariadenia](#page-68-0)
- [Uvoľňovanie zaseknutého papiera z výstupných oblastí](#page-69-0)

### **Miesta, kde dochádza k zaseknutiam**

Zaseknutie papiera môže nastať na nasledujúcich miestach zariadenia:

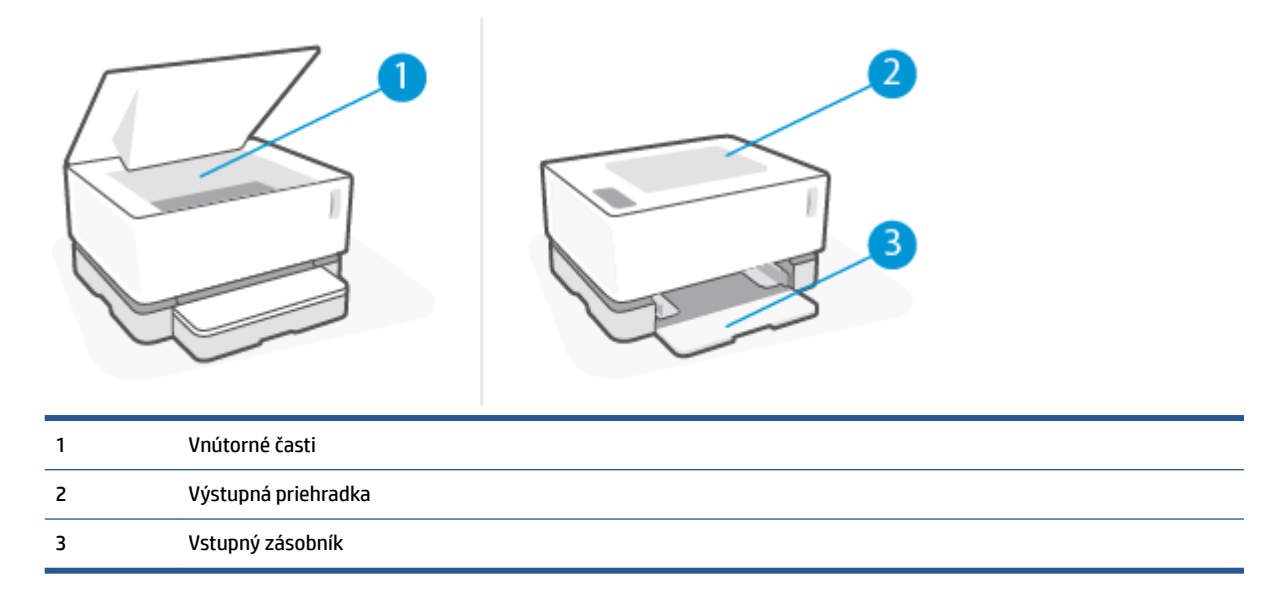

**POZNÁMKA:** Zaseknutie môže nastať na viac ako jednom mieste.

### <span id="page-65-0"></span>**Časté alebo opakované zaseknutie papiera**

Pomocou tohto postupu môžete vyriešiť problémy s častým zaseknutím papiera. Ak sa problém nepodarí vyriešiť pomocou prvého kroku, pokračujte ďalším krokom, kým sa problém nevyrieši.

- 1. Ak je v tlačiarni zaseknutý papier, uvoľnite ho a skontrolujte ju vytlačením konfiguračnej stránky.
- **2.** Skontrolujte, či je vstupný zásobník nakonfigurovaný na správnu veľkosť a typ papiera. V prípade potreby upravte nastavenia papiera.
	- **a.** Vytlačením konfiguračnej strany zistite adresu IP alebo názov hostiteľa.
		- **i.** Na tri sekundy podržte stlačené tlačidlo Pokračovať  $\begin{bmatrix} \ast \\ \end{bmatrix}$ .
		- **ii.** Uvoľnite tlačidlo Pokračovať ...
	- **b.** Otvorte webový prehliadač a do riadka s adresou zadajte adresu IP alebo názov hostiteľa presne v takom tvare, v akom sa zobrazuje na konfiguraènej strane tlačiarne. Na klávesnici počítača stlačte kláves Enter. Otvorí sa server EWS.
		- **POZNÁMKA:** Ak sa vo webovom prehliadači zobrazí hlásenie o tom, že prístup na danú webovú lokalitu nemusí byť bezpečný, vyberte možnosť pokračovania na webovú lokalitu. Prístup na túto webovú lokalitu nie je pre počítač nebezpečný.
	- **c.** Kliknite na kartu **System** (Systém) a potom kliknite na stranu **Paper Setup** (Nastavenia papiera).
	- **d.** V rozbaľovacom zozname **Tray 1 Type** (Typ zásobníka 1) vyberte typ papiera vloženého do vstupného zásobníka.
	- **e.** V rozbaľovacom zozname **Tray 1 Size** (Veľkosť zásobníka 1) vyberte veľkosť papiera vloženého do vstupného zásobníka.
	- **POZNÁMKA:** Na zmenu predvolených nastavení tak, aby zodpovedali najčastejšie používanému papieru, môžete použiť aj položky **Default Paper Type** (Predvolený typ papiera) a **Default Paper Size** (Predvolená veľkosť papiera).
- **3.** Vypnite tlačiareň, počkajte 30 sekúnd a potom ju znova zapnite.
- **4.** Skontrolujte tlačiareň vytlačením konfiguraènej stránky.
	- **a.** Na tri sekundy podržte stlačené tlačidlo Pokračovať  $|\cdot|$ .
	- **b.** Uvoľnite tlačidlo Pokračovať ...

Ak žiaden z týchto krokov nevyriešil problém, tlačiareň pravdepodobne potrebuje servis. Obráťte sa na Zákaznícku podporu spoločnosti HP.

### <span id="page-66-0"></span>**Uvoľňovanie zaseknutého papiera zo vstupného zásobníka**

**UPOZORNENIE:** Nepoužívajte ostré predmety, napríklad pinzety alebo nožnice na odstránenie uviaznutí. Na poškodenia spôsobené ostrými predmetmi sa nebude vzťahovať záruka.

Pri odstraňovaní zaseknutého média ho ťahajte priamo von zo zariadenia. Potiahnutie zaseknutého média zo zariadenia pod uhlom môže poškodiť zariadenie.

- **POZNÁMKA:** Niektoré z nasledujúcich krokov nemusia byť potrebné v závislosti od toho, kde sa médium zaseklo.
	- **1.** Zdvihnite vrchný kryt a odoberte zobrazovací valec.

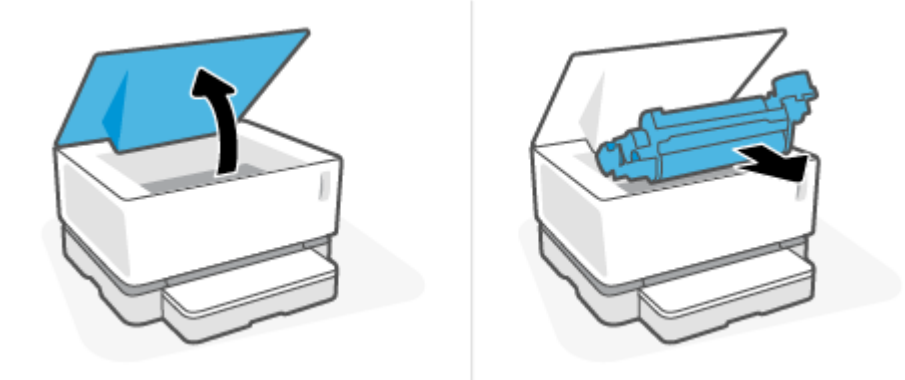

**UPOZORNENIE:** Ak nechcete zobrazovací valec poškodiť, nevystavujte ho svetlu. Prikryte ju kusom papiera.

**2.** Vyberte stoh médií zo vstupného zásobníka.

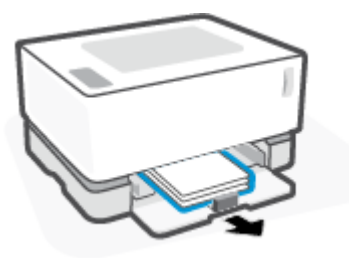

**3.** Oboma rukami uchopte najviditeľnejšiu časť zaseknutého média (vrátane strednej časti) a opatrne ho vytiahnite zo zariadenia.

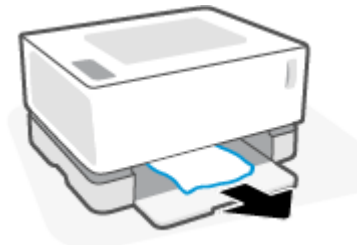

**4.** Znovu vložte zobrazovací valec a sklopte vrchný kryt.

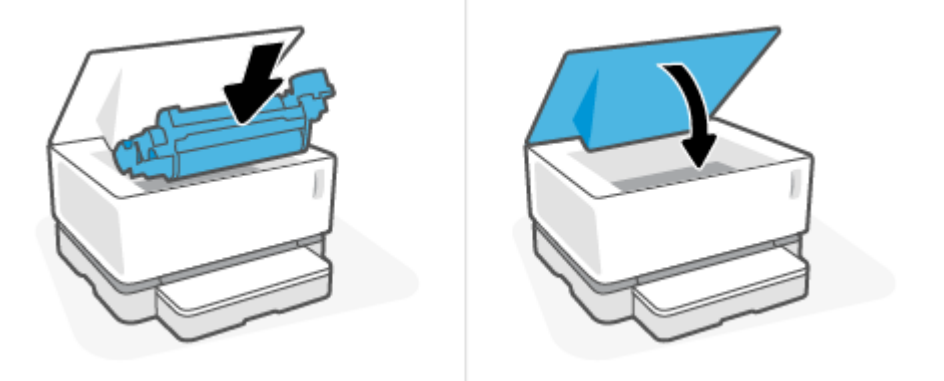

### <span id="page-68-0"></span>**Uvoľňovanie zaseknutého papiera zo zariadenia**

**UPOZORNENIE:** Nepoužívajte ostré predmety, napríklad pinzety alebo nožnice na odstránenie uviaznutí. Na poškodenia spôsobené ostrými predmetmi sa nebude vzťahovať záruka.

Pri odstraňovaní zaseknutého média ho ťahajte priamo von zo zariadenia. Potiahnutie zaseknutého média zo zariadenia pod uhlom môže poškodiť zariadenie.

**1.** Zdvihnite vrchný kryt a odoberte zobrazovací valec.

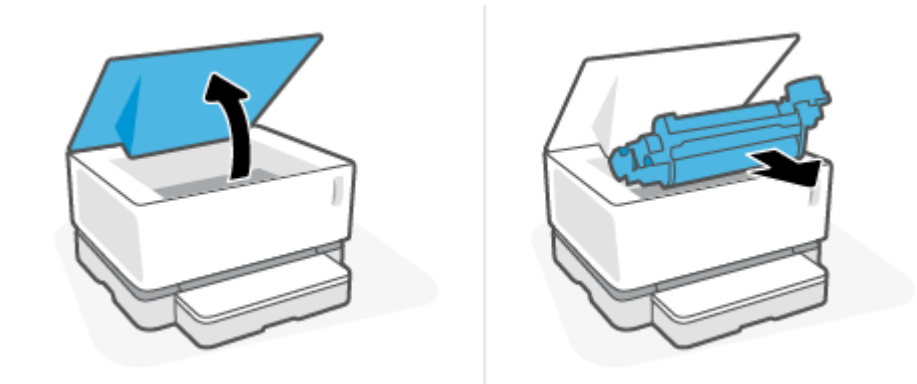

- **A UPOZORNENIE:** Ak nechcete zobrazovací valec poškodiť, nevystavujte ho svetlu. Prikryte ju kusom papiera.
- **2.** Ak zaseknutý papier vidíte, opatrne ho oboma rukami uchopte a pomaly ho vytiahnite zo zariadenia.

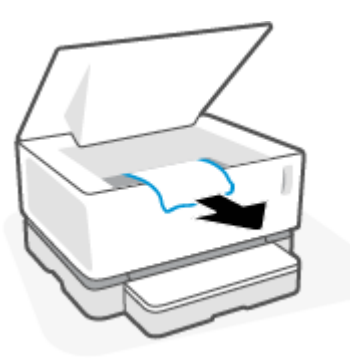

**3.** Znovu vložte zobrazovací valec a sklopte vrchný kryt.

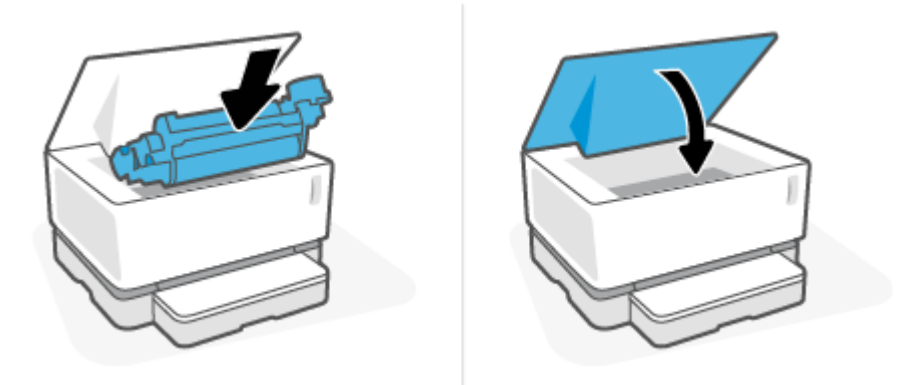

### <span id="page-69-0"></span>**Uvoľňovanie zaseknutého papiera z výstupných oblastí**

- **UPOZORNENIE:** Nepoužívajte ostré predmety, napríklad pinzety alebo nožnice na odstránenie uviaznutí. Na poškodenia spôsobené ostrými predmetmi sa nebude vzťahovať záruka.
	- **▲** Zaseknutý papier opatrne uchopte oboma rukami a pomaly ho vytiahnite zo zariadenia.

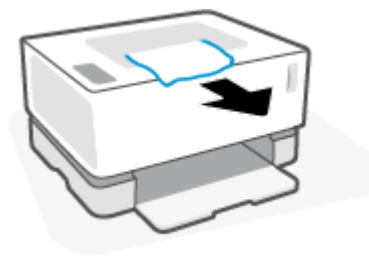

# <span id="page-70-0"></span>**Zlepšenie kvality tlače**

- Úvod
- Opätovná tlač dokumentu
- Kontrola úrovne naplnenia tonerom
- Aktualizuite firmvér tlačiarne
- Tlač z iného softvérového programu
- Kontrola nastavení typu papiera a kvality tlače pre tlačovú úlohu
- [Prezretie zobrazovacieho valca](#page-72-0)
- [Kontrola papiera a prostredia tlače](#page-72-0)
- [Nastavenie hustoty tlače](#page-73-0)

### **Úvod**

Problémy s kvalitou tlače, ako sú rozmazané časti, šmuhy, chýbajúci toner a podobne, možno často vyriešiť rovnakými krokmi bez ohľadu na konkrétne symptómy. Ak máte problémy s kvalitou tlače, skúste na začiatok vyskúšať nasledujúce kroky v poradí, v akom sú uvedené.

Informácie o riešení špecifických chýb obrázkov nájdete v časti Riešenie problémov s kvalitou tlače v tejto príručke používateľa.

#### **Opätovná tlač dokumentu**

Dokument znova vytlačte. Nedostatky kvality tlače môžu byť občasné alebo môžu s ďalším tlačením úplne zmiznúť.

### **Kontrola úrovne naplnenia tonerom**

Ak je úroveň naplnenia tonerom nízka, doplňte toner. Ďalšie informácie nájdete v tejto príručke používateľa v časti Kontrola úrovne naplnenia tonerom.

### **Aktualizujte firmvér tlačiarne**

Pokúste sa aktualizovať firmvér tlačiarne. Ďalšie informácie nájdete v časti o aktualizácii firmvéru v tejto príručke používateľa.

### **Tlač z iného softvérového programu**

Skúste tlačiť iným softvérovým programom. Ak sa strana vytlačí správne, problém spočíva v softvérovom programe, z ktorého ste tlačili.

### **Kontrola nastavení typu papiera a kvality tlače pre tlačovú úlohu**

Ak tlačíte zo softvérového programu, skontrolujte nastavenia typu papiera a kvality tlače a či nie sú vytlačené strany rozmazané, neostré alebo tmavé, či nie je papier zvlnený, či na ňom nie sú rozptýlené bodky tonera, vytečený toner alebo malé plochy, kde toner chýba. Skontrolujte, či sa nastavenie typu papiera zhoduje s typom papiera vloženým v tlačiarni.

#### **Kontrola nastavenia typu papiera vloženého v tlačiarni**

**1.** Odstráňte kryt vstupného zásobníka.

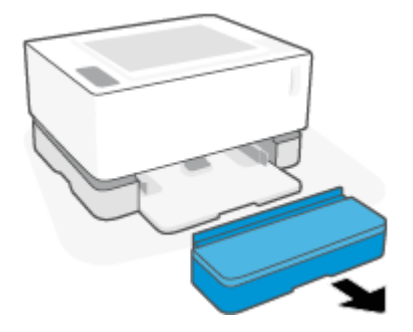

- **2.** Skontrolujte, či je vo vstupnom zásobníku vložený správny typ papiera.
- **3.** Znovu nasaďte kryt vstupného zásobníka.

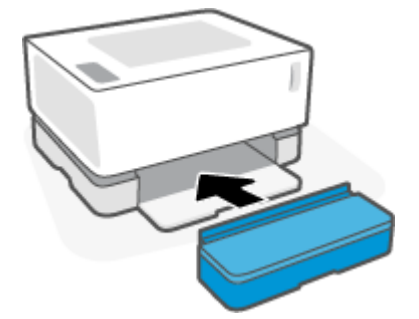

#### **Kontrola nastavení typu papiera a kvality tlače( Windows)**

- **1.** V softvérovom programe vyberte možnosť **Print** (Tlačiť).
- **2.** Vyberte tlačiareň a potom kliknite na tlačidlo **Properties** (Vlastnosti) alebo **Preferences** (Predvoľby).
- **3.** Kliknite na kartu **Paper/Quality** (Papier a kvalita).
- **4.** Rozbaľte možnosť **Paper Type** (Typ papiera) a pozrite si dostupné typy papiera.
- **5.** Vyberte možnosť pre typ papiera, ktorý používate.
- **6.** V rozbaľovacom zozname **Print Quality** (Kvalita tlače) vyberte požadovanú možnosť. Ak chcete tlačiť rýchlejšie a šetriť toner, vyberte nižšiu kvalitu tlače, ak chcete ostrejšie výtlačky, vyberte vyššiu kvalitu tlače.
- **7.** Kliknutím na tlačidlo **OK** zatvorte dialógové okno **Document Properties** (Vlastnosti dokumentu). V dialógovom okne **Print** (Tlačiť) spustite tlač úlohy kliknutím na tlačidlo **OK**.

#### **Kontrola nastavení typu papiera a kvality tlače (OS X)**

- **1.** Kliknite na ponuku **File** (Súbor) a potom kliknite na možnosť **Print** (Tlačiť).
- **2.** V ponuke **Printer** (Tlačiareň) vyberte túto tlačiareň.
- **3.** V možnosti **Media & Quality** (Médiá a kvalita) vyberte typ papiera.
- **4.** Vyberte nastavenie kvality tlače. Ak chcete tlačiť rýchlejšie a šetriť toner, vyberte nižšiu kvalitu tlače, ak chcete ostrejšie výtlačky, vyberte vyššiu kvalitu tlače.
- **5.** Kliknite na tlačidlo **Print** (tlačiť).

### **Prezretie zobrazovacieho valca**

Podľa nasledujúcich krokov prezrite zobrazovací valec.

- **1.** Vyberte zobrazovací valec z tlačiarne a overte, že je odstránená plomba.
- **2.** Skontrolujte, či nie je poškodený pamäťový čip (napríklad či nemá odlomené okraje alebo poškriabaný povrch). Pamäťový čip sa nachádza na časti zobrazovacieho valca, ktorá je najbližšie k dopĺňaciemu otvoru, keď je valec nainštalovaný.
- **3.** Na zobrazovacom valci skontrolujte povrch zeleného prenosového valca.
	- **UPOZORNENIE:** Nedotýkajte sa zeleného prenosového valca. Odtlačky prstov na jeho povrchu môžu zapríčiniť problémy s kvalitou tlače.
- **4.** Ak na zobrazovacom valci uvidíte škrabance, odtlačky prstov alebo iné poškodenie, zobrazovací valec vymeňte.
- **5.** Zobrazovací valec znova nainštalujte a vytlačte niekoľko strán, aby ste sa uistili, že sa problém vyriešil.

### **Kontrola papiera a prostredia tlače**

### Prvý krok: Používanie papiera, ktorý spĺňa špecifikácie spoločnosti HP

Niektoré problémy s kvalitou tlače vznikajú pri používaní papiera, ktorý nezodpovedá špecifikáciám spoločnosti HP.

- Uistite sa, že hmotnosť, veľkosť a typ papiera sú podporované tlačiarňou.
- Používajte papier dobrej kvality a bez výrezov, zárezov, útržkov, škvŕn, voľných častíc, prachu, záhybov, chýbajúcich častí, spiniek či skrútených alebo ohnutých hrán.
- Používajte papier, ktorý nebol v minulosti použitý pri tlači.
- Používajte papier, ktorý neobsahuje kovový materiál, ako napríklad flitre.
- Používajte papier určený na použitie v laserových tlačiarňach. Nepoužívajte papier určený na použitie v atramentových tlačiarňach.
- Používajte papier, ktorý nie je príliš drsný. Pri používaní hladšieho papiera sa vo všeobecnosti dosahuje vyššia kvalita tlače.

Ak problémy s kvalitou tlače pretrvávajú aj na kvalitnom papieri spĺňajúcom špecifikácie spoločnosti HP a vyskúšali ste aj ostatné odporúčané riešenia, vyskúšajte použiť papier z iného balíka.

### **Druhý krok: Kontrola prostredia**

Prostredie môže priamo ovplyvniť kvalitu tlače a je bežnou príčinou problémov s kvalitou tlače a podávaním papiera. Vyskúšajte nasledujúce riešenia:

- Tlačiareň premiestnite mimo miest so vzdušným prúdením, napríklad mimo otvorených okien alebo dverí alebo ventilačných otvorov klimatizácie.
- Overte, či na tlačiareň nepôsobia teploty alebo vlhkosť mimo povolených špecifikácií tlačiarne.
- Tlačiareň neumiestňujte do stiesnených priestorov (napríklad do skrine).
- Tlačiareň položte na pevný a rovný povrch.
- Odstráňte všetky prekážky blokujúce vetracie otvory tlačiarne. Tlačiareň vyžaduje dobrý prietok vzduchu na všetkých stranách vrátane vrchnej časti.
- Tlačiareň chráňte pred vzduchom prenášanými nečistotami, prachom, parou, mastnotou a inými prvkami, ktoré sa môžu zachytávať vnútri tlačiarne.

### **Nastavenie hustoty tlače**

Nastavenie hustoty tlače vykonajte podľa nasledujúcich krokov.

- **1.** Otvorte HP Embedded Web Server (EWS).
	- Na prístup k serveru EWS použite aplikáciu HP Smart (ak ju máte k dispozícii).
	- Na zariadeniach so systémom Windows 7 použite nástroj HP Printer Assistant.
	- Stlačením a podržaním tlačidla Pokračovať → vytlačte konfiguračnú stranu, potom prejdite na IP adresu zobrazenú na konfiguraènej strane tlačiarne.
	- **POZNÁMKA:** Ak sa zobrazí hlásenie o tom, že prístup na danú webovú lokalitu nemusí byť bezpečný, vyberte možnosť pokračovania na webovú lokalitu. Prístup na túto webovú lokalitu nie je pre počítač nebezpečný.
- **2.** Kliknite na kartu **System** (Systém), a potom vyberte možnosť **System Setup** (Nastavenie systému) na ľavom navigačnom paneli.
- **3.** Vyberte správne nastavenia hustoty.
- **4.** Kliknutím na tlačidlo **Apply** (Použiť) uložte zmeny.

# **Riešenie problémov s kvalitou tlače**

Nasledujúce informácie uvádzajú kroky na riešenie problémov týkajúcich sa konkrétnych chýb obrázkov vrátane týchto chýb:

- Svetlá tlač
- Sivé pozadie alebo tmavá tlač
- Prázdne strany
- Čierne strany
- Svetlé alebo tmavé pásy
- Svetlé alebo tmavé šmuhy
- Chýbajúci toner
- Skreslené obrázky
- Zvlnený papier

Nájdite v tejto sekcii príklad zodpovedajúci vášmu problému s kvalitou tlače a použite uvedený postup.

Nasledujúce príklady znázorňujú papier veľkosti Letter, ktorý prešiel cez tlačiareň krátkym okrajom napred.

### **POZNÁMKA:** Výraz "tavenie" sa týka časti procesu tlače, kedy sa toner prichytí na papier.

#### **Tabuľka 7-3 Svetlá tlač**

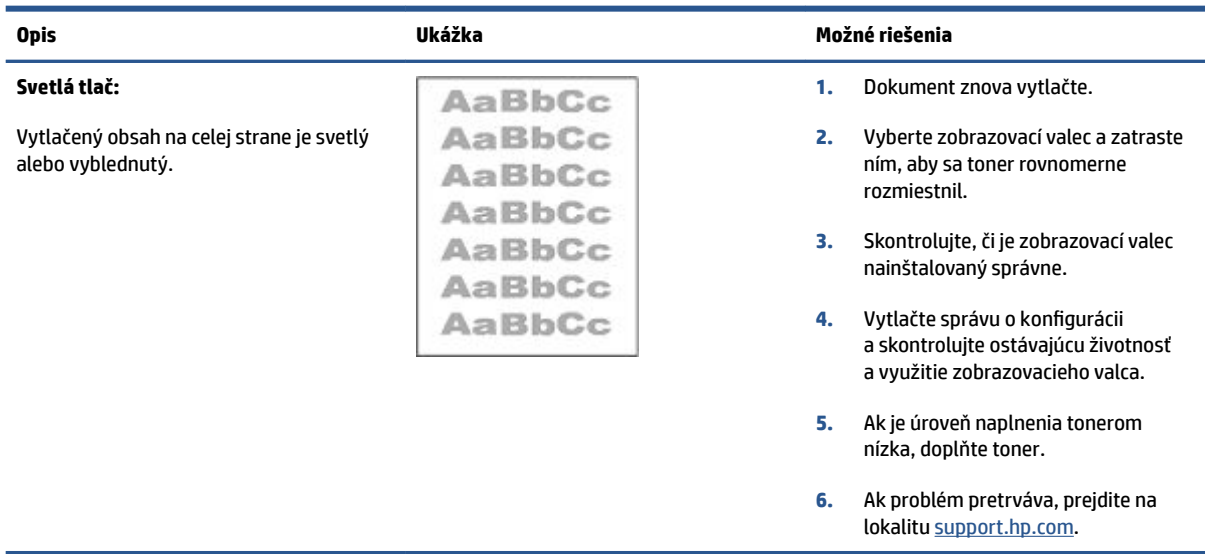

### **Tabuľka 7-4 Sivé pozadie alebo tmavá tlač**

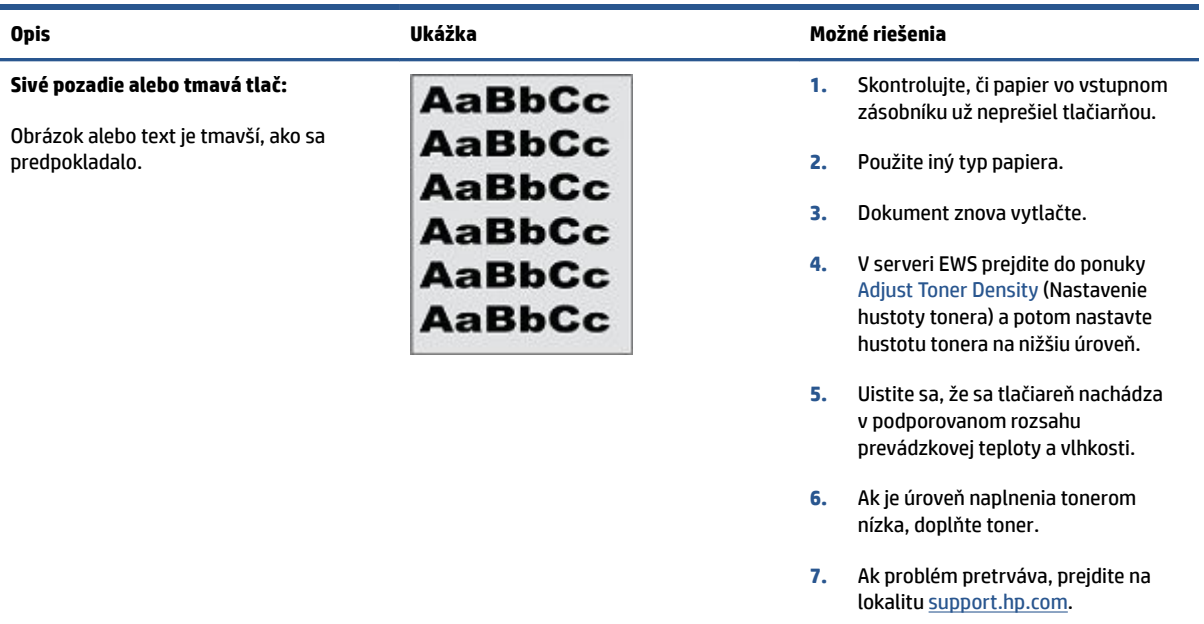

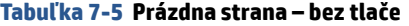

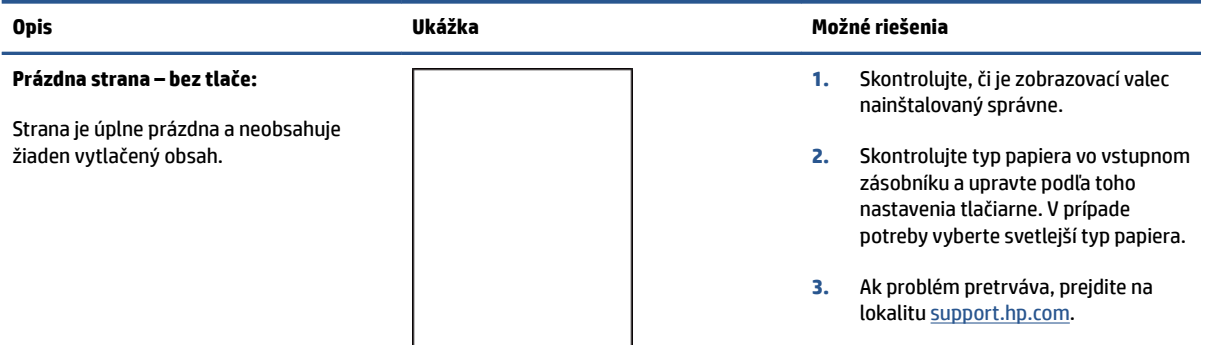

### **Tabuľka 7-6 Čierna strana**

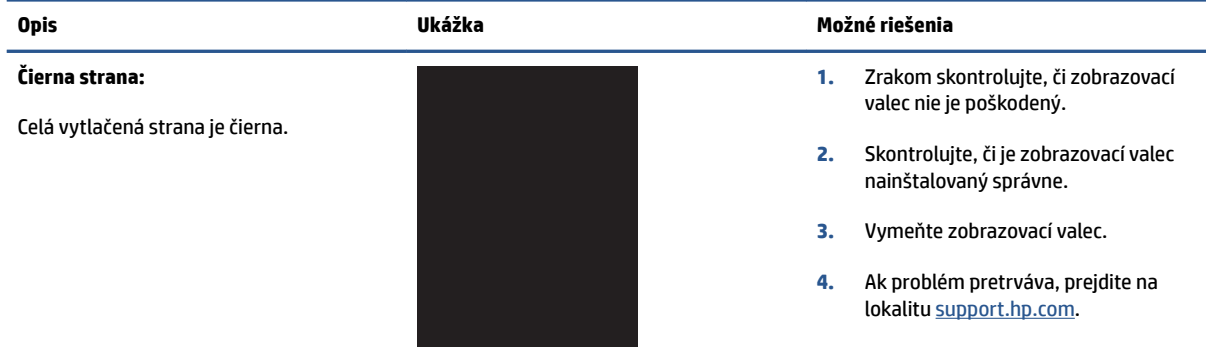

#### **Tabuľka 7-7 Pásy**

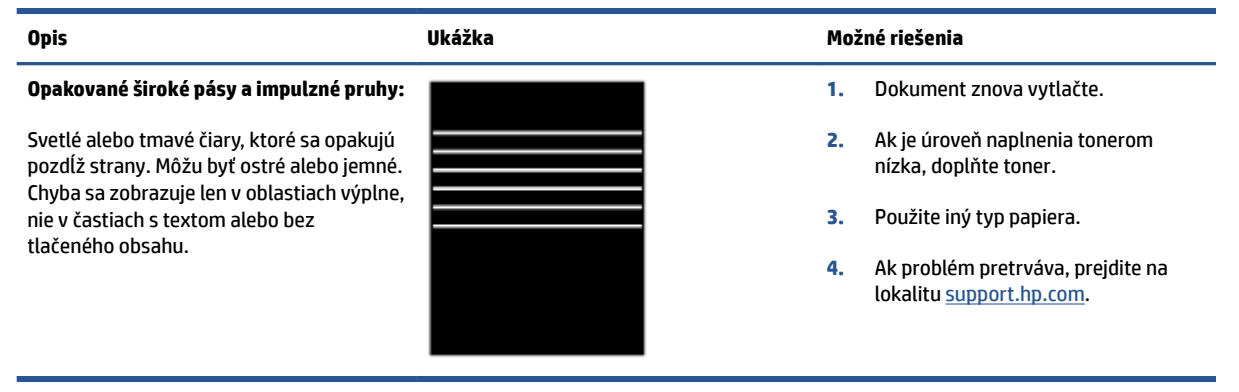

#### **Tabuľka 7-8 Šmuhy**

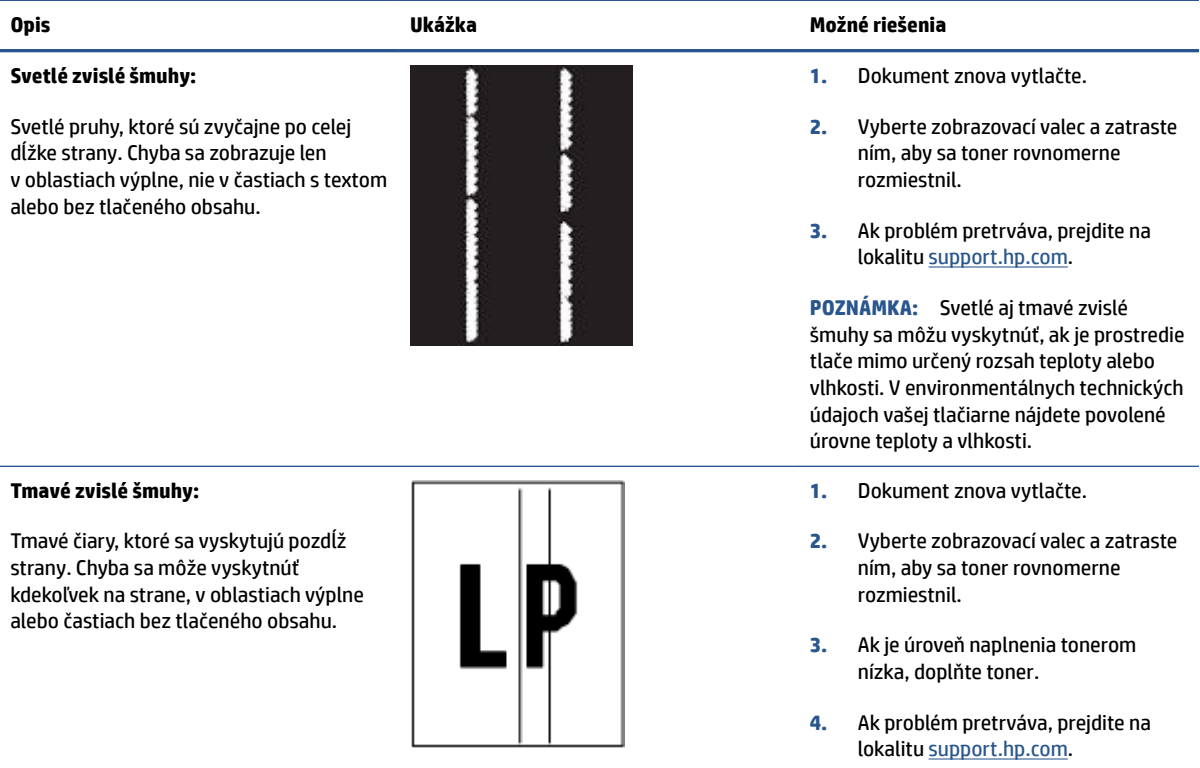

### Tabuľka 7-9 Chyby fixácie/natavovacej jednotky

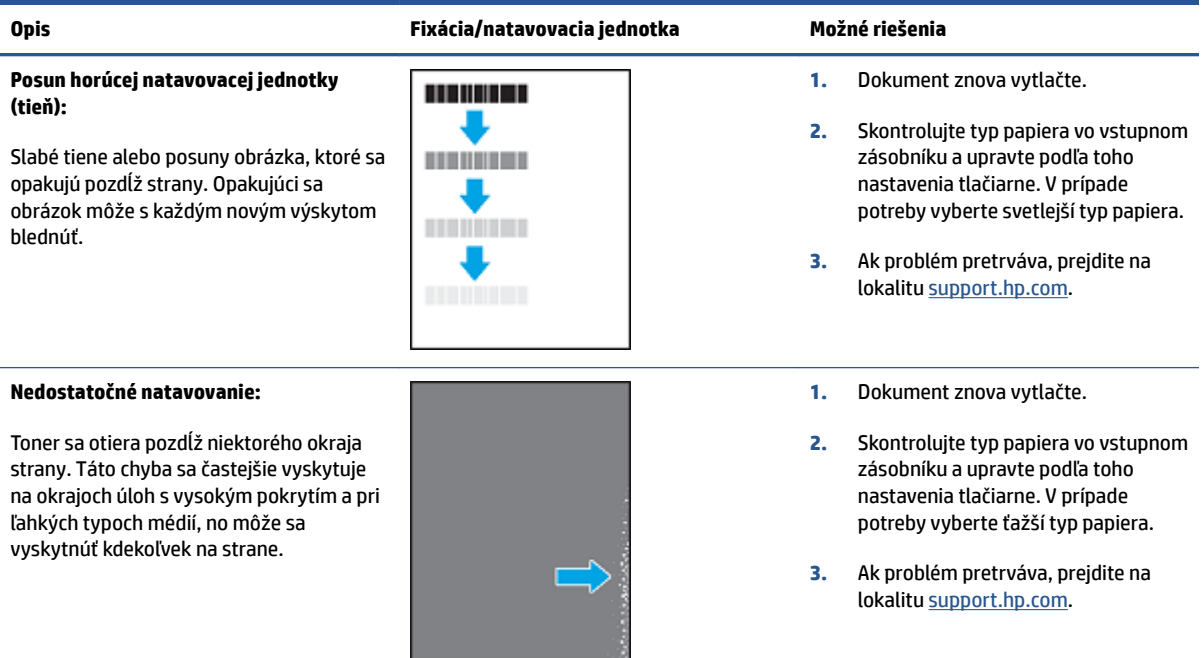

### **Tabuľka 7-10 Chyby umiestnenia obrázkov**

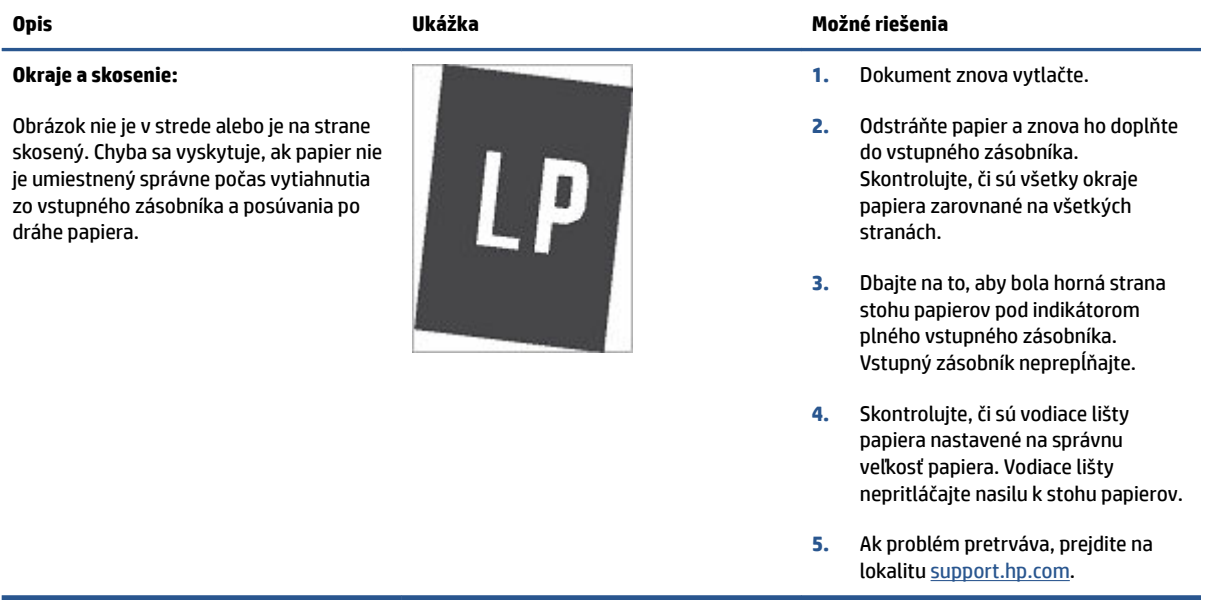

#### **Tabuľka 7-11 Chyby na výstupe**

#### **Krútenie výtlačkov:**

Vytlačený papier má skrútené okraje. Skrútený okraj môže byť pozdĺž krátkej alebo dlhej strany papiera. Sú možné dva typy krútenia:

- **Kladné krútenie:** Papier je skrútený smerom k potlačenej strane. Chyba sa vyskytuje v suchom prostredí alebo pri tlači s vysokým pokrytím strany.
- **Záporné krútenie:** Papier je skrútený smerom od potlačenej strany. Chyba sa vyskytuje v prostrediach s vysokou vlhkosťou alebo pri tlači s nízkym pokrytím strany.

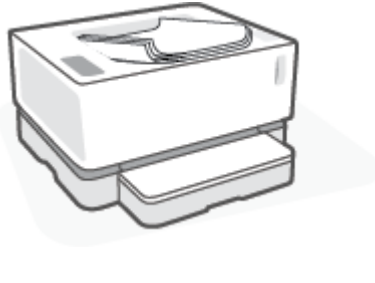

#### **Opis Ukážka Možné riešenia**

- **1.** Dokument znova vytlačte.
- **2. Kladné krútenie:** V serveri EWS vyberte ťažší typ papiera. Ťažší typ papiera vytvorí vyššiu teplotu pre tlač.

**Záporné krútenie:** V serveri EWS vyberte ľahší typ papiera. Svetlejší typ papiera vytvára nižšiu teplotu pre tlač. Vyskúšajte pred použitím skladovať papier v suchom prostredí alebo použite práve otvorený papier.

- **3.** V serveri EWS tlačiarne zapnite možnosť **Less paper Curl** (Menšie krútenie papiera). (Kliknite na kartu **System** (Systém), vyberte položku **Service** (Služba) a potom vyberte možnosť **Less Paper Curl** (Menšie krútenie papiera).
- **4.** Ak problém pretrváva, prejdite na lokalitu [support.hp.com.](http://support.hp.com)
- **1.** Dokument znova vytlačte.
- **2.** Vytiahnite nástavec výstupnej priehradky.
- **3.** Ak chybu spôsobuje extrémne krútenie papiera, vykonajte kroky pri riešení problémov pre krútenie výtlačkov.
- **4.** Použite iný typ papiera.
- **5.** Použite práve otvorený papier.
- **6.** Vyberte papier z výstupného podávača skôr, ako sa výstupný podávač príliš naplní.
- **7.** Ak problém pretrváva, prejdite na lokalitu [support.hp.com.](http://support.hp.com)

#### **Stohovanie výtlačkov:**

Papier sa nestohuje vo výstupnom podávači správne. Stoh môže byť nerovnomerný, zošikmený alebo sa stránky môžu vytláčať zo zásobníka na podlahu. Túto chybu môže spôsobiť niektorá z nasledujúcich podmienok:

- extrémne krútenie papiera;
- papier v zásobníku je pokrčený alebo deformovaný;
- papier je neštandardný typ papiera, napríklad obálky;
- výstupný podávač je príliš plný.

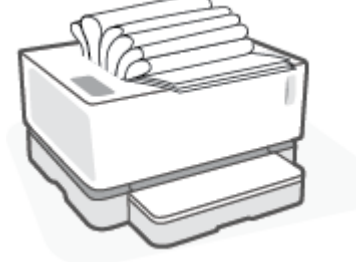

# **Riešenie problémov s bezdrôtovou sieťou**

- Úvod
- Kontrolný zoznam pre pripojenie k bezdrôtovej sieti
- [Diagnostický test bezdrôtovej siete](#page-80-0)
- Tlačiareň netlačí po dokončení konfigurácie bezdrôtového pripojenia
- [Tlačiareň netlačí a v počítači je nainštalovaný firewall od externej spoločnosti](#page-81-0)
- [Bezdrôtové pripojenie po premiestnení bezdrôtového smerovača alebo samotnej tlačiarne nefunguje](#page-81-0)
- [K bezdrôtovej tlačiarni nie je možné pripojiť ďalšie zariadenia \(Wi-Fi Direct\)](#page-81-0)
- [Tlačiareň s bezdrôtovým pripojením stráca spojenie pri pripojení k sieti VPN](#page-82-0)
- [Sieť sa nezobrazuje v zozname bezdrôtových sietí](#page-82-0)
- [Bezdrôtová sieť nefunguje](#page-82-0)
- [Zníženie rušenia v rámci bezdrôtovej siete](#page-83-0)

## **Úvod**

Pomocou informácií o riešení problémov vyriešte prípadné problémy.

### **Kontrolný zoznam pre pripojenie k bezdrôtovej sieti**

- Overte, či sú tlačiareň a bezdrôtový smerovač zapnuté a napájané. Uistite sa, či je na tlačiarni zapnutý aj vysielač bezdrôtového signálu. Indikátor bezdrôtového pripojenia ((\*)) by mal mať modrú farbu, ktorá znamená, že tlačiareň je pripojená. (Ak indikátor bliká, tlačiareň sa nachádza v režime nastavovania alebo sa pokúša o pripojenie.)
- Overte, či je názov siete správny (identifikátor súpravy služieb alebo SSID). Ak chcete zistiť, ako znie SSID, vytlačte konfiguračnú stránku.
	- **a.** Na tri sekundy podržte stlačené tlačidlo Pokračovať +1.
	- **b.** Uvoľnite tlačidlo Pokračovať +.

Ak si nie ste istí, či je SSID správne, znovu spustite inštaláciu bezdrôtového zariadenia.

- U zabezpečených sietí sa uistite, že bezpečnostné údaje sú správne. Ak bezpečnostné údaje nie sú správne, znovu spustite inštaláciu bezdrôtového zariadenia.
- Overte, či je metóda šifrovania (AES alebo TKIP) rovnaká na tlačiarni i na bezdrôtovom prístupovom bode (v sieťach so zabezpečením WPA).
	- Na ovládacom paneli skontrolujte indikátor sily signálu Wi-Fi siete ( $\binom{(k+1)}{k+1}$ alebo :). Ak sa zobrazuje iba jedna či dve čiarky/bodky, signál je slabý. Overte, či je tlačiareň v dosahu bezdrôtovej siete. Vo väčšine sietí nesmie byť tlačiareň vzdialená od bezdrôtového prístupového bodu (bezdrôtového smerovača) viac než 30 m ().
- <span id="page-80-0"></span>● Overte, či prekážky neblokujú bezdrôtový signál. Odstráňte akékoľvek veľké kovové predmety medzi prístupovým bodom a tlačiarňou. Uistite sa, že stožiare, steny alebo oporné stĺpy pozostávajúce z kovu alebo betónu, neoddeľujú tlačiareň od prístupového bodu.
- Overte, či je tlačiareň umiestnená v dostatočnej vzdialenosti od elektronických zariadení, ktoré by mohli rušiť bezdrôtový signál. Mnoho zariadení môže rušiť bezdrôtový signál, a to vrátane motorov, bezdrôtových telefónov, kamier na zabezpečenie systémov, iných bezdrôtových sietí a zariadení s rozhraním Bluetooth.
- Overte si, či je váš smerovač nastavený na fungovanie s frekvenciou 2,4 GHz. Tlačiareň podporuje len pripojenia s touto frekvenciou.
- Overte, či je ovládač tlačiarne nainštalovaný v počítači.
- Overte, či ste zvolili správny port tlačiarne.
- Overte, či sú počítač a tlačiareň pripojené k rovnakej bezdrôtovej sieti.
- V systéme OS X overte, či bezdrôtový smerovač podporuje technológiu Bonjour.

## **Diagnostický test bezdrôtovej siete**

Diagnostický test bezdrôtovej siete môžete vykonať pomocou ovládacieho panela tlačiarne alebo servera Embedded Web Server (EWS). Diagnostický test bezdrôtovej siete poskytuje informácie o nastaveniach bezdrôtovej siete.

### **Spôsob č. 1: Vykonanie diagnostického testu bezdrôtovej siete pomocou ovládacieho panela tlačiarne**

**▲** Na ovládacom paneli tlačiarne podržte na 10 sekúnd stlačené tlačidlo bezdrôtového pripojenia .

#### **Spôsob č. 2: Vykonanie diagnostického testu bezdrôtovej siete pomocou servera EWS**

- **1.** Otvorte HP Embedded Web Server (EWS).
	- Na prístup k serveru EWS použite aplikáciu HP Smart (ak ju máte k dispozícii).
	- Na zariadeniach so systémom Windows 7 použite nástroj HP Printer Assistant.
	- Stlačením a podržaním tlačidla Pokračovať + vytlačte konfiguračnú stranu, potom prejdite na IP adresu zobrazenú na konfiguraènej strane tlačiarne.

**POZNÁMKA:** Ak sa zobrazí hlásenie o tom, že prístup na danú webovú lokalitu nemusí byť bezpečný, vyberte možnosť pokračovania na webovú lokalitu. Prístup na túto webovú lokalitu nie je pre počítač nebezpečný.

- **2.** Kliknite na kartu **Networking** (Sieťové funkcie).
- 3. Na stránke Wireless Configuration (Konfigurácia bezdrôtového pripojenia) skontrolujte, či je zvolená možnosť On (Zap.).
- **4.** Kliknutím na tlačidlo **Print Test Report** (Vytlačiť testovaciu správu) vytlačte testovaciu stránku s výsledkami testu.

# <span id="page-81-0"></span>**Tlačiareň netlačí po dokončení konfigurácie bezdrôtového pripojenia**

- **1.** Uistite sa, že je tlačiareň zapnutá a v stave pripravenosti.
- **2.** Uistite sa, že bezdrôtová sieť pracuje správne.
- **3.** Uistite sa, že počítač alebo mobilné zariadenie funguje správne. V prípade potreby počítač alebo mobilné zariadenie reštartujte.
- **4.** Uistite sa, že je nainštalovaný správny ovládač tlačiarne (Windows).
- **5.** Skontrolujte, či môžete otvoriť HP Embedded Web Server tlačiarne z počítača alebo mobilného zariadenia v sieti.
- **6.** Vytlačte konfiguračnú stranu, aby ste overili, že tlačiareň je úspešne pripojená k bezdrôtovej sieti a že má priradenú IP adresu.

## Tlačiareň netlačí a v počítači je nainštalovaný firewall od externej spoločnosti

- **1.** Firewall aktualizujte najnovšou aktualizáciou dostupnou od výrobcu.
- **2.** Ak programy požadujú prístup cez firewall v čase inštalácie tlačiarne alebo pri pokuse o tlač, povoľte spustenie programov.
- **3.** Dočasne deaktivujte firewall a potom do počítača nainštalujte bezdrôtovú tlačiareň. Firewall aktivujte po dokončení inštalácie bezdrôtového zariadenia.

### **Bezdrôtové pripojenie po premiestnení bezdrôtového smerovača alebo samotnej tlačiarne nefunguje**

**1.** Na ovládacom paneli tlačiarne skontrolujte indikátor sily signálu Wi-Fi siete ([11]] alebo ). Ak sa

zobrazuje iba jedna či dve čiarky/bodky, signál je slabý. Overte, či je tlačiareň v dosahu bezdrôtovej siete. Vo väčšine sietí nesmie byť tlačiareň vzdialená od bezdrôtového prístupového bodu (bezdrôtového smerovača) viac než 30 m (). Uistite sa tiež, že medzi tlačiarňou a sieťovým smerovačom nie sú žiadne veľké prekážky, ktoré by blokovali signál. Odstráňte všetky elektrické zariadenia v okolí tlačiarne, ktoré by mohli rušiť bezdrôtový signál.

- **2.** Vytlačte konfiguračnú stranu.
- **3.** Porovnajte názov siete (SSID) na správe o konfigurácii s SSID siete, ku ktorej je pripojený počítač.

Ak sa identifikátory SSID nezhodujú, zariadenia nie sú pripojené k rovnakej sieti. Zmeňte konfiguráciu bezdrôtového nastavenia tlačiarne.

### **K bezdrôtovej tlačiarni nie je možné pripojiť ďalšie zariadenia (Wi-Fi Direct)**

- **1.** Uistite sa, že každé zariadenie je v dosahu bezdrôtovej siete a že signál neblokujú žiadne prekážky. (Pri tlači cez Wi-Fi Direct musí byť zariadenie v dosahu bezdrôtovej siete tlačiarne.)
- **2.** Uistite sa, že je tlačiareň zapnutá a v stave pripravenosti.
- **3.** Skontrolujte, či na ovládacom paneli tlačiarne svieti indikátor Wi-Fi Direct  $\Box$ . Ak nesvieti, stlačte

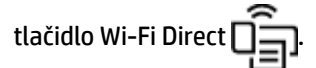

- <span id="page-82-0"></span>**4.** Uistite sa, že ste vo svojom zariadení zapli funkciu Wi-Fi Direct alebo sieť Wi-Fi. Ak vaše zariadenie nepodporuje ani jednu z predchádzajúcich funkcií, nemôžete pomocou neho nastaviť pripojenie cez Wi-Fi Direct.
- **5.** Skontrolujte, či nie je súčasne pripojených 5 používateľov služby Wi-Fi Direct.

# **Tlačiareň s bezdrôtovým pripojením stráca spojenie pri pripojení k sieti VPN**

● Za normálnych okolností sa nemôžete pripájať k VPN a iných sieťam súčasne.

### **Sieť sa nezobrazuje v zozname bezdrôtových sietí**

- Uistite sa, že bezdrôtový smerovač je zapnutý a pripojený k zdroju napájania.
- Sieť môže byť skrytá.
- Uistite sa, že tlačiareň je v bezdrôtovom dosahu sieťového smerovača a že signál neblokujú žiadne prekážky.
- Tlačiareň pracuje v bezdrôtovom frekvenčnom pásme 2,4 GHz. Siete vo frekvenčnom pásme 5 GHz sa v zozname nezobrazia.
- Obnovte zoznam bezdrôtových sietí.
- Skúste reštartovať tlačiareň.

### **Bezdrôtová sieť nefunguje**

- **1.** Ak chcete overiť, či došlo k prerušeniu komunikácie v rámci siete, skúste sa k sieti pripojiť pomocou iných zariadení.
- **2.** Otestujte sieťovú komunikáciu odoslaním príkazu ping v rámci siete.
	- **a.** Spustite príkazový riadok vo vašom počítači.
		- V systéme Windows kliknite na tlačidlo **Start** (Štart), na položku **Run** (Spustiť), zadajte príkaz cmd a stlačte tlačidlo **Enter**.
		- V systéme OS X prejdite na položku **Applications** (Aplikácie), potom **Utilities** (Pomocné programy) a otvorte **Terminal** (Terminál).
	- **b.** Zadajte príkaz ping nasledovaný adresou IP smerovača.
	- **c.** Ak sa v okne zobrazia časy odozvy, sieť funguje.
- **3.** Uistite sa, že smerovač alebo samotná tlačiareň sa pripája k sieti, ku ktorej je pripojený počítač.
	- **a.** Vytlačte konfiguračnú stranu.
- <span id="page-83-0"></span>**i.** Na tri sekundy podržte stlačené tlačidlo Pokračovať +
- **ii.** Uvoľnite tlačidlo Pokračovať ...
- **b.** Porovnajte názov siete (SSID) na správe o konfigurácii s SSID siete, ku ktorej je pripojený počítač.

Ak sa identifikátory SSID nezhodujú, zariadenia nie sú pripojené k rovnakej sieti. Zmeňte konfiguráciu bezdrôtového nastavenia tlačiarne.

**4.** Vykonajte diagnostický test bezdrôtovej siete. Ďalšie informácie nájdete v tejto príručke používateľa v časti Diagnostický test bezdrôtovej siete.

### **Zníženie rušenia v rámci bezdrôtovej siete**

Nasledovné tipy môžu prispieť k zníženiu rušenia v rámci bezdrôtovej siete:

- Bezdrôtové zariadenie uchovávajte v dostatočnej vzdialenosti od veľkých kovových predmetov, ako sú skrine na spisy, a iných elektromagnetických zariadení, ako sú napr. mikrovlnné rúry alebo bezdrôtové telefóny. Tieto predmety môžu rušiť rádiový signál.
- Bezdrôtové zariadenia uchovávajte v dostatočnej vzdialenosti od murárskych konštrukcií a iných stavbárskych prvkov. Tieto predmety môžu pohlcovať rádiové vlny a znižovať intenzitu signálu.
- Bezdrôtový smerovač umiestnite do stredovej polohy v zornom poli ostatných bezdrôtových tlačiarní v sieti.

# **Riešenie problémov s ethernetovým pripojením**

Skontrolujte nasledujúce body:

- Sieť je schopná prevádzky a sieťový rozbočovač, prepínač alebo smerovač sú zapnuté.
- Správnosť pripojenia ethernetového kábla k tlačiarni a smerovaču. Ethernetový kábel sa zapája do portu Ethernet na tlačiarni a po pripojení sa rozsvieti indikátor nachádzajúci sa vedľa konektora.
- Antivírusové programy vrátane programov na ochranu pred spyware nemajú vplyv na sieťové pripojenie k tlačiarni. Ak zistíte, že antivírusový softvér alebo softvér brány firewall zabraňuje počítaču pripojiť sa k tlačiarni, vyriešenie problémov použite [Online riešenie problémov s bránou firewall od HP](https://h20180.www2.hp.com/apps/Nav?h_pagetype=s-921&h_lang=sk&h_client=s-h-e005-01&h_keyword=bmGoWirelessFirewall) .
- Na automatické vyriešenie problému použite [HP Print and Scan Doctor.](https://www.hp.com/support/PSDr) Nástroj sa pokúsi diagnostikovať a opraviť problém. Pomôcka HP Print and Scan Doctor nemusí byť k dispozícii vo všetkých jazykoch.

# **A Technické parametre tlačiarne**

**DÔLEŽITÉ:** Nasledujúce špecifikácie platia v čase zverejnenia, ale podliehajú zmene. Aktuálne informácie nájdete v časti [www.hp.com/support](https://support.hp.com/) .

- · Technické špecifikácie
- [Podporované operačné systémy](#page-88-0)
- [Rozmery tlačiarne](#page-90-0)
- · Spotreba energie, elektrické špecifikácie a akustické emisie
- [Rozsah prevádzkového prostredia](#page-92-0)
- [Výstražné ikony](#page-93-0)
- [Upozornenie týkajúce sa lasera](#page-94-0)

# <span id="page-87-0"></span>Technické špecifikácie

Aktuálne informácie nájdete na adrese [www.support.hp.com.](https://h20180.www2.hp.com/apps/Nav?h_pagetype=s-001&h_product=22955786&h_client&s-h-e002-1&h_lang=sk&h_cc=sk)

# <span id="page-88-0"></span>**Podporované operačné systémy**

Nasledujúce informácie platia pre ovládače tlače Windows PCLmS a OS X pre danú tlačiareň.

**Windows:** Inštalačný program softvéru HP nainštaluje ovládač PCLmS alebo PCLm-S (v závislosti od operačného systému Windows) spolu s voliteľným softvérom v prípade použitia kompletného inštalačného softvéru. Ďalšie informácie nájdete na webovej lokalite podpory zariadenia na adrese [www.hp.com/support](https://support.hp.com/) .

**OS X:** Táto tlačiareň podporuje počítače Mac. Prevezmite aplikáciu HP Easy Start z lokality [123.hp.com](http://123.hp.com) alebo webovej lokality podpory zariadenia [www.hp.com/support](https://support.hp.com/) a následne pomocou aplikácie HP Easy Start nainštalujte ovládač tlačiarne HP. Aplikácia HP Easy Start nie je súčasťou inštalačného programu softvéru HP.

- **1.** Prejdite na lokalitu [123.hp.com](http://123.hp.com).
- **2.** Podľa uvedených krokov prevezmite softvér tlačiarne.

**Linux:** Informácie a ovládače tlače pre systém Linux nájdete na stránke [www.hp.com/go/linuxprinting](http://www.hp.com/go/linuxprinting).

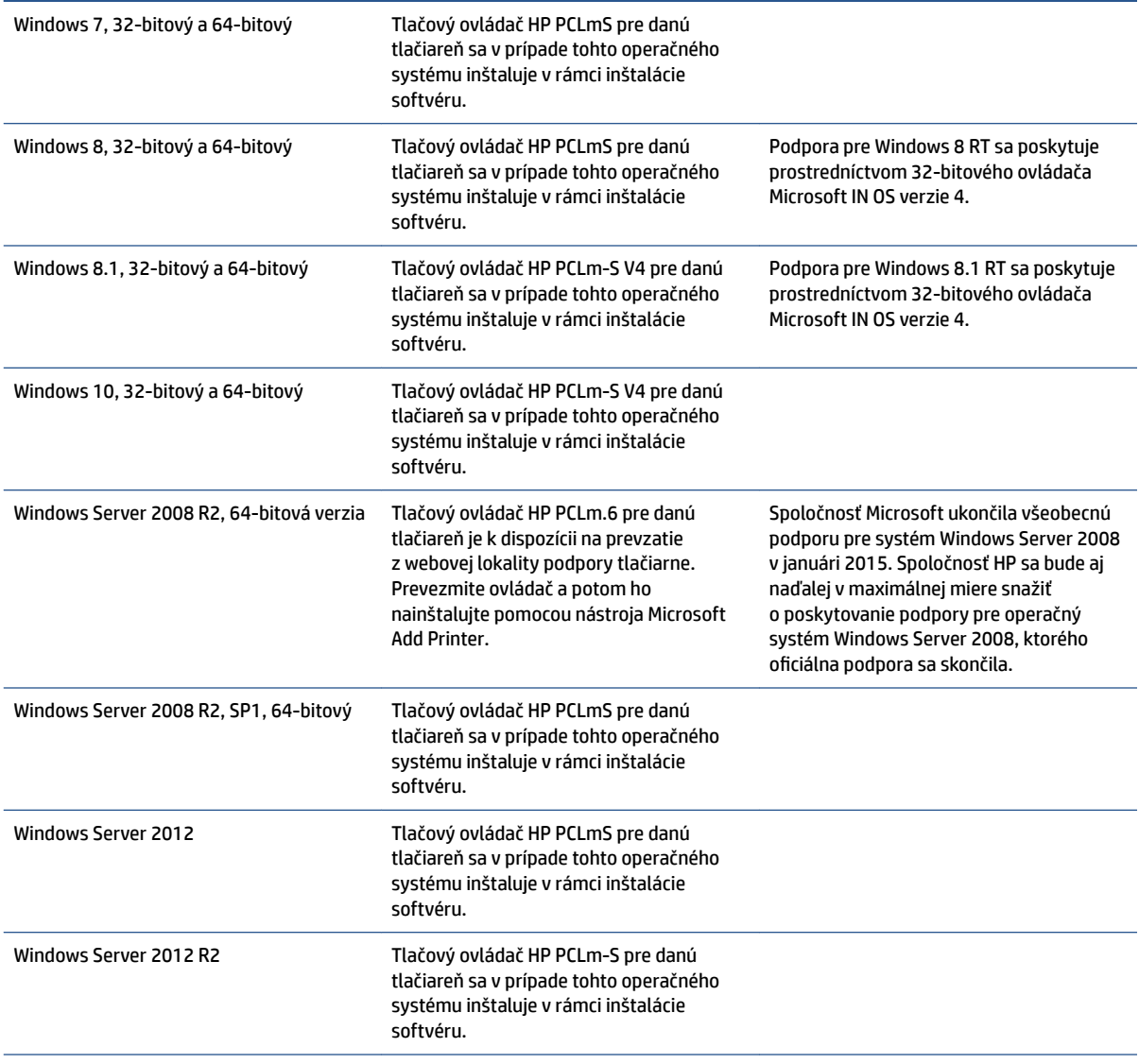

#### **Tabuľka A-1 Podporované operačné systémy a ovládače tlačiarne**

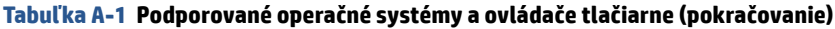

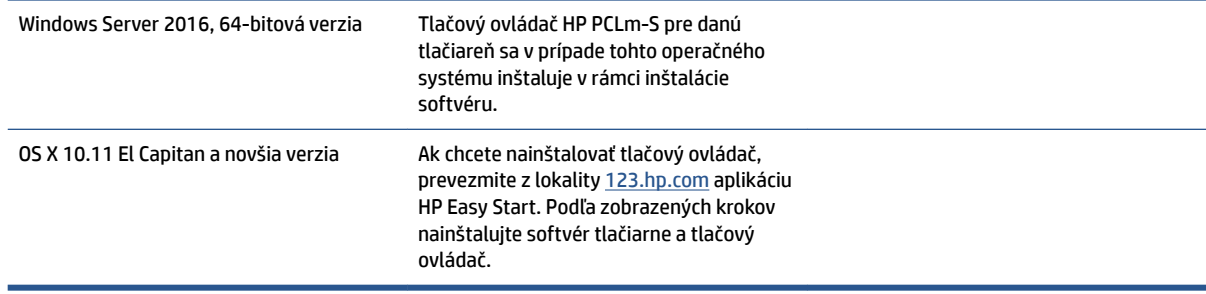

**POZNÁMKA:** Aktuálny zoznam podporovaných operačných systémov nájdete na lokalite [www.support.hp.com](https://h20180.www2.hp.com/apps/Nav?h_pagetype=s-001&h_product=22955786&h_client&s-h-e002-1&h_lang=sk&h_cc=sk) spolu s komplexnou podporou tlačiarne od spoločnosti HP.

# <span id="page-90-0"></span>**Rozmery tlačiarne**

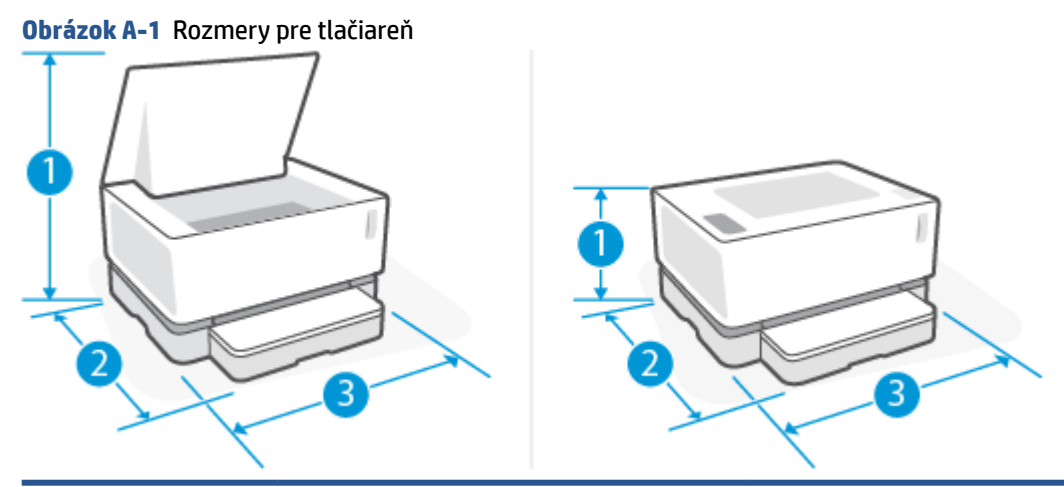

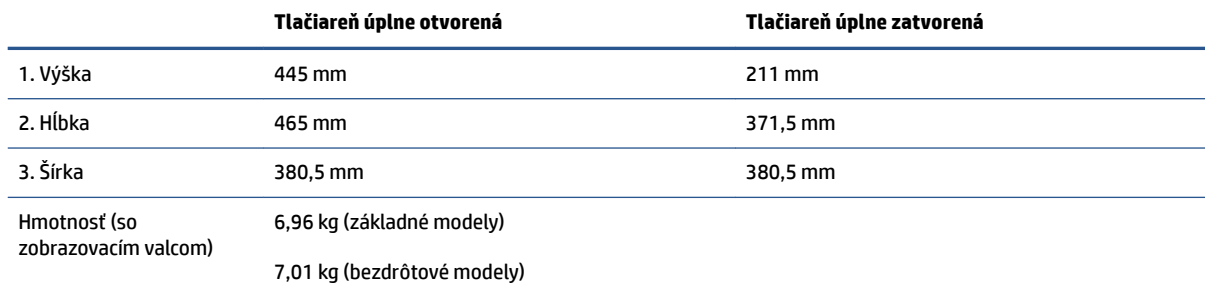

# <span id="page-91-0"></span>Spotreba energie, elektrické špecifikácie a akustické emisie

Aktuálne informácie nájdete na adrese [www.support.hp.com](https://h20180.www2.hp.com/apps/Nav?h_pagetype=s-001&h_product=22955786&h_client&s-h-e002-1&h_lang=sk&h_cc=sk).

**UPOZORNENIE:** Požiadavky na napájanie vychádzajú z odlišností krajín/oblastí, v ktorých sa tlačiareň predáva. Nemeňte prevádzkové napätie. Týmto sa poškodí tlačiareň a zanikne záruka na tlačiareň.

# <span id="page-92-0"></span>**Rozsah prevádzkového prostredia**

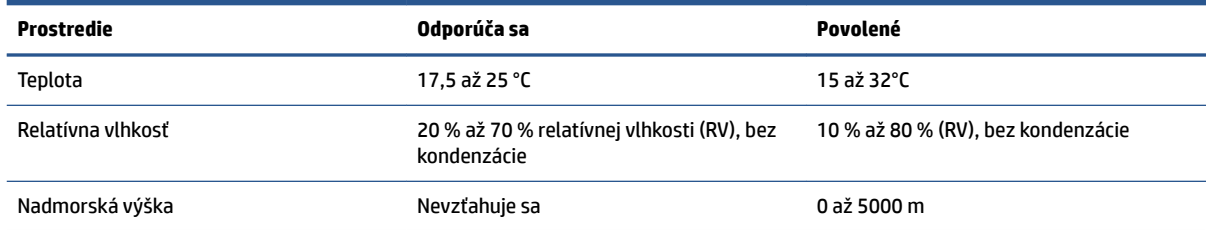

# <span id="page-93-0"></span>**Výstražné ikony**

Definície výstražných ikon: Na výrobkoch spoločnosti HP môžu byť zobrazené nasledujúce výstražné ikony. V príslušných prípadoch postupujte opatrne.

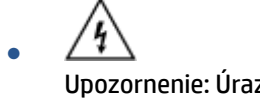

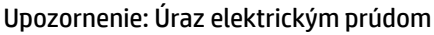

'SS ● Upozornenie: Horúci povrch

∕∞ Upozornenie: Nepribližujte sa k pohyblivým častiam

●

●

Upozornenie: Ostrý okraj v blízkosti

● Upozornenie

# <span id="page-94-0"></span>**Upozornenie týkajúce sa lasera**

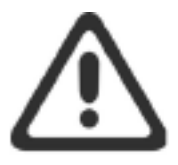

**CAUTION - CLASS 3B INVISIBLE LASER RADIATION WHEN OPEN. AVOID EXPOSURE TO THE** BEAM.

ATTENTION - RAYONNEMENT LASER INVISIBLE DE CLASSE 3B EN CAS D'OUVERTURE. ÉVITEZ L'EXPOSITION AU FAISCEAU.

**VORSICHT - UNSICHTBARE LASERSTRAHLUNG KLASSE 3B, WENN ABDECKUNG** GEÖFFNET. NICHT DEM STRAHL AUSSETZEN.

PRECAUCIÓN - RADIACIÓN LÁSER INVISIBLE DE CLASE 3B PRESENTE AL ABRIR. EVITE LA EXPOSICIÓN AL HAZ.

VARNING - OSYNLIG LASERSTRÅLNING KLASS 3B VID ÖPPEN LUCKA UNDVIK EXPONERING FÖR LASERSTRÅLNINGEN.

VAROITUS - LUOKAN 3B NÄKYMÄTTÖMÄLLE LASER-SÄTEILYÄ AVATTUNA. VÄLTÄ ALTISTUMISTA SÄTEELLE.

注意 - 打开时, 存在不可见的 3B 类激光辐射, 请避免接触该激光 束。

주 의-열리연 등급 3B 비가시레이저방사선이방출됩니다. 광선에 노출을 피하십시오.

注意 - ここを開くとクラス 38 不可視レーザ放射が出ます。ビームに身をさらさな いこと。

# **B Servis a podpora**

- [Vyhlásenie spoločnosti HP o obmedzenej záruke](#page-97-0)
- [Záruka s prémiovou ochranou od spoločnosti HP: Neverstop Súprava na doplnenie tonera a Laserový](#page-108-0)  [zobrazovací valec HP vyhlásenie o obmedzenej záruke](#page-108-0)
- [Politika spoločnosti HP vo vzťahu ku spotrebnému materiálu od iných výrobcov](#page-109-0)
- [Webová lokalita spoločnosti HP na ochranu proti falšovaniu](#page-110-0)
- [Dáta uložené na súprava na doplnenie tonera HP a Laserový zobrazovací valec HP](#page-111-0)
- [Licenčná zmluva koncového používateľa](#page-112-0)
- [Záručný servis formou svojpomocných opráv zákazníkom](#page-118-0)
- [Podpora zákazníkov](#page-119-0)

# <span id="page-97-0"></span>**Vyhlásenie spoločnosti HP o obmedzenej záruke**

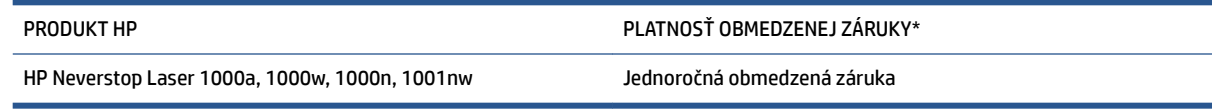

**POZNÁMKA:** \* Možnosti záruky a podpory sa líšia v závislosti od produktu, krajiny a miestnych zákonných požiadaviek. Ak sa chcete dozvedieť o ocenených možnostiach servisu a podpory spoločnosti HP vo svojej oblasti, prejdite na lokalitu [support.hp.com.](http://support.hp.com)

Táto obmedzená záruka spoločnosti HP Inc. (HP) sa vzťahuje len na značkové produkty HP, ktoré a) predáva alebo prenajíma spoločnosť HP Inc., jej pobočky, pridružené spoločnosti, autorizovaní predajcovia a distribútori alebo distribútori v daných krajinách, a ktoré b) sa predávajú s touto obmedzenou zárukou HP.

Spoločnosť HP garantuje koncovým zákazníkom, že hardvér HP a príslušenstvo budú bez materiálových kazov a chýb spracovania od dátumu nákupu až po uplynutie obdobia uvedeného vyššie. Ak spoločnosť HP dostane počas trvania záruky oznámenie o takýchto chybách, spoločnosť HP opraví alebo vymení produkty, o ktorých sa preukáže, že boli chybné, pokiaľ to zákon nevyžaduje inak. V súlade s miestnymi zákonmi náhradné produkty môžu byť buď nové, alebo svojím výkonom budú zodpovedať novým produktom.

Spoločnosť HP garantuje, že správne nainštalovaný a používaný softvér v období od dátumu nákupu až po uplynutie obdobia uvedeného vyššie nezlyhá pri spúšťaní svojich programových inštrukcií pre materiálové kazy a chyby spracovania. Ak spoločnosť HP počas plynutia záruky dostane oznámenie o takýchto chybách, spoločnosť HP vymení softvér, ktorý z dôvodu takýchto chýb nevykonáva svoje programové inštrukcie.

Spoločnosť HP nezaručuje, že používanie produktov spoločnosti HP bude nepretržité alebo bez chýb. Ak spoločnosť HP nebude schopná v rozumnom čase opraviť alebo vymeniť ľubovoľný produkt, aby bol v stave, ako je uvedené v záruke, po bezodkladnom vrátení produktu budete mať nárok na vrátenie kúpnej ceny produktu.

Produkty spoločnosti HP môžu obsahovať opravené súčiastky, ktoré svojím výkonom zodpovedajú novým súčiastkam alebo boli náhodne krátkodobo použité.

Záruka sa nevzťahuje na chyby vyplývajúce z a) nevhodnej alebo neprimeranej údržby alebo kalibrácie, b) použitia softvéru, rozhraní, súčiastok alebo doplnkov, ktoré neboli dodané spoločnosťou HP, c) neautorizovanej modifikácie alebo zneužitia, d) prevádzkovania v prostredí, ktoré nespĺňa publikované špecifikácie produktu, e) nevhodnej prípravy a údržby miesta, kde je produkt prevádzkovaný, alebo f) poškodenia produktov HP následkom použitia Súpravy na doplnenie tonera od iných výrobcov, doplnenia Súpravy na doplnenie tonera HP, tonera od iných výrobcov, Laserové zobrazovacie valce HP od iných výrobcov, vnútorných komponentov produktov od iných výrobcov alebo papiera s vysokým obsahom mastenca alebo vápnika alebo inej ľahko prenosnej zvyškovej látky.

V ROZSAHU POVOLENOM MIESTNYMI ZÁKONMI SÚ VYŠŠIE UVEDENÉ ZÁRUKY EXKLUZÍVNE A ŽIADNE ĎALŠIE ZÁRUKY ANI PODMIENKY, ČI UŽ PÍSOMNÉ, ALEBO ÚSTNE, NIMI NIE SÚ VYJADRENÉ ANI IMPLIKOVANÉ A SPOLOČNOSŤ HP VÝSLOVNE ODMIETA VŠETKY IMPLIKOVANÉ ZÁRUKY ALEBO PODMIENKY OBCHODOVATEĽNOSTI, VYHOVUJÚCEJ KVALITY A VHODNOSTI NA KONKRÉTNY ÚČEL. Niektoré krajiny/regióny, štáty alebo provincie nedovoľujú obmedzenie trvania implikovanej záruky, preto sa vás vyššie uvedené obmedzenia alebo výnimky nemusia týkať. Táto záruka vám poskytuje špecifické zákonné práva, okrem ktorých môžete mať aj iné práva, ktoré sa líšia v závislosti od krajiny/regiónu, štátu alebo provincie.

Obmedzená záruka spoločnosti HP je platná vo všetkých krajinách/regiónoch alebo lokalitách, v ktorých má spoločnosť HP zastúpenie pre daný produkt a v ktorých daný produkt predáva. Úroveň záručných služieb sa môže líšiť podľa miestnych noriem. Spoločnosť HP nezmení podobu, vhodnosť ani funkčnosť produktu, aby sa mohol používať v krajine/regióne, v ktorej nebol určený na používanie z právnych dôvodov alebo z dôvodu obmedzení.

V ROZSAHU, V KTOROM TO UMOŽŇUJÚ MIESTNE ZÁKONY, NÁPRAVY UVEDENÉ VO VYHLÁSENÍ SÚ PRE VÁS JEDINÝMI A VÝHRADNÝMI NÁPRAVAMI. OKREM PRÍPADOV UVEDENÝCH VYŠŠIE, SPOLOČNOSŤ HP ALEBO JEJ DODÁVATELIA NEPONESÚ ZODPOVEDNOSŤ ZA STRATU ÚDAJOV ALEBO ZA PRIAMU, ŠPECIÁLNU, NÁHODNÚ, VYPLÝVAJÚCU (VRÁTANE STRATY ZISKU ALEBO ÚDAJOV) ALEBO INÚ ŠKODU, ČI UŽ PODLOŽENÚ ZMLUVNE, ÚMYSELNÝM POŠKODENÍM, ALEBO INAK. Niektoré krajiny/regióny, štáty alebo provincie nedovoľujú vyňatie ani obmedzenie náhodných alebo následných škôd, preto sa vás vyššie uvedené obmedzenia alebo výnimky nemusia týkať.

ZÁRUČNÉ PODMIENKY, KTORÉ SÚ OBSAHOM TOHTO VYHLÁSENIA, OKREM ROZSAHU POVOLENÉHO ZÁKONOM, NEVYNECHÁVAJÚ, NEOBMEDZUJÚ ANI NEPOZMEŇUJÚ ZÁVÄZNÉ ZÁKONNÉ PRÁVA A SÚ DOPLNKOM ZÁVÄZNÝCH ZÁKONNÝCH PRÁV TÝKAJÚCICH SA PREDAJA TOHTO PRODUKTU ZÁKAZNÍKOVI.

# **Spojené kráľovstvo, Írsko a Malta**

The HP Limited Warranty is a commercial guarantee voluntarily provided by HP. The name and address of the HP entity responsible for the performance of the HP Limited Warranty in your country/region is as follows:

**UK**: HP Inc UK Limited, Cain Road, Amen Corner, Bracknell, Berkshire, RG12 1HN

**Ireland**: Hewlett-Packard Ireland Limited, Liffey Park Technology Campus, Barnhall Road, Leixlip, Co.Kildare

**Malta**: Hewlett-Packard Europe B.V., Amsterdam, Meyrin Branch, Route du Nant-d'Avril 150, 1217 Meyrin, Switzerland

**United Kingdom**: The HP Limited Warranty benefits apply in addition to any legal rights to a guarantee from seller of nonconformity of goods with the contract of sale. These rights expire six years from delivery of goods for products purchased in England or Wales and five years from delivery of goods for products purchased in Scotland. However various factors may impact your eligibility to receive these rights. For further information, please consult the following link: Consumer Legal Guarantee ([www.hp.com/go/eu-legal\)](http://www.hp.com/go/eu-legal) or you may visit the European Consumer Centers website [\(http://ec.europa.eu/consumers/](http://ec.europa.eu/consumers/solving_consumer_disputes/non-judicial_redress/ecc-net/index_en.htm) [solving\\_consumer\\_disputes/non-judicial\\_redress/ecc-net/index\\_en.htm](http://ec.europa.eu/consumers/solving_consumer_disputes/non-judicial_redress/ecc-net/index_en.htm)). Consumers have the right to choose whether to claim service under the HP Limited Warranty or against the seller under the legal guarantee.

**Ireland**: The HP Limited Warranty benefits apply in addition to any statutory rights from seller in relation to nonconformity of goods with the contract of sale. However various factors may impact your eligibility to receive these rights. Consumer statutory rights are not limited or affected in any manner by HP Care Pack. For further information, please consult the following link: Consumer Legal Guarantee [\(www.hp.com/go/eu-legal](http://www.hp.com/go/eu-legal)) or you may visit the European Consumer Centers website ([http://ec.europa.eu/consumers/](http://ec.europa.eu/consumers/solving_consumer_disputes/non-judicial_redress/ecc-net/index_en.htm) [solving\\_consumer\\_disputes/non-judicial\\_redress/ecc-net/index\\_en.htm](http://ec.europa.eu/consumers/solving_consumer_disputes/non-judicial_redress/ecc-net/index_en.htm)). Consumers have the right to choose whether to claim service under the HP Limited Warranty or against the seller under the legal guarantee.

**Malta**: The HP Limited Warranty benefits apply in addition to any legal rights to a two-year guarantee from seller of nonconformity of goods with the contract of sale; however various factors may impact your eligibility to receive these rights. Consumer statutory rights are not limited or affected in any manner by the HP Limited Warranty. For further information, please consult the following link: Consumer Legal Guarantee ([www.hp.com/go/eu-legal](http://www.hp.com/go/eu-legal)) or you may visit the European Consumer Centers website ([http://ec.europa.eu/](http://ec.europa.eu/consumers/solving_consumer_disputes/non-judicial_redress/ecc-net/index_en.htm) [consumers/solving\\_consumer\\_disputes/non-judicial\\_redress/ecc-net/index\\_en.htm\)](http://ec.europa.eu/consumers/solving_consumer_disputes/non-judicial_redress/ecc-net/index_en.htm). Consumers have the right to choose whether to claim service under the HP Limited Warranty or against the seller under two-year legal guarantee.

### **Rakúsko, Belgicko, Nemecko a Luxembursko**

Die beschränkte HP Herstellergarantie ist eine von HP auf freiwilliger Basis angebotene kommerzielle Garantie. Der Name und die Adresse der HP Gesellschaft, die in Ihrem Land für die Gewährung der beschränkten HP Herstellergarantie verantwortlich ist, sind wie folgt:

**Deutschland**: HP Deutschland GmbH, Schickardstr. 32, D-71034 Böblingen

**Österreich**: HP Austria GmbH., Technologiestrasse 5, A-1120 Wien

**Luxemburg**: Hewlett-Packard Luxembourg S.C.A., 75, Parc d'Activités Capellen, Rue Pafebruc, L-8308 Capellen

**Belgien**: HP Belgium BVBA, Hermeslaan 1A, B-1831 Diegem

Die Rechte aus der beschränkten HP Herstellergarantie gelten zusätzlich zu den gesetzlichen Ansprüchen wegen Sachmängeln auf eine zweijährige Gewährleistung ab dem Lieferdatum. Ob Sie Anspruch auf diese Rechte haben, hängt von zahlreichen Faktoren ab. Die Rechte des Kunden sind in keiner Weise durch die

beschränkte HP Herstellergarantie eingeschränkt bzw. betroffen. Weitere Hinweise finden Sie auf der folgenden Website: Gewährleistungsansprüche für Verbraucher ([www.hp.com/go/eu-legal\)](http://www.hp.com/go/eu-legal) oder Sie können die Website des Europäischen Verbraucherzentrums [\(http://ec.europa.eu/consumers/](http://ec.europa.eu/consumers/solving_consumer_disputes/non-judicial_redress/ecc-net/index_en.htm) [solving\\_consumer\\_disputes/non-judicial\\_redress/ecc-net/index\\_en.htm](http://ec.europa.eu/consumers/solving_consumer_disputes/non-judicial_redress/ecc-net/index_en.htm)) besuchen. Verbraucher haben das Recht zu wählen, ob sie eine Leistung von HP gemäß der beschränkten HP Herstellergarantie in Anspruch nehmen oder ob sie sich gemäß der gesetzlichen zweijährigen Haftung für Sachmängel (Gewährleistung) sich an den jeweiligen Verkäufer wenden.

### **Belgicko, Francúzsko a Luxembursko**

La garantie limitée HP est une garantie commerciale fournie volontairement par HP. Voici les coordonnées de l'entité HP responsable de l'exécution de la garantie limitée HP dans votre pays:

France: HP France SAS, société par actions simplifiée identifiée sous le numéro 448 694 133 RCS Evry, 1 Avenue du Canada, 91947, Les Ulis

**G.D. Luxembourg**: Hewlett-Packard Luxembourg S.C.A., 75, Parc d'Activités Capellen, Rue Pafebruc, L-8308 Capellen

**Belgique**: HP Belgium BVBA, Hermeslaan 1A, B-1831 Diegem

**France**: Les avantages de la garantie limitée HP s'appliquent en complément des droits dont vous disposez au titre des garanties légales applicables dont le bénéfice est soumis à des conditions spécifiques. Vos droits en tant que consommateur au titre de la garantie légale de conformité mentionnée aux articles L. 211-4 à L. 211-13 du Code de la Consommation et de celle relatives aux défauts de la chose vendue, dans les conditions prévues aux articles 1641 à 1648 et 2232 du Code de Commerce ne sont en aucune façon limités ou affectés par la garantie limitée HP. Pour de plus amples informations, veuillez consulter le lien suivant : Garanties légales accordées au consommateur [\(www.hp.com/go/eu-legal](http://www.hp.com/go/eu-legal)). Vous pouvez également consulter le site Web des Centres européens des consommateurs ([http://ec.europa.eu/consumers/](http://ec.europa.eu/consumers/solving_consumer_disputes/non-judicial_redress/ecc-net/index_en.htm) [solving\\_consumer\\_disputes/non-judicial\\_redress/ecc-net/index\\_en.htm](http://ec.europa.eu/consumers/solving_consumer_disputes/non-judicial_redress/ecc-net/index_en.htm)). Les consommateurs ont le droit de choisir d'exercer leurs droits au titre de la garantie limitée HP, ou auprès du vendeur au titre des garanties légales applicables mentionnées ci-dessus.

#### **POUR RAPPEL:**

Garantie Légale de Conformité:

*« Le vendeur est tenu de livrer un bien conforme au contrat et répond des défauts de conformité existant lors de la délivrance.*

*Il répond également des défauts de conformité résultant de l'emballage, des instructions de montage ou de l'installation lorsque celle-ci a été mise à sa charge par le contrat ou a été réalisée sous sa responsabilité ».*

Article L211-5 du Code de la Consommation:

*« Pour être conforme au contrat, le bien doit:*

*1° Etre propre à l'usage habituellement attendu d'un bien semblable et, le cas échéant:*

*- correspondre à la description donnée par le vendeur et posséder les qualités que celui-ci a présentées à l'acheteur sous forme d'échantillon ou de modèle;*

*- présenter les qualités qu'un acheteur peut légitimement attendre eu égard aux déclarations publiques faites par le vendeur, par le producteur ou par son représentant, notamment dans la publicité ou l'étiquetage;*

*2° Ou présenter les caractéristiques dÄƬQLeV d'un commun accord par les parties ou être propre à tout usage spécial recherché par l'acheteur, porté à la connaissance du vendeur et que ce dernier a accepté ».*

Article L211-12 du Code de la Consommation:

*« L'action résultant du défaut de conformité se prescrit par deux ans à compter de la délivrance du bien ».*

Garantie des vices cachés

Article 1641 du Code Civil : *« Le vendeur est tenu de la garantie à raison des défauts cachés de la chose vendue qui la rendent impropre à l'usage auquel on la destine, ou qui diminuent tellement cet usage que l'acheteur ne l'aurait pas acquise, ou n'en aurait donné qu'un moindre prix, s'il les avait connus. »*

Article 1648 alinéa 1 du Code Civil:

*« L'action résultant des vices rédhibitoires doit être intentée par l'acquéreur dans un délai de deux ans à compter de la découverte du vice. »*

**G.D. Luxembourg et Belgique**: Les avantages de la garantie limitée HP s'appliquent en complément des droits dont vous disposez au titre de la garantie de non-conformité des biens avec le contrat de vente. Cependant, de nombreux facteurs peuvent avoir un impact sur le bénéfice de ces droits. Vos droits en tant que consommateur au titre de ces garanties ne sont en aucune façon limités ou affectés par la garantie limitée HP. Pour de plus amples informations, veuillez consulter le lien suivant : Garanties légales accordées au consommateur [\(www.hp.com/go/eu-legal](http://www.hp.com/go/eu-legal)) ou vous pouvez également consulter le site Web des Centres européens des consommateurs ([http://ec.europa.eu/consumers/solving\\_consumer\\_disputes/non](http://ec.europa.eu/consumers/solving_consumer_disputes/non-judicial_redress/ecc-net/index_en.htm)[judicial\\_redress/ecc-net/index\\_en.htm\)](http://ec.europa.eu/consumers/solving_consumer_disputes/non-judicial_redress/ecc-net/index_en.htm). Les consommateurs ont le droit de choisir de réclamer un service sous la garantie limitée HP ou auprès du vendeur au cours d'une garantie légale de deux ans.

### **Taliansko**

La Garanzia limitata HP è una garanzia commerciale fornita volontariamente da HP. Di seguito sono indicati nome e indirizzo della società HP responsabile della fornitura dei servizi coperti dalla Garanzia limitata HP nel vostro Paese:

**Italia**: HP Italy S.r.l., Via G. Di Vittorio 9, 20063 Cernusco S/Naviglio

I vantaggi della Garanzia limitata HP vengono concessi ai consumatori in aggiunta ai diritti derivanti dalla garanzia di due anni fornita dal venditore in caso di non conformità dei beni rispetto al contratto di vendita. Tuttavia, diversi fattori possono avere un impatto sulla possibilita' di beneficiare di tali diritti. I diritti spettanti ai consumatori in forza della garanzia legale non sono in alcun modo limitati, né modificati dalla Garanzia limitata HP. Per ulteriori informazioni, si prega di consultare il seguente link: Garanzia legale per i clienti [\(www.hp.com/go/eu-legal](http://www.hp.com/go/eu-legal)), oppure visitare il sito Web dei Centri europei per i consumatori [\(http://ec.europa.eu/consumers/solving\\_consumer\\_disputes/non-judicial\\_redress/ecc-net/index\\_en.htm](http://ec.europa.eu/consumers/solving_consumer_disputes/non-judicial_redress/ecc-net/index_en.htm)). I consumatori hanno il diritto di scegliere se richiedere un servizio usufruendo della Garanzia limitata HP oppure rivolgendosi al venditore per far valere la garanzia legale di due anni.

# **Španielsko**

Su Garantía limitada de HP es una garantía comercial voluntariamente proporcionada por HP. El nombre y dirección de las entidades HP que proporcionan la Garantía limitada de HP (garantía comercial adicional del fabricante) en su país es:

**España**: Hewlett-Packard Española S.L. Calle Vicente Aleixandre, 1 Parque Empresarial Madrid - Las Rozas, E-28232 Madrid

Los beneficios de la Garantía limitada de HP son adicionales a la garantía legal de 2 años a la que los consumidores tienen derecho a recibir del vendedor en virtud del contrato de compraventa; sin embargo, varios factores pueden afectar su derecho a recibir los beneficios bajo dicha garantía legal. A este respecto, la Garantía limitada de HP no limita o afecta en modo alguno los derechos legales del consumidor ([www.hp.com/go/eu-legal](http://www.hp.com/go/eu-legal)). Para más información, consulte el siguiente enlace: Garantía legal del

consumidor o puede visitar el sitio web de los Centros europeos de los consumidores [\(http://ec.europa.eu/](http://ec.europa.eu/consumers/solving_consumer_disputes/non-judicial_redress/ecc-net/index_en.htm) [consumers/solving\\_consumer\\_disputes/non-judicial\\_redress/ecc-net/index\\_en.htm\)](http://ec.europa.eu/consumers/solving_consumer_disputes/non-judicial_redress/ecc-net/index_en.htm). Los clientes tienen derecho a elegir si reclaman un servicio acogiéndose a la Garantía limitada de HP o al vendedor de conformidad con la garantía legal de dos años.

### **Dánsko**

Den begrænsede HP-garanti er en garanti, der ydes frivilligt af HP. Navn og adresse på det HP-selskab, der er ansvarligt for HP's begrænsede garanti i dit land, er som følger:

**Danmark**: HP Inc Danmark ApS, Engholm Parkvej 8, 3450, Allerød

Den begrænsede HP-garanti gælder i tillæg til eventuelle juridiske rettigheder, for en toårig garanti fra sælgeren af varer, der ikke er i overensstemmelse med salgsaftalen, men forskellige faktorer kan dog påvirke din ret til at opnå disse rettigheder. Forbrugerens lovbestemte rettigheder begrænses eller påvirkes ikke på nogen måde af den begrænsede HP-garanti. Se nedenstående link for at få yderligere oplysninger: Forbrugerens juridiske garanti ([www.hp.com/go/eu-legal\)](http://www.hp.com/go/eu-legal) eller du kan besøge De Europæiske Forbrugercentres websted [\(http://ec.europa.eu/consumers/solving\\_consumer\\_disputes/non](http://ec.europa.eu/consumers/solving_consumer_disputes/non-judicial_redress/ecc-net/index_en.htm)[judicial\\_redress/ecc-net/index\\_en.htm\)](http://ec.europa.eu/consumers/solving_consumer_disputes/non-judicial_redress/ecc-net/index_en.htm). Forbrugere har ret til at vælge, om de vil gøre krav på service i henhold til HP's begrænsede garanti eller hos sælger i henhold til en toårig juridisk garanti.

### **Nórsko**

HPs garanti er en begrenset og kommersiell garanti som HP selv har valgt å tilby. Følgende lokale selskap innestår for garantien:

**Norge**: HP Norge AS, Rolfbuktveien 4b, 1364 Fornebu

HPs garanti kommer i tillegg til det mangelsansvar HP har i henhold til norsk forbrukerkjøpslovgivning, hvor reklamasjonsperioden kan være to eller fem år, avhengig av hvor lenge salgsgjenstanden var ment å vare. Ulike faktorer kan imidlertid ha betydning for om du kvalifiserer til å kreve avhjelp iht slikt mangelsansvar. Forbrukerens lovmessige rettigheter begrenses ikke av HPs garanti. Hvis du vil ha mer informasjon, kan du klikke på følgende kobling: Juridisk garanti for forbruker ([www.hp.com/go/eu-legal](http://www.hp.com/go/eu-legal)) eller du kan besøke nettstedet til de europeiske forbrukersentrene [\(http://ec.europa.eu/consumers/solving\\_consumer\\_disputes/](http://ec.europa.eu/consumers/solving_consumer_disputes/non-judicial_redress/ecc-net/index_en.htm) [non-judicial\\_redress/ecc-net/index\\_en.htm](http://ec.europa.eu/consumers/solving_consumer_disputes/non-judicial_redress/ecc-net/index_en.htm)). Forbrukere har retten til å velge å kreve service under HPs garanti eller iht selgerens lovpålagte mangelsansvar.

### **Švédsko**

HP:s begränsade garanti är en kommersiell garanti som tillhandahålls frivilligt av HP. Namn och adress till det HP-företag som ansvarar för HP:s begränsade garanti i ditt land är som följer:

**Sverige**: HP PPS Sverige AB, SE-169 73 Stockholm

Fördelarna som ingår i HP:s begränsade garanti gäller utöver de lagstadgade rättigheterna till tre års garanti från säljaren angående varans bristande överensstämmelse gentemot köpeavtalet, men olika faktorer kan påverka din rätt att utnyttja dessa rättigheter. Konsumentens lagstadgade rättigheter varken begränsas eller påverkas på något sätt av HP:s begränsade garanti. Mer information får du om du följer denna länk: Lagstadgad garanti för konsumenter ([www.hp.com/go/eu-legal\)](http://www.hp.com/go/eu-legal) eller så kan du gå till European Consumer Centers webbplats [\(http://ec.europa.eu/consumers/solving\\_consumer\\_disputes/non-judicial\\_redress/ecc](http://ec.europa.eu/consumers/solving_consumer_disputes/non-judicial_redress/ecc-net/index_en.htm)[net/index\\_en.htm](http://ec.europa.eu/consumers/solving_consumer_disputes/non-judicial_redress/ecc-net/index_en.htm)). Konsumenter har rätt att välja om de vill ställa krav enligt HP:s begränsade garanti eller på säljaren enligt den lagstadgade treåriga garantin.

### **Portugalsko**

A Garantia Limitada HP é uma garantia comercial fornecida voluntariamente pela HP. O nome e a morada da entidade HP responsável pela prestação da Garantia Limitada HP no seu país são os seguintes:

**Portugal**: HPCP – Computing and Printing Portugal, Unipessoal, Lda., Edificio D. Sancho I, Quinta da Fonte, Porto Salvo, Lisboa, Oeiras, 2740 244

As vantagens da Garantia Limitada HP aplicam-se cumulativamente com quaisquer direitos decorrentes da legislação aplicável à garantia de dois anos do vendedor, relativa a defeitos do produto e constante do contrato de venda. Existem, contudo, vários fatores que poderão afetar a sua elegibilidade para beneficiar de tais direitos. Os direitos legalmente atribuídos aos consumidores não são limitados ou afetados de forma alguma pela Garantia Limitada HP. Para mais informações, consulte a ligação seguinte: Garantia legal do consumidor ([www.hp.com/go/eu-legal\)](http://www.hp.com/go/eu-legal) ou visite o Web site da Rede dos Centros Europeus do Consumidor ([http://ec.europa.eu/consumers/solving\\_consumer\\_disputes/non-judicial\\_redress/ecc-net/index\\_en.htm](http://ec.europa.eu/consumers/solving_consumer_disputes/non-judicial_redress/ecc-net/index_en.htm)). Os consumidores têm o direito de escolher se pretendem reclamar assistência ao abrigo da Garantia Limitada HP ou contra o vendedor ao abrigo de uma garantia jurídica de dois anos.

### **Grécko a Cyprus**

Η Περιορισμένη εγγύηση HP είναι μια εμπορική εγγύηση η οποία παρέχεται εθελοντικά από την HP. Η επωνυμία και η διεύθυνση του νομικού προσώπου ΗΡ που παρέχει την Περιορισμένη εγγύηση ΗΡ στη χώρα σας είναι η εξής:

**Ελλάδα /Κύπρoς**: HP Printing and Personal Systems Hellas EPE, Tzavella 1-3, 15232 Chalandri, Attiki

**Ελλάδα /Κύπρoς**: HP Συστήματα Εκτύπωσης και Προσωπικών Υπολογιστών Ελλάς Εταιρεία Περιορισμένης Ευθύνης, Tzavella 1-3, 15232 Chalandri, Attiki

Τα προνόμια της Περιορισμένης εγγύησης HP ισχύουν επιπλέον των νόμιμων δικαιωμάτων για διετή εγγύηση έναντι του Πωλητή για τη μη συμμόρφωση των προϊόντων με τις συνομολογημένες συμβατικά ιδιότητες, ωστόσο η άσκηση των δικαιωμάτων σας αυτών μπορεί να εξαρτάται από διάφορους παράγοντες. Τα νόμιμα δικαιώματα των καταναλωτών δεν περιορίζονται ούτε επηρεάζονται καθ' οιονδήποτε τρόπο από την Περιορισμένη εγγύηση HP. Για περισσότερες πληροφορίες, συμβουλευτείτε την ακόλουθη τοποθεσία web: Νόμιμη εγγύηση καταναλωτή [\(www.hp.com/go/eu-legal](http://www.hp.com/go/eu-legal)) ή μπορείτε να επισκεφτείτε την τοποθεσία web των Ευρωπαϊκών Κέντρων Καταναλωτή [\(http://ec.europa.eu/consumers/solving\\_consumer\\_disputes/non](http://ec.europa.eu/consumers/solving_consumer_disputes/non-judicial_redress/ecc-net/index_en.htm)[judicial\\_redress/ecc-net/index\\_en.htm\)](http://ec.europa.eu/consumers/solving_consumer_disputes/non-judicial_redress/ecc-net/index_en.htm). Οι καταναλωτές έχουν το δικαίωμα να επιλέξουν αν θα αξιώσουν την υπηρεσία στα πλαίσια της Περιορισμένης εγγύησης ΗΡ ή από τον πωλητή στα πλαίσια της νόμιμης εγγύησης δύο ετών.

### **Maďarsko**

A HP korlátozott jótállás egy olyan kereskedelmi jótállás, amelyet a HP a saját elhatározásából biztosít. Az egyes országokban a HP mint gyártó által vállalt korlátozott jótállást biztosító HP vállalatok neve és címe:

**Magyarország**: HP Inc Magyarország Kft., H-1117 Budapest, Alíz utca 1.

A HP korlátozott jótállásban biztosított jogok azokon a jogokon felül illetik meg Önt, amelyek a termékeknek az adásvételi szerződés szerinti minőségére vonatkozó kétéves, jogszabályban foglalt eladói szavatosságból, továbbá ha az Ön által vásárolt termékre alkalmazandó, a jogszabályban foglalt kötelező eladói jótállásból erednek, azonban számos körülmény hatással lehet arra, hogy ezek a jogok Önt megilletik-e. További információért kérjük, keresse fel a következő webhelyet: Jogi Tájékoztató Fogyasztóknak [\(www.hp.com/go/eu-legal](http://www.hp.com/go/eu-legal)) vagy látogassa meg az Európai Fogyasztói Központok webhelyét [\(http://ec.europa.eu/consumers/solving\\_consumer\\_disputes/non-judicial\\_redress/ecc-net/index\\_en.htm](http://ec.europa.eu/consumers/solving_consumer_disputes/non-judicial_redress/ecc-net/index_en.htm)). A fogyasztóknak jogában áll, hogy megválasszák, hogy a jótállással kapcsolatos igényüket a HP korlátozott

jótállás alapján vagy a kétéves, jogszabályban foglalt eladói szavatosság, illetve, ha alkalmazandó, a jogszabályban foglalt kötelező eladói jótállás alapján érvényesítik.

### **Česká republika**

Omezená záruka HP je obchodní zárukou dobrovolně poskytovanou společností HP. Názvy a adresy společností skupiny HP, které odpovídají za plnění omezené záruky HP ve vaší zemi, jsou následující:

**Česká republika**: HP Inc Czech Republic s. r. o., Za Brumlovkou 5/1559, 140 00 Praha 4

Výhody, poskytované omezenou zárukou HP, se uplatňuji jako doplňek k jakýmkoli právním nárokům na dvouletou záruku poskytnutou prodejcem v případě nesouladu zboží s kupní smlouvou. Váš nárok na uznání těchto práv však může záviset na mnohých faktorech. Omezená záruka HP žádným způsobem neomezuje ani neovlivňuje zákonná práva zákazníka. Další informace získáte kliknutím na následující odkaz: Zákonná záruka spotřebitele ([www.hp.com/go/eu-legal\)](http://www.hp.com/go/eu-legal) případně můžete navštívit webové stránky Evropského spotřebitelského centra ([http://ec.europa.eu/consumers/solving\\_consumer\\_disputes/non-judicial\\_redress/](http://ec.europa.eu/consumers/solving_consumer_disputes/non-judicial_redress/ecc-net/index_en.htm) [ecc-net/index\\_en.htm](http://ec.europa.eu/consumers/solving_consumer_disputes/non-judicial_redress/ecc-net/index_en.htm)). Spotřebitelé mají právo se rozhodnout, zda chtějí službu reklamovat v rámci omezené záruky HP nebo v rámci zákonem stanovené dvouleté záruky u prodejce.

### **Slovensko**

Obmedzená záruka HP je obchodná záruka, ktorú spoločnosť HP poskytuje dobrovoľne. Meno a adresa subjektu HP, ktorý zabezpečuje plnenie vyplývajúce z Obmedzenej záruky HP vo vašej krajine:

**Slovenská republika**: HP Inc Slovakia, s.r.o., Galvaniho 7, 821 04 Bratislava

Výhody Obmedzenej záruky HP sa uplatnia vedľa prípadných zákazníkových zákonných nárokov voči predávajúcemu z vád, ktoré spočívajú v nesúlade vlastností tovaru s jeho popisom podľa predmetnej zmluvy. Možnosť uplatnenia takých prípadných nárokov však môže závisieť od rôznych faktorov. Služby Obmedzenej záruky HP žiadnym spôsobom neobmedzujú ani neovplyvňujú zákonné práva zákazníka, ktorý je spotrebiteľom. Ďalšie informácie nájdete na nasledujúcom prepojení: Zákonná záruka spotrebiteľa ([www.hp.com/go/eu-legal](http://www.hp.com/go/eu-legal)), prípadne môžete navštíviť webovú lokalitu európskych zákazníckych stredísk ([http://ec.europa.eu/consumers/solving\\_consumer\\_disputes/non-judicial\\_redress/ecc-net/index\\_en.htm](http://ec.europa.eu/consumers/solving_consumer_disputes/non-judicial_redress/ecc-net/index_en.htm)). Spotrebitelia majú právo zvoliť si, či chcú uplatniť servis v rámci Obmedzenej záruky HP alebo počas zákonnej dvojročnej záručnej lehoty u predajcu.

### **Poľsko**

Ograniczona gwarancja HP to komercyjna gwarancja udzielona dobrowolnie przez HP. Nazwa i adres podmiotu HP odpowiedzialnego za realizację Ograniczonej gwarancji HP w Polsce:

**Polska**: HP Inc Polska sp. z o.o., Szturmowa 2a, 02-678 Warszawa, wpisana do rejestru przedsiębiorców prowadzonego przez Sąd Rejonowy dla m.st. Warszawy w Warszawie, XIII Wydział Gospodarczy Krajowego Rejestru Sądowego, pod numerem KRS 0000546115, NIP 5213690563, REGON 360916326, GIOŚ E0020757WZBW, kapitał zakładowy 480.000 PLN.

Świadczenia wynikające z Ograniczonej gwarancji HP stanowią dodatek do praw przysługujących nabywcy w związku z dwuletnią odpowiedzialnością sprzedawcy z tytułu niezgodności towaru z umową (rękojmia). Niemniej, na możliwość korzystania z tych praw mają wpływ różne czynniki. Ograniczona gwarancja HP w żaden sposób nie ogranicza praw konsumenta ani na nie nie wpływa. Więcej informacji można znaleźć pod następującym łączem: Gwarancja prawna konsumenta [\(www.hp.com/go/eu-legal](http://www.hp.com/go/eu-legal)), można także odwiedzić stronę internetową Europejskiego Centrum Konsumenckiego [\(http://ec.europa.eu/consumers/](http://ec.europa.eu/consumers/solving_consumer_disputes/non-judicial_redress/ecc-net/index_en.htm) [solving\\_consumer\\_disputes/non-judicial\\_redress/ecc-net/index\\_en.htm](http://ec.europa.eu/consumers/solving_consumer_disputes/non-judicial_redress/ecc-net/index_en.htm)). Konsumenci mają prawo wyboru co do możliwosci skorzystania albo z usług gwarancyjnych przysługujących w ramach Ograniczonej gwarancji HP albo z uprawnień wynikających z dwuletniej rękojmi w stosunku do sprzedawcy.

### **Bulharsko**

Ограничената гаранция на HP представлява търговска гаранция, доброволно предоставяна от HP. Името и адресът на дружеството на HP за вашата страна, отговорно за предоставянето на гаранционната поддръжка в рамките на Ограничената гаранция на HP, са както следва:

HP Inc Bulgaria EOOD (Ейч Пи Инк България ЕООД), гр. София 1766, район р-н Младост, бул. Околовръстен Път No 258, Бизнес Център Камбаните

Предимствата на Ограничената гаранция на HP се прилагат в допълнение към всички законови права за двугодишна гаранция от продавача при несъответствие на стоката с договора за продажба. Въпреки това, различни фактори могат да окажат влияние върху условията за получаване на тези права. Законовите права на потребителите не са ограничени или засегнати по никакъв начин от Ограничената гаранция на HP. За допълнителна информация, моля вижте Правната гаранция на потребителя [\(www.hp.com/go/eu-legal](http://www.hp.com/go/eu-legal)) или посетете уебсайта на Европейския потребителски център [\(http://ec.europa.eu/consumers/solving\\_consumer\\_disputes/non-judicial\\_redress/ecc-net/index\\_en.htm](http://ec.europa.eu/consumers/solving_consumer_disputes/non-judicial_redress/ecc-net/index_en.htm)). Потребителите имат правото да избират дали да претендират за извършване на услуга в рамките на Ограничената гаранция на HP или да потърсят такава от търговеца в рамките на двугодишната правна гаранция.

### **Rumunsko**

Garanția limitată HP este o garanție comercială furnizată în mod voluntar de către HP. Numele și adresa entității HP răspunzătoare de punerea în aplicare a Garanției limitate HP în țara dumneavoastră sunt următoarele:

**Romănia**: HP Inc Romania SRL, 5 Fabrica de Glucoza Str., Building F, Ground Floor and Floor 8, 2nd District, Bucureşti

Beneficiile Garanției limitate HP se aplică suplimentar față de orice drepturi privind garanția de doi ani oferită de vânzător pentru neconformitatea bunurilor cu contractul de vânzare; cu toate acestea, diverşi factori pot avea impact asupra eligibilităţii dvs. de a beneficia de aceste drepturi. Drepturile legale ale consumatorului nu sunt limitate sau afectate în vreun fel de Garanția limitată HP. Pentru informaţii suplimentare consultaţi următorul link: garanția acordată consumatorului prin lege ([www.hp.com/go/eu-legal\)](http://www.hp.com/go/eu-legal) sau puteți accesa siteul Centrul European al Consumatorilor [\(http://ec.europa.eu/consumers/solving\\_consumer\\_disputes/non](http://ec.europa.eu/consumers/solving_consumer_disputes/non-judicial_redress/ecc-net/index_en.htm)[judicial\\_redress/ecc-net/index\\_en.htm\)](http://ec.europa.eu/consumers/solving_consumer_disputes/non-judicial_redress/ecc-net/index_en.htm). Consumatorii au dreptul să aleagă dacă să pretindă despăgubiri în cadrul Garanței limitate HP sau de la vânzător, în cadrul garanției legale de doi ani.

### **Belgicko a Holandsko**

De Beperkte Garantie van HP is een commerciële garantie vrijwillig verstrekt door HP. De naam en het adres van de HP-entiteit die verantwoordelijk is voor het uitvoeren van de Beperkte Garantie van HP in uw land is als volgt:

**Nederland**: HP Nederland B.V., Startbaan 16, 1187 XR Amstelveen

**België**: HP Belgium BVBA, Hermeslaan 1A, B-1831 Diegem

De voordelen van de Beperkte Garantie van HP vormen een aanvulling op de wettelijke garantie voor consumenten gedurende twee jaren na de levering te verlenen door de verkoper bij een gebrek aan conformiteit van de goederen met de relevante verkoopsovereenkomst. Niettemin kunnen diverse factoren een impact hebben op uw eventuele aanspraak op deze wettelijke rechten. De wettelijke rechten van de consument worden op geen enkele wijze beperkt of beïnvloed door de Beperkte Garantie van HP. Raadpleeg voor meer informatie de volgende webpagina: Wettelijke garantie van de consument ([www.hp.com/go/eu](http://www.hp.com/go/eu-legal)[legal](http://www.hp.com/go/eu-legal)) of u kan de website van het Europees Consumenten Centrum bezoeken [\(http://ec.europa.eu/](http://ec.europa.eu/consumers/solving_consumer_disputes/non-judicial_redress/ecc-net/index_en.htm) [consumers/solving\\_consumer\\_disputes/non-judicial\\_redress/ecc-net/index\\_en.htm\)](http://ec.europa.eu/consumers/solving_consumer_disputes/non-judicial_redress/ecc-net/index_en.htm). Consumenten hebben het recht om te kiezen tussen enerzijds de Beperkte Garantie van HP of anderzijds het aanspreken van de verkoper in toepassing van de wettelijke garantie.

### **Fínsko**

HP:n rajoitettu takuu on HP:n vapaaehtoisesti antama kaupallinen takuu. HP:n myöntämästä takuusta maassanne vastaavan HP:n edustajan yhteystiedot ovat:

**Suomi**: HP Finland Oy, Piispankalliontie, FIN - 02200 Espoo

HP:n takuun edut ovat voimassa mahdollisten kuluttajansuojalakiin perustuvien oikeuksien lisäksi sen varalta, että tuote ei vastaa myyntisopimusta. Saat lisätietoja seuraavasta linkistä: Kuluttajansuoja [\(www.hp.com/go/eu-legal](http://www.hp.com/go/eu-legal)) tai voit käydä Euroopan kuluttajakeskuksen sivustolla ([http://ec.europa.eu/](http://ec.europa.eu/consumers/solving_consumer_disputes/non-judicial_redress/ecc-net/index_en.htm) [consumers/solving\\_consumer\\_disputes/non-judicial\\_redress/ecc-net/index\\_en.htm\)](http://ec.europa.eu/consumers/solving_consumer_disputes/non-judicial_redress/ecc-net/index_en.htm). Kuluttajilla on oikeus vaatia virheen korjausta HP:n takuun ja kuluttajansuojan perusteella HP:lta tai myyjältä.

### **Slovinsko**

Omejena garancija HP je prostovoljna trgovska garancija, ki jo zagotavlja podjetje HP. Ime in naslov poslovne enote HP, ki je odgovorna za omejeno garancijo HP v vaši državi, sta naslednja:

**Slovenija**: Hewlett-Packard Europe B.V., Amsterdam, Meyrin Branch, Route du Nant-d'Avril 150, 1217 Meyrin, Switzerland

Ugodnosti omejene garancije HP veljajo poleg zakonskih pravic, ki ob sklenitvi kupoprodajne pogodbe izhajajo iz dveletne garancije prodajalca v primeru neskladnosti blaga, vendar lahko na izpolnjevanje pogojev za uveljavitev pravic vplivajo različni dejavniki. Omejena garancija HP nikakor ne omejuje strankinih z zakonom predpisanih pravic in ne vpliva nanje. Za dodatne informacije glejte naslednjo povezavo: Strankino pravno jamstvo [\(www.hp.com/go/eu-legal](http://www.hp.com/go/eu-legal)); ali pa obiščite spletno mesto evropskih središč za potrošnike [\(http://ec.europa.eu/consumers/solving\\_consumer\\_disputes/non-judicial\\_redress/ecc-net/index\\_en.htm](http://ec.europa.eu/consumers/solving_consumer_disputes/non-judicial_redress/ecc-net/index_en.htm)). Potrošniki imajo pravico izbrati, ali bodo uveljavljali pravice do storitev v skladu z omejeno garancijo HP ali proti prodajalcu v skladu z dvoletno zakonsko garancijo.

### **Chorvátsko**

HP ograničeno jamstvo komercijalno je dobrovoljno jamstvo koje pruža HP. Ime i adresa HP subjekta odgovornog za HP ograničeno jamstvo u vašoj državi:

**Hrvatska**: HP Computing and Printing d.o.o. za računalne i srodne aktivnosti, Radnička cesta 41, 10000 Zagreb

Pogodnosti HP ograničenog jamstva vrijede zajedno uz sva zakonska prava na dvogodišnje jamstvo kod bilo kojeg prodavača s obzirom na nepodudaranje robe s ugovorom o kupnji. Međutim, razni faktori mogu utjecati na vašu mogućnost ostvarivanja tih prava. HP ograničeno jamstvo ni na koji način ne utječe niti ne ograničava zakonska prava potrošača. Dodatne informacije potražite na ovoj adresi: Zakonsko jamstvo za potrošače [\(www.hp.com/go/eu-legal](http://www.hp.com/go/eu-legal)) ili možete posjetiti web-mjesto Europskih potrošačkih centara [\(http://ec.europa.eu/consumers/solving\\_consumer\\_disputes/non-judicial\\_redress/ecc-net/index\\_en.htm](http://ec.europa.eu/consumers/solving_consumer_disputes/non-judicial_redress/ecc-net/index_en.htm)). Potrošači imaju pravo odabrati žele li ostvariti svoja potraživanja u sklopu HP ograničenog jamstva ili pravnog jamstva prodavača u trajanju ispod dvije godine.

### **Lotyšsko**

HP ierobežotā garantija ir komercgarantija, kuru brīvprātīgi nodrošina HP. HP uzņēmums, kas sniedz HP ierobežotās garantijas servisa nodrošinājumu jūsu valstī:

**Latvija**: HP Finland Oy, PO Box 515, 02201 Espoo, Finland

HP ierobežotās garantijas priekšrocības tiek piedāvātas papildus jebkurām likumīgajām tiesībām uz pārdevēja un/vai rażotāju nodrošinātu divu gadu garantiju gadījumā, ja preces neatbilst pirkuma līgumam, tomēr šo tiesību saņemšanu var ietekmēt vairāki faktori. HP ierobežotā garantija nekādā veidā neierobežo un neietekmē patērētāju likumīgās tiesības. Lai iegūtu plašāku informāciju, izmantojiet šo saiti: Patērētāju likumīgā garantija [\(www.hp.com/go/eu-legal](http://www.hp.com/go/eu-legal)) vai arī Eiropas Patērētāju tiesību aizsardzības centra tīmekļa vietni [\(http://ec.europa.eu/consumers/solving\\_consumer\\_disputes/non-judicial\\_redress/ecc-net/](http://ec.europa.eu/consumers/solving_consumer_disputes/non-judicial_redress/ecc-net/index_en.htm) [index\\_en.htm\)](http://ec.europa.eu/consumers/solving_consumer_disputes/non-judicial_redress/ecc-net/index_en.htm). Patērētājiem ir tiesības izvēlēties, vai pieprasīt servisa nodrošinājumu saskaņā ar HP ierobežoto garantiju, vai arī pārdevēja sniegto divu gadu garantiju.

### **Litva**

HP ribotoji garantija yra HP savanoriškai teikiama komercinė garantija. Toliau pateikiami HP bendrovių, teikiančių HP garantiją (gamintojo garantiją) jūsų šalyje, pavadinimai ir adresai:

**Lietuva**: HP Finland Oy, PO Box 515, 02201 Espoo, Finland

HP ribotoji garantija papildomai taikoma kartu su bet kokiomis kitomis įstatymais nustatytomis teisėmis į pardavėjo suteikiamą dviejų metų laikotarpio garantiją dėl prekių atitikties pardavimo sutarčiai, tačiau tai, ar jums ši teisė bus suteikiama, gali priklausyti nuo įvairių aplinkybių. HP ribotoji garantija niekaip neapriboja ir neįtakoja įstatymais nustatytų vartotojo teisių. Daugiau informacijos rasite paspaudę šią nuorodą: Teisinė vartotojo garantija ([www.hp.com/go/eu-legal\)](http://www.hp.com/go/eu-legal) arba apsilankę Europos vartotojų centro internetinėje svetainėje [\(http://ec.europa.eu/consumers/solving\\_consumer\\_disputes/non-judicial\\_redress/ecc-net/](http://ec.europa.eu/consumers/solving_consumer_disputes/non-judicial_redress/ecc-net/index_en.htm) [index\\_en.htm\)](http://ec.europa.eu/consumers/solving_consumer_disputes/non-judicial_redress/ecc-net/index_en.htm). Vartotojai turi teisę prašyti atlikti techninį aptarnavimą pagal HP ribotąją garantiją arba pardavėjo teikiamą dviejų metų įstatymais nustatytą garantiją.

### **Estónsko**

HP piiratud garantii on HP poolt vabatahtlikult pakutav kaubanduslik garantii. HP piiratud garantii eest vastutab HP üksus aadressil:

**Eesti**: HP Finland Oy, PO Box 515, 02201 Espoo, Finland

HP piiratud garantii rakendub lisaks seaduses ettenähtud müüjapoolsele kaheaastasele garantiile, juhul kui toode ei vasta müügilepingu tingimustele. Siiski võib esineda asjaolusid, mille puhul teie jaoks need õigused ei pruugi kehtida. HP piiratud garantii ei piira ega mõjuta mingil moel tarbija seadusjärgseid õigusi. Lisateavet leiate järgmiselt lingilt: tarbija õiguslik garantii ([www.hp.com/go/eu-legal\)](http://www.hp.com/go/eu-legal) või võite külastada Euroopa tarbijakeskuste veebisaiti ([http://ec.europa.eu/consumers/solving\\_consumer\\_disputes/non-judicial\\_redress/](http://ec.europa.eu/consumers/solving_consumer_disputes/non-judicial_redress/ecc-net/index_en.htm) [ecc-net/index\\_en.htm](http://ec.europa.eu/consumers/solving_consumer_disputes/non-judicial_redress/ecc-net/index_en.htm)). Tarbijal on õigus valida, kas ta soovib kasutada HP piiratud garantiid või seadusega ette nähtud müüjapoolset kaheaastast garantiid.

### **Rusko**

#### **Срок службы принтера для России**

Срок службы данного принтера HP составляет пять лет в нормальных условиях эксплуатации. Срок службы отсчитывается с момента ввода принтера в эксплуатацию. В конце срока службы HP рекомендует посетить веб-сайт нашей службы поддержки по адресу http://www.hp.com/support и/или связаться с авторизованным поставщиком услуг HP для получения рекомендаций в отношении дальнейшего безопасного использования принтера.
## <span id="page-108-0"></span>**Záruka s prémiovou ochranou od spoločnosti HP: Neverstop Súprava na doplnenie tonera a Laserový zobrazovací valec HP vyhlásenie o obmedzenej záruke**

Spoločnosť HP sa zaručuje, že tento produkt nebude obsahovať chyby materiálu ani spracovania.

Táto záruka sa nevzťahuje na produkty, ktoré a) boli opätovne napĺňané, repasované, upravované alebo pozmenené akýmkoľvek spôsobom s výnimkou prípadu, ak sa používa Súprava na doplnenie tonera, ako je uvedené v návode k tlačiarni, alebo b) majú problémy, ktoré vznikli z nesprávneho používania, skladovania alebo prevádzkovania mimo publikovaných špecifikácií na prevádzkové prostredie tlačového produktu alebo c) prejavujú opotrebovanie z bežného používania.

Ak chcete, aby vám bol poskytnutý záručný servis, vráťte produkt predajcovi (spolu s popisom problému, vzorkami tlače) alebo sa obráťte na oddelenie zákazníckej podpory spoločnosti HP. Na základe vlastného uváženia spoločnosť HP produkt, ktorý je preukázateľne chybný, vymení alebo vráti kúpnu cenu s výnimkou prípadov, kde to zákon určuje inak.

V ROZSAHU POVOLENOM PRÍSLUŠNÝMI MIESTNYMI ZÁKONMI UVEDENÁ ZÁRUKA JE VÝHRADNÁ A ŽIADNA INÁ ZÁRUKA ALEBO PODMIENKA, ČI UŽ PÍSOMNÁ ALEBO ÚSTNA, NIE JE VÝSLOVNÁ ANI IMPLICITNÁ A SPOLOČNOSŤ HP OSOBITNE ODMIETA VŠETKY IMPLICITNÉ ZÁRUKY ALEBO PODMIENKY ZÁRUK OBCHODOVATEĽNOSTI, USPOKOJIVEJ KVALITY A VHODNOSTI NA KONKRÉTNY ÚČEL.

V ROZSAHU POVOLENOM PRÍSLUŠNÝMI MIESTNYMI ZÁKONMI NIE SÚ SPOLOČNOSŤ HP ANI JEJ DODÁVATELIA ZA ŽIADNYCH OKOLNOSTÍ ZODPOVEDNÍ ZA PRIAME, MIMORIADNE, NÁHODNÉ, NÁSLEDNÉ (VRÁTANE UŠLÉHO ZISKU ALEBO STRATENÝCH DÁT) ANI INÉ ŠKODY, ČI SÚ UVEDENÉ V ZMLUVE ALEBO JE TO VÝSLEDOK ÚMYSELNÉHO PORUŠENIA PRÁVA ALEBO SÚ SPÔSOBENÉ INAK.

ZÁRUČNÉ PODMIENKY, KTORÉ SÚ OBSAHOM TOHTO VYHLÁSENIA, OKREM ROZSAHU POVOLENÉHO ZÁKONOM, NEVYNECHÁVAJÚ, NEOBMEDZUJÚ ANI NEPOZMEŇUJÚ ZÁVÄZNÉ ZÁKONNÉ PRÁVA A SÚ DOPLNKOM ZÁVÄZNÝCH ZÁKONNÝCH PRÁV TÝKAJÚCICH SA PREDAJA TOHTO PRODUKTU ZÁKAZNÍKOVI.

## <span id="page-109-0"></span>**Politika spoločnosti HP vo vzťahu ku spotrebnému materiálu od iných výrobcov**

Spoločnosť HP neodporúča, aby sa používali súpravy na doplnenie tonera HP od iných výrobcov, toner od iných výrobcov, Laserové zobrazovacie valce HP od iných výrobcov a zobrazovacie systémové komponenty od iných výrobcov, či už nové alebo upravované.

**POZNÁMKA:** V prípade produktov HP Neverstop Laser sa záruka nevzťahuje na poruchy a komplikácie, ktoré má tlačiareň alebo zobrazovací valec a ktoré sú spôsobené poškodením, kontamináciou, ani na všeobecné chyby súvisiace s tlačou v prípade, ak sa použije súpravy na doplnenie tonera HP od iných výrobcov, toner od iných výrobcov, Laserové zobrazovacie valce HP od iných výrobcov alebo komponenty Laserový zobrazovací valec HP od iných výrobcov. V takomto prípade si spoločnosť HP účtuje štandardné poplatky za strávený čas a materiál dodaný v súvislosti s odstraňovaním konkrétneho zlyhania alebo poškodenia tlačiarne.

## <span id="page-110-0"></span>**Webová lokalita spoločnosti HP na ochranu proti falšovaniu**

Prejdite na stránku [www.hp.com/go/anticounterfeit](http://www.hp.com/go/anticounterfeit), ak inštalujete súprava na doplnenie tonera HP alebo Laserový zobrazovací valec HP a zobrazí sa softvérová alebo firmvérová správa s informáciou, že ste nainštalovali použitú súprava na doplnenie alebo zobrazovací valec. Spoločnosť HP vám pomôže zistiť, či je súprava na doplnenie alebo zobrazovací valec originálna, a podnikne kroky na vyriešenie problému.

Vaša súprava na doplnenie alebo zobrazovací valec nemusí byť originálna súprava na doplnenie tonera HP alebo Laserový zobrazovací valec HP, ak zaznamenáte nasledujúce:

- Stránka stavu spotrebného materiálu označuje, že je nainštalovaný alebo sa používa spotrebný materiál od iného výrobcu alebo napodobenina spotrebného materiálu.
- · Softvérová alebo firmvérová správa obsahuje informáciu, že je nainštalovaný alebo sa používa spotrebný materiál od iného výrobcu alebo napodobenina spotrebného materiálu.
- Máte časté problémy s súprava na doplnenie alebo zobrazovací valec.
- Príslušná súprava na doplnenie alebo zobrazovací valec nevyzerá tak, ako zvyčajne (napríklad obal sa líši od obalu spoločnosti HP).

## <span id="page-111-0"></span>**Dáta uložené na súprava na doplnenie tonera HP a Laserový zobrazovací valec HP**

Príslušné súpravy na doplnenie tonera HP a Laserové zobrazovacie valce HP používané v tomto produkte obsahujú pamäťové čipy, ktoré pomáhajú pri prevádzke produktu.

Tieto pamäťové čipy tiež zhromažďujú obmedzené množstvo informácií o používaní produktu, ktoré môžu zahŕňať nasledujúce údaje: dátum prvej inštalácie produktu Súprava na doplnenie tonera a zobrazovací valec, dátum posledného použitia produktu Súprava na doplnenie tonera a zobrazovací valec, počet strán vytlačených pomocou produktu Súprava na doplnenie tonera a zobrazovací valec, pokrytie strany, používané režimy tlače, všetky chyby tlače, ktoré sa vyskytli, model produktu, či sa použili použité produkty Súprava na doplnenie tonera alebo zobrazovací valec alebo ich napodobeniny, či používateľ spôsobil zrušenie procesu opätovného načítania s produktom Súprava na doplnenie tonera a či sa v prípade toho istého produktu Súprava na doplnenie tonera vyskytli viaceré zrušenia. Tieto informácie pomáhajú spoločnosti HP navrhovať budúce produkty tak, aby vyhovovali potrebám našich zákazníkov v oblasti tlače a používali sa iba v súlade s vyhlásením spoločnosti HP o ochrane osobných údajov ([www.hp.com/go/privacy\)](http://www.hp.com/go/privacy).

Údaje zozbierané z týchto pamäťových čipov neobsahujú informácie, ktoré môžu byť použité na identifik¼ciu zákazníka alebo používateľa produktu Súprava na doplnenie tonera alebo zobrazovací valec alebo jeho produktu, ani sa neuskutoční žiadny pokus o identifikáciu zákazníka.

Spoločnosť HP zhromažďuje vzorky pamäťových čipov z produktu Súpravy na doplnenie tonera a zobrazovací valecvrátených spoločnosti HP v rámci jej bezplatného programu zberu a recyklácie (partneri HP Planet Partner: [www.hp.com/recycle](http://www.hp.com/recycle)). Pamäťové čipy z tohto zberu sa načítavajú a študujú s cieľom zdokonaliť budúce produkty od spoločnosti HP. Partneri spoločnosti HP, ktorí pomáhajú recyklovať tieto produkty Súpravy na doplnenie tonera a zobrazovací valec, môžu mať tiež prístup k týmto údajom. Všetci partneri spoločnosti HP sú povinní dodržiavať všetky príslušné zákony a predpisy o ochrane osobných údajov.

Každá ďalšia spoločnosť spracúvajúca produkt Súprava na doplnenie tonera alebo zobrazovací valec môže mať prístup k anonymným údajom na pamäťovom čipe.

## <span id="page-112-0"></span>**Licenčná zmluva koncového používateľa**

PRED ZAČATÍM POUŽÍVANIA TOHTO SOFTVÉROVÉHO VYBAVENIA SI DÔKLADNE PREČÍTAJTE NASLEDUJÚCE INFORMÁCIE: Táto licenčná zmluva koncového používateľa ("EULA") je zmluva medzi a) vami (jednotlivec alebo jeden subjekt) a b) spoločnosťou HP, Inc. ("HP"), ktorá upravuje používanie akéhokoľvek softvérového produktu nainštalovaného vo vašom originálnom produkte HP alebo sprístupneného spoločnosťou HP s cieľom umožniť používanie tohto softvéru s vaším originálnym produktom HP ("produkt HP"), ak takéto používanie neupravuje samostatná licenčná zmluva uzatvorená medzi vami a spoločnosťou HP alebo dodávateľmi jej produktov. Iný softvér môže obsahovať zmluvu EULA vo svojej dokumentácii online. Výraz "softvérový produkt" označuje počítačový softvér vrátane prípadných pridružených médií, tlačených materiálov a dokumentácie online alebo v elektronickej podobe.

Súčasťou dodávky produktu HP môže byť dodatok alebo zmena tejto zmluvy EULA.

PRÁVA TÝKAJÚCE SA SOFTVÉROVÉHO PRODUKTU SA POSKYTUJÚ LEN V PRÍPADE, ŽE SÚHLASÍTE SO VŠETKÝMI PODMIENKAMI A POŽIADAVKAMI TEJTO LICENČNEJ ZMLUVY KONCOVÉHO POUŽÍVATEĽA. INŠTALOVANÍM, KOPÍROVANÍM, PREBRATÍM ALEBO INÝM POUŽÍVANÍM SOFTVÉROVÉHO PRODUKTU VYJADRUJETE SVOJ ZÁVÄZNÝ SÚHLAS S PODMIENKAMI UVEDENÝMI V TEJTO ZMLUVE EULA. AK S TÝMITO LICENČNÝMI PODMIENKAMI NESÚHLASÍTE, VAŠÍM JEDINÝM NÁPRAVNÝM PROSTRIEDKOM JE VRÁTENIE NEPOUŽITÉHO PRODUKTU V ÚPLNOM STAVE (HARDVÉR A SOFTVÉR) DO 14 DNÍ – V TAKOM PRÍPADE DOSTANETE FINANČNÚ NÁHRADU V SÚLADE S PODMIENKAMI POSKYTOVANIA FINANČNÝCH NÁHRAD, KTORÉ PLATIA V MIESTE ZAKÚPENIA PRODUKTU.

- **1. UDELENIE LICENCIE**. Spoločnosť HP vám udeľuje nasledujúce práva pod podmienkou, že splníte všetky podmienky a požiadavky tejto zmluvy EULA:
	- a. Použitie. Softvérový produkt môžete použiť v jednom počítači ("váš počítač"). Ak ste softvérový produkt získali prostredníctvom internetu a pôvodná licencia umožňovala jeho použitie vo viacerých počítačoch, softvérový produkt môžete inštalovať a používať iba v týchto počítačoch. Nesmiete oddeľovať jednotlivé súčasti softvérového produktu s cieľom použiť ich vo viacerých počítačoch. Nemáte právo distribuovať softvérový produkt. Softvérový produkt smiete načítať do dočasnej pamäte vášho počítača (RAM) na účely používania tohto produktu.
	- **b.** Uloženie. Softvérový produkt smiete kopírovať do lokálnej pamäte alebo na ukladacie zariadenie produktu HP.
	- **c.** Kopírovanie. Smiete vytvárať archívne alebo záložné kópie softvérového produktu pod podmienkou, že kópia obsahuje všetky pôvodné upozornenia týkajúce sa vlastníctva softvérového produktu a jej použitie sa obmedzuje výlučne na záložné účely.
	- **d.** Vyhradenie práv. Spoločnosť HP a jej dodávatelia si vyhradzujú všetky práva, ktoré vám nie sú výlučne udelené touto licenčnou zmluvou.
	- **e.** Voľne šíriteľný softvér. Bez ohľadu na podmienky a požiadavky tejto zmluvy EULA platí, že pre udeľovanie licencie na používanie akýchkoľvek častí softvérového produktu v podobe softvéru, ktorý nie je vlastníctvom spoločnosti HP alebo ho šíria v rámci verejnej licencie tretie strany ("voľne šíriteľný softvér"), platia podmienky a požiadavky softvérovej licenčnej zmluvy dodávanej spoločne s daným voľne šíriteľným softvérom, či už v podobe samostatnej zmluvy, štandardnej licencie alebo elektronických licenčných podmienok odsúhlasených v čase prevzatia produktu. Používanie voľne šíriteľného programu z vašej strany v plnej miere upravujú podmienky a požiadavky takejto licencie.
	- **f.** Riešenie na obnovu. Akékoľvek riešenie na obnovu softvéru poskytované s vaším produktom HP alebo určené na použitie s ním, či už v podobe riešenia určeného na inštaláciu na pevný disk, riešenia na obnovu s možnosťou spúšťania z externého média (napr. disketa, disk CD alebo DVD), príp. porovnateľného riešenia dodaného v akejkoľvek inej podobe, je dovolené používať výlučne na obnovenie obsahu pevného disku produktu HP, ku ktorému bolo riešenie na obnovu pôvodne

zakúpené. Ak riešenie na obnovu obsahuje softvér, ktorý je súčasťou ktoréhokoľvek operačného systému od spoločnosti Microsoft, používanie takéhoto softvéru upravujú podmienky licenčnej zmluvy spoločnosti Microsoft.

- **2. INOVÁCIE**. Ak chcete použiť softvérový produkt, ktorý má charakter inovácie, najskôr musíte získať licenciu na používanie pôvodného softvérového produktu s nárokom na inováciu zo strany spoločnosti HP. Po vykonaní inovácie už viac nesmiete používať pôvodný softvérový produkt, na základe ktorého vznikol nárok na vykonanie inovácie. Používaním softvérového produktu zároveň udeľujete spoločnosti HP povolenie na automatický prístup k vášmu produktu HP, keď je produkt pripojený na internet, s cieľom vykonať kontrolu verzie alebo stavu určitých softvérových produktov a umožniť jej automaticky preberať a inštalovať inovácie alebo aktualizácie daných softvérových produktov vo vašom produkte HP v záujme zaistenia distribúcie nových verzií alebo aktualizácií potrebných na zachovanie funkčnosti, výkonu alebo zabezpečenia softvéru HP a vášho produktu HP, ako aj v záujme zefektívnenia poskytovania podpory a ďalších služieb pre používateľa. V určitých prípadoch a v závislosti od typu inovácie alebo aktualizácie budete dostávať upozornenia (napr. v podobe kontextových správ) s výzvou na vykonanie inovácie alebo aktualizácie.
- **3. DOPLNKOVÝ SOFTVÉR**. Táto zmluva EULA sa vzťahuje na aktualizácie alebo doplnky pre pôvodný softvérový produkt poskytované spoločnosťou HP, ak spoločnosť HP pre aktualizáciu alebo doplnok neposkytne iné podmienky. V prípade rozporu medzi týmito podmienkami budú prednostne platiť podmienky doručené spolu s aktualizáciou alebo doplnkom.

#### **4. PRENÁŠANIE**.

- **a.** Tretia strana. Pôvodný používateľ softvérového produktu smie jedenkrát preniesť softvérový produkt k inému koncovému používateľovi. Akýkoľvek prenos musí obsahovať všetky súčasti, médiá, tlačené materiály, túto zmluvu EULA a Certifikát pravosti (ak je k dispozícii). Prenos nesmie byť nepriamy, ako napríklad konsignácia. Koncový používateľ, ktorý prijíma prenášaný produkt, musí pred prenosom vyjadriť súhlas so všetkými podmienkami uvedenými v zmluve EULA. Po prenose softvérového produktu sa platnosť vašej licencie automaticky skončí.
- **b.** Obmedzenia. Softvérový produkt nesmiete prenajať, poskytnúť na lízing, požičať ani používať na komerčné zdieľanie medzi viacerými používateľmi či na úradné účely. Nesmiete udeľovať sublicencie, priraďovať ani prenášať licencie či samotný softvérový produkt s výnimkou prípadov výslovne uvedených v tejto zmluve EULA.
- **5. VLASTNÍCKE PRÁVA**. Všetky práva na duševné vlastníctvo vzťahujúce sa na softvérový produkt a používateľskú dokumentáciu sú majetkom spoločnosti HP alebo jej dodávateľov a sú chránené zákonom vrátane (okrem iného) zákona o autorských právach, obchodných tajomstvách a ochranných známkach, ktoré platia v USA, ako aj ďalšími platnými zákonmi a ustanoveniami vyplývajúcimi z medzinárodných zmlúv. Zo softvérového produktu nesmiete odstraňovať žiadne identifikačné údaje produktu, upozornenia týkajúce sa autorských práv či informácie o obmedzení vlastníctva.
- **6. OBMEDZENIA TÝKAJÚCE SA REVERZNÉHO INŽINIERSTVA**. Na softvérový produkt nesmiete aplikovať postupy reverzného inžinierstva, spätnej analýzy a hĺbkovej analýzy jednotlivých súčastí s výnimkou rozsahu povoleného v rámci platných zákonov, a to bez ohľadu na toto obmedzenie, prípadne rozsahu výslovne uvedeného v tejto zmluve EULA.
- **7. OBDOBIE PLATNOSTI**. Táto zmluva EULA zostáva v účinnosti až do ukončenia alebo odmietnutia. Účinnosť tejto zmluvy EULA sa ukončí aj v prípade výskytu situácií uvedených v inej časti tejto zmluvy EULA alebo v prípade nesplnenia ktorejkoľvek z podmienok a požiadaviek tejto zmluvy EULA z vašej strany.

#### **8. SÚHLAS SO ZHROMAŽĎOVANÍM A POUŽÍVANÍM ÚDAJOV**.

**a.** Spoločnosť HP bude používať súbory cookie a iné webové technológie s cieľom zhromažďovať anonymné technické informácie týkajúce sa softvéru HP a vášho produktu HP. Tieto údaje sa

použijú na poskytovanie inovácií a súvisiacej podpory alebo iných služieb opísaných v časti 2. Spoločnosť HP bude zhromažďovať aj osobné informácie vrátane adresy internetového protokolu (IP) alebo iných jedinečných identifikačných údajov súvisiacich s produktom HP a údajov, ktoré ste poskytli pri registrácii vášho produktu HP. Popri poskytovaní inovácií, príslušnej podpory a ďalších služieb sa tieto údaje použijú aj na zasielanie marketingovej komunikácie (výlučne s vaším výslovným súhlasom, ak to vyžadujú platné zákony).

Odsúhlasením týchto podmienok a požiadaviek zároveň vyjadrujete súhlas aj so zhromažďovaním a používaním anonymných a osobných údajov zo strany spoločnosti HP, jej pobočiek a pridružených spoločností v rozsahu povolenom platnými zákonmi a spôsobom opísaným v tejto zmluve EULA, ako aj v zásadách ochrany osobných údajov spoločnosti HP: [www.hp.com/go/privacy](http://www.hp.com/go/privacy)

- **b.** Zhromažďovanie a používanie údajov tretími stranami. Dodávanie určitých softvérových programov, ktoré sú súčasťou vášho produktu HP, ako aj samostatných licencií k týmto programom zabezpečujú tretie strany ("softvér tretích strán"). Softvér tretích strán môže byť nainštalovaný a funkčný vo vašom produkte HP dokonca aj v prípade, že tento softvér nemienite aktivovať alebo kúpiť. Softvér tretích strán môže zhromažďovať a odosielať technické informácie o vašom systéme (napr. adresa IP, jedinečný identifik¼tor zariadenia, nainštalovaná verzia softvéru a pod.), ako aj ďalšie systémové údaje. Tretie strany používajú tieto údaje s cieľom identifikovať atribúty technických systémov a overiť si, či je vo vašom systéme nainštalovaná najaktuálnejšia verzia softvéru. Ak nechcete, aby softvér tretích strán zhromažďoval tieto technické informácie alebo vám automaticky posielal aktualizácie verzií, pred pripojením na internet tento softvér odinštalujte.
- **9. VYLÚČENIE ZÁRUK**. SPOLOČNOSŤ HP A DODÁVATELIA JEJ PRODUKTOV DODÁVAJÚ SOFTVÉROVÝ PRODUKT "V PÔVODNOM STAVE" A SO VŠETKÝMI PRÍPADNÝMI CHYBAMI V PLNOM ROZSAHU POVOLENOM PLATNÝMI ZÁKONMI A TÝMTO VYLUČUJÚ AKÉKOĽVEK ĎALŠIE RUČENIA, ZÁRUKY A PODMIENKY, ČI UŽ VÝSLOVNÉ, ODVODENÉ ALEBO VYPLÝVAJÚCE ZO ZÁKONA VRÁTANE (OKREM INÉHO) ZÁRUK VÝHRADNÉHO MAJETKOVÉHO A DUŠEVNÉHO VLASTNÍCTVA, AKÝCHKOĽVEK ODVODENÝCH ZÁRUK, POVINNOSTÍ, RUČENÍ ALEBO PODMIENOK PREDAJNOSTI, DOSTATOČNEJ KVALITY, VHODNOSTI NA KONKRÉTNY ÚČEL A ZÁRUKY ABSENCIE VÍRUSOV V SÚVISLOSTI SO SOFTVÉROVÝM PRODUKTOM. Niektoré štáty a právne poriadky nepovoľujú vylúčenie odvodených záruk alebo obmedzenia trvania odvodených záruk, vylúčenie uvedené vyššie sa na vás teda nemusí vzťahovať v plnej miere.

V AUSTRÁLII A NA NOVOM ZÉLANDE SA NA DODANIE SOFTVÉRU VZŤAHUJÚ ZÁRUKY, KTORÉ AUSTRÁLSKE A NOVOZÉLANDSKÉ ZÁKONY NA OCHRANU SPOTREBITEĽOV NEUMOŽŇUJÚ VYLÚČIŤ. SPOTREBITELIA V AUSTRÁLII MAJÚ NÁROK NA VÝMENU PRODUKTU ALEBO FINANČNÚ NÁHRADU V PRÍPADE VÝSKYTU KRITICKÉHO ZLYHANIA, RESP. NA KOMPENZÁCIU V PRÍPADE STRATY ALEBO POŠKODENIA INÉHO TYPU, KTORÉ SA DALI V PRIMERANEJ MIERE PREDVÍDAŤ. SPOTREBITELIA V AUSTRÁLII MAJÚ ZÁROVEŇ NÁROK NA OPRAVU ALEBO VÝMENU SOFTVÉRU V PRÍPADE NEVYHOVUJÚCEJ KVALITY, AK V DÔSLEDKU CHYBY NEDÔJDE KU KRITICKÉMU ZLYHANIU. SPOTREBITELIA NA NOVOM ZÉLANDE KUPUJÚCI TOVAR NA OSOBNÉ ALEBO DOMÁCE POUŽITIE A SPOTREBU, TEDA NIE NA OBCHODNÉ ÚČELY ("SPOTREBITELIA NA NOVOM ZÉLANDE"), MAJÚ NÁROK NA OPRAVU, VÝMENU ALEBO FINANČNÚ NÁHRADU V PRÍPADE ZLYHANIA, RESP. NA KOMPENZÁCIU V PRÍPADE STRATY ALEBO POŠKODENIA INÉHO TYPU, KTORÉ SA DALI V PRIMERANEJ MIERE PREDVÍDAŤ.

**10. OBMEDZENIE ZODPOVEDNOSTI**. V súlade s miestnymi zákonmi a bez ohľadu na výšku škôd, ktoré vám môžu vzniknúť, platí, že celková zodpovednosť spoločnosti HP a jej dodávateľov a vaše výhradné odškodnenie za všetky spomenuté problémy sú v rámci tejto zmluvy EULA obmedzené maximálne do výšky sumy, ktorú ste zaplatili za softvérový produkt, alebo do výšky 5 USD, pričom platí vyššia z týchto dvoch súm. V PLNOM ROZSAHU POVOLENOM PLATNÝMI ZÁKONMI PLATÍ, ŽE SPOLOČNOSŤ HP A DODÁVATELIA JEJ PRODUKTOV V ŽIADNOM PRÍPADE NEPONESÚ ZODPOVEDNOSŤ ZA AKÉKOĽVEK OSOBITNÉ, NÁHODNÉ, NEPRIAME ALEBO NÁSLEDNÉ ŠKODY (OKREM INÉHO VRÁTANE NÁHRADY ŠKÔD V DÔSLEDKU STRATY ZISKOV ALEBO DÔVERNÝCH ČI INÝCH INFORMÁCIÍ, NARUŠENIA CHODU PODNIKU, ZRANENIA OSÔB ALEBO STRATY SÚKROMIA), KTORÉ VYPLÝVAJÚ Z NEMOŽNOSTI POUŽÍVANIA SOFTVÉROVÉHO PRODUKTU ALEBO S ŇOU AKÝMKOĽVEK SPÔSOBOM SÚVISIA, RESP. V PRÍPADE VÝSKYTU INÝCH SKUTOČNOSTÍ SÚVISIACICH S AKÝMIKOĽVEK ĎALŠÍMI USTANOVENIAMI TEJTO ZMLUVY EULA, A TO AJ V PRÍPADE, ŽE SPOLOČNOSŤ HP ALEBO DODÁVATELIA JEJ PRODUKTOV BOLI UPOZORNENÍ NA MOŽNOSŤ VÝSKYTU TAKÝCHTO ŠKÔD, DOKONCA AJ VTEDY, AK NÁPRAVNÝ PROSTRIEDOK NESPLNÍ SVOJ ZÁKLADNÝ ÚČEL. Niektoré štáty a právne poriadky nepovoľujú vylúčenie alebo obmedzenie náhodných či následných škôd, obmedzenie alebo vylúčenie uvedené vyššie sa na vás teda nemusí vzťahovať.

- **11. ZÁKAZNÍCI Z RADOV VLÁDY USA**. V súlade s federálnymi nariadeniami o obstarávaní (FAR) 12.211 a 12.212 platí, že licencie na komerčný počítačový softvér, dokumentácia k počítačovému softvéru a technické údaje pre komerčné položky sa poskytujú vláde USA v rámci štandardnej komerčnej licencie spoločnosti HP.
- **12. ZABEZPEČENIE SÚLADU SO ZÁKONMI UPRAVUJÚCIMI VÝVOZ**. Ste povinní zabezpečiť súlad so všetkými zákonmi a nariadeniami USA a iných krajín ("zákony upravujúce vývoz") s cieľom uistiť sa, že v prípade softvérového produktu nedôjde k (1) vývozu, či už priamemu alebo nepriamemu, ktorý by bol v rozpore so zákonmi upravujúcimi vývoz, alebo (2) použitiu na akékoľvek účely, ktoré sú zakázané zákonmi upravujúcimi vývoz, vrátane šírenia jadrových, chemických alebo biologických zbraní.
- **13. SPÔSOBILOSŤ A SPLNOMOCNENIE NA UZATVORENIE ZMLUVY**. Potvrdzujete, že ste dosiahli zákonom stanovený vek plnoletosti v krajine vášho trvalého pobytu a že (v prípade potreby) máte náležité splnomocnenie od svojho zamestnávateľa na uzatvorenie tejto zmluvy.
- **14. PLATNÉ ZÁKONY**. Táto zmluva EULA sa riadi zákonmi krajiny, v ktorej bolo zariadenie zakúpené.
- **15. CELÁ ZMLUVA**. Táto zmluva EULA (vrátane akýchkoľvek dodatkov alebo doplnení tejto zmluvy EULA, ktoré sú súčasťou dodávky produktu HP) predstavuje celú zmluvu uzavretú medzi vami a spoločnosťou HP v súvislosti so softvérovým produktom, pričom nahrádza všetky predchádzajúce aj súčasné vyjadrenia, návrhy a námietky v ústnej aj písomnej podobe, ktoré sa týkajú softvérového produktu alebo akýchkoľvek ďalších predmetných skutočností uvedených v tejto zmluve EULA. V prípade rozporu medzi podmienkami akýchkoľvek zásad alebo programov poskytovania služieb podpory spoločnosti HP a podmienkami uvedenými v tejto zmluve EULA budú prednostne platiť podmienky uvedené v tejto zmluve EULA.
- **16. SPOTREBITEĽSKÉ PRÁVA.** Spotrebitelia v niektorých krajinách, štátoch alebo teritóriách môžu mať prospech z určitých zákonných práv a opravných prostriedkov podľa právnych predpisov týkajúcich sa ochrany spotrebiteľa, v súvislosti s ktorými nemôže byť zodpovednosť spoločnosti HP zákonne vylúčená alebo obmedzená. Ak ste získali softvér ako spotrebiteľ v zmysle príslušných právnych predpisov týkajúcich sa ochrany spotrebiteľa vo vašej krajine, štáte alebo teritóriu, ustanovenia tejto zmluvy EULA (vrátane zrieknutia sa záruk, obmedzení a vylúčení zodpovednosti) sa musia čítať v zmysle platných zákonov a uplatňovať sa iba v maximálnom rozsahu povolenom príslušnými zákonmi.

**Austrálski spotrebitelia:** Ak ste získali softvér ako spotrebiteľ v zmysle austrálskeho zákona o spotrebiteľských právach podľa austrálskeho zákona o konkurencii a ochrane spotrebiteľa z roku 2010 (Cth), potom napriek akýmkoľvek ďalším ustanoveniam tejto zmluvy EULA:

**a.** softvér je dodávaný so zárukami, ktoré nemožno vylúčiť podľa austrálskeho zákona o ochrane spotrebiteľa vrátane toho, že tovar bude prijateľnej kvality a služby budú dodávané s náležitou starostlivosťou a zručnosťami. Pri výskyte závažnej poruchy máte nárok na výmenu tovaru alebo vrátenie peňazí a pri náležite predvídateľných stratách alebo škodách máte nárok na náhradu.

Okrem toho máte nárok na opravu alebo výmenu v prípade nedostatočnej kvality a za predpokladu, že takáto chyba nie je závažnou poruchou.

- **b.** Žiadne ustanovenie v tejto zmluve EULA nevylučuje, neobmedzuje ani neupravuje žiadne práva alebo nápravné prostriedky, ani žiadne garancie, záruky alebo ďalšie zmluvné podmienky implikované alebo uložené austrálskym spotrebiteľským zákonom, ktorý sa nemôže v súlade so zákonom vylúčiť ani obmedziť; a
- **c.** výhody vyplývajúce z výslovných záruk v tejto zmluve EULA sú navyše k iným právam a opravným prostriedkom, ktoré máte k dispozícii podľa austrálskeho zákona o spotrebiteľských právach. Vaše práva podľa austrálskeho zákona o ochrane spotrebiteľa prevažujú v rozsahu, v akom sú v rozpore s akýmikoľvek obmedzeniami obsiahnutými vo výslovnej záruke.

Softvér môže mať možnosť uchovávať údaje vygenerované používateľom. Spoločnosť HP týmto upozorňuje, že ak spoločnosť HP opraví váš softvér, táto oprava môže viesť k strate týchto údajov. V plnom rozsahu povolenom zákonom sa obmedzenia a vylúčenia zodpovednosti spoločnosti HP v tejto zmluve EULA vzťahujú na akúkoľvek takú stratu údajov.

Ak si myslíte, že máte nárok na akúkoľvek záruku podľa tejto zmluvy alebo na niektorý z opravných prostriedkov uvedených vyššie, obráťte sa na spoločnosť HP:

HP PPS Australia Pty Ltd

Building F, 1 Homebush Bay Drive

Rhodes, NSW 2138 Austrália

Ak chcete požiadať o podporu alebo uplatniť svoj nárok na záruku, zavolajte na číslo 13 10 47 (v Austrálii) alebo +61 2 8278 1039 (ak voláte z inej krajiny), alebo navštívte adresu [www8.hp.com/au/en/contact-hp/phone-assist.html](http://www8.hp.com/au/en/contact-hp/phone-assist.html), kde sa nachádza aktuálny zoznam telefónnych čísel podpory.

Ak ste spotrebiteľom v zmysle zákona o spotrebiteľských právach v Austrálii a kupujete softvér alebo záručné a podporné služby pre softvér, ktoré nie sú zvyčajne nadobudnuté na osobné alebo domáce použitie alebo spotrebu, tak napriek akýmkoľvek iným ustanoveniam tejto zmluvy EULA spoločnosť HP nasledovne obmedzuje svoju zodpovednosť za nedodržanie spotrebiteľskej záruky:

- **a.** Pri poskytovaní záručných služieb alebo služieb podpory pre softvér: v prípade ľubovoľnej jednej alebo viacerých nasledujúcich udalostí: opätovné poskytnutie služieb alebo úhrada nákladov za opätovné poskytnutie služieb;
- **b.** Pri poskytovaní softvéru: v prípade ľubovoľnej jednej alebo viacerých nasledujúcich udalostí: výmena softvéru alebo dodanie ekvivalentného softvéru; oprava softvéru; úhrada nákladov za výmenu softvéru alebo získanie ekvivalentného softvéru; alebo úhrada nákladov za opravu softvéru; a
- **c.** inak v maximálnom rozsahu povolenom zákonom.

**Spotrebitelia na Novom Zélande:** Na Novom Zélande sa softvér poskytuje so zárukami, ktoré sa nemôžu vylúčiť, podľa zákona o spotrebiteľskej záruke z roku 1993. Na Novom Zélande spotrebiteľská transakcia označuje transakciu, ktorá zahŕňa osobu kupujúcu tovar na osobné používanie alebo používanie v domácnosti a nie na účely podnikania. Spotrebitelia na Novom Zélande, ktorí nakupujú tovar na osobné alebo domáce použitie či spotrebu a nie na účely podnikania ("spotrebitelia na Novom Zélande"), majú nárok na opravu, výmenu alebo náhradu za zlyhanie a náhradu za iné odôvodnene predvídateľné straty alebo poškodenie. Ak došlo k porušeniu novozélandského spotrebiteľského zákona, spotrebitelia na Novom Zélande (podľa uvedenej definície) majú nárok na náhradu nákladov na vrátenie produktu na miesto zakúpenia. Ak budú navyše náklady na vrátenie tovaru do spoločnosti HP pre spotrebiteľa na Novom Zélande výrazné, spoločnosť HP bude takýto tovar zhromažďovať na vlastné

náklady. Ak je akákoľvek dodávka produktov alebo služieb na obchodné účely, súhlasíte s tým, že Zákon o spotrebiteľských zárukách z roku 1993 sa neuplatňuje a že vzhľadom na povahu a hodnotu transakcie je to spravodlivé a rozumné.

© Copyright 2020 HP Development Company, L.P.

Informácie obsiahnuté v tomto dokumente sa môžu zmeniť bez upozornenia. Všetky ďalšie názvy produktov spomenuté v tomto dokumente môžu byť ochrannými známkami príslušných spoločností. Jediné záruky na produkty a služby spoločnosti HP v rozsahu povolenom platnými zákonmi sú záruky uvedené vo vyhláseniach o výslovných zárukách, ktoré sa dodávajú spolu s týmito produktmi a službami. Žiadne informácie uvedené v tomto dokumente by sa nemali chápať ako dodatočná záruka. V rozsahu povolenom platnými zákonmi spoločnosť HP nenesie zodpovednosť za technické a redakčné chyby či neúplné informácie v tomto dokumente.

Verzia: Marec 2020

## <span id="page-118-0"></span>**Záručný servis formou svojpomocných opráv zákazníkom**

Produkty spoločnosti HP sú navrhnuté s mnohými dielmi opraviteľnými zo strany zákazníka (CSR), aby sa minimalizoval čas opravy a umožnila sa lepšia flexibilita vo vykonávaní výmeny chybných dielov. Ak počas diagnostického obdobia spoločnosť HP identifikuje, že oprava sa dá dosiahnuť použitím dielu CSR, dodá ho priamo k vám, aby ste ho vymenili. Existujú dve kategórie dielov CSR: 1) Diely, pri ktorých je oprava zo strany zákazníka povinná. Ak požiadate spoločnosť HP, aby vymenila tieto diely, budú vám pri tejto službe spoplatnené výdavky za cestu a prácu. 2) Diely, pri ktorých je oprava zo strany zákazníka voliteľná. Tieto diely sú tiež navrhnuté pre opravu zo strany zákazníka. Ak však potrebujete, aby ich spoločnosť HP vymenila za vás, môže sa to vykonať bez akéhokoľvek dodatočného spoplatňovania v rámci typu záručnej služby, ktorá sa vzťahuje na váš produkt.

V závislosti od dostupnosti a toho, či je to geograficky možné, sa diely CSR dodajú nasledujúci pracovný deň. Ak je to geograficky možné, za dodatočný poplatok sa môže poskytovať služba dodávky v rovnaký deň alebo do štyroch hodín. Ak je potrebná asistencia, môžete zavolať do centra technickej podpory spoločnosti HP a technik vám pomôže cez telefón. Spoločnosť HP uvádza v materiáloch dodaných s náhradným dielom CSR, či sa daný diel musí vrátiť spoločnosti HP. V prípadoch, kedy sa požaduje, aby ste chybný diel vrátili spoločnosti HP, musíte dodať chybný diel späť spoločnosti HP v rámci definovaného časového obdobia, ktoré je bežne päť (5) pracovných dní. Chybný diel sa musí vrátiť s príslušnou dokumentáciou v dodanom prepravnom materiáli. V prípade, že nevrátite chybnú časť, môže sa stať, že spoločnosť HP vám spoplatní náhradný diel. Pri oprave zo strany zákazníka bude spoločnosť HP platiť všetky poplatky spojené s dodaním a vrátením dielu a vyberie kuriérsku spoločnosť/dopravcu, ktorý sa na tento účel použije.

# <span id="page-119-0"></span>**Podpora zákazníkov**

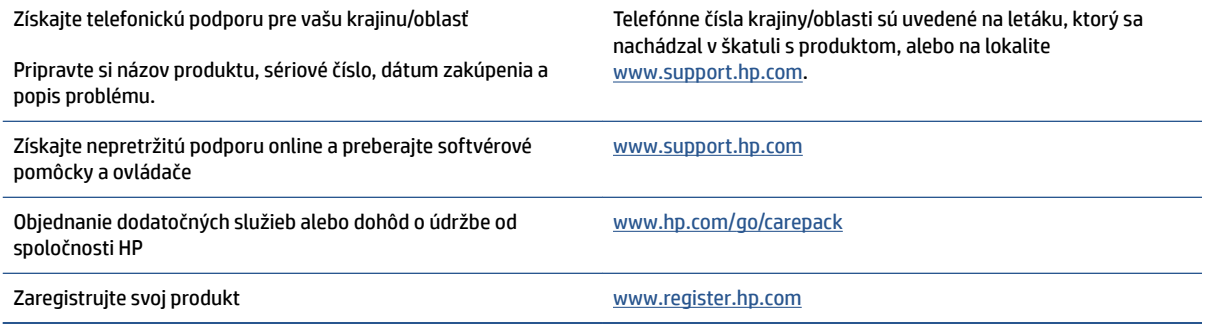

# <span id="page-120-0"></span>**C Program ekologického dohľadu nad výrobkami**

- [Ochrana životného prostredia](#page-121-0)
- [Produkcia ozónu](#page-121-0)
- [Spotreba energie](#page-121-0)
- [Použitie papiera](#page-122-0)
- **[Plasty](#page-122-0)**
- [HP Neverstop spotrebný materiál pre tlačiarne](#page-122-0)
- **[Papier](#page-122-0)**
- [Obmedzenia materiálov](#page-122-0)
- [Informácie o batérii](#page-123-0)
- [Likvidácia odpadových zariadení používateľmi \(EÚ a India\)](#page-124-0)
- [Recyklácia elektronického hardvéru](#page-124-0)
- [Informácie o recyklovaní hardvéru \(Brazília\)](#page-125-0)
- [Chemické látky](#page-125-0)
- [Údaje o napájaní produktu podľa nariadenia komisie Európskej únie 1275/2008](#page-125-0)
- [Informácie pre používateľov na ekologickom štítku SEPA \(Čína\)](#page-126-0)
- [Predpis týkajúci sa zavádzania čínskeho energetického štítka na tlačiareň, fax a kopírku](#page-126-0)
- [Vyhlásenie o obmedzení týkajúcom sa nebezpečných látok \(India\)](#page-126-0)
- [WEEE \(Turecko\)](#page-126-0)
- [Tabuľka nebezpečných látok/prvkov a ich zloženie \(Čína\)](#page-126-0)
- [Bezpečnostný list \(MSDS\)](#page-127-0)
- [EPEAT](#page-127-0)
- [Deklarácia o podmienkach prítomnosti označenia regulovaných látok \(Taiwan\)](#page-128-0)
- [Ďalšie informácie](#page-130-0)

## <span id="page-121-0"></span>**Ochrana životného prostredia**

Spoločnosť HP sa zaväzuje poskytovať kvalitné produkty spôsobom, ktorý nie je škodlivý pre životné prostredie. Tento produkt bol navrhnutý s niekoľkými vlastnosťami, ktoré minimalizujú jeho negatívny vplyv na životné prostredie.

## **Produkcia ozónu**

Emisie ozónu uvoľňované do ovzdušia v prípade tohto produktu sa merajú v súlade so štandardizovaným protokolom a keď sa tieto údaje o emisiách použijú v anticipovaných scenároch intenzívneho používania v kancelárskych priestoroch, spoločnosť HP vyhlásila, že počas tlače sa nevytvorí značné množstvo ozónu a jeho úrovne spĺňajú aktuálne normy a odporúčania týkajúce sa kvality ovzdušia v interiéri.

Referencie –

Testovacia metóda určovania emisií z tlačových zariadení na získanie environmentálnych označení pre kancelárske zariadenia s funkciou tlače; DE-UZ 205 – BAM; január 2018.

Na základe koncentrácií ozónu pri tlači 2 hodiny denne pomocou tlačového spotrebného materiálu HP v miestnosti s objemom 30,6 kubického metra s intenzitou vetrania 0,68 násobku objemu priestoru za hodinu.

### **Spotreba energie**

Spotreba energie výrazne klesá v režime Pripravené alebo v režime spánku, čím sa šetria prírodné zdroje a peniaze bez toho, aby sa ovplyvnil vysoký výkon tohto produktu. Zariadenia od spoločnosti HP na tlač a spracovanie obrázkov označené logom ENERGY STAR® spĺňajú technické parametre ENERGY STAR pre zariadenia na spracovanie obrázkov stanovené Úradom Spojených štátov pre ochranu životného prostredia. Produkty na spracovanie obrázkov spĺňajúce technické parametre ENERGY STAR sú označené nasledujúcou značkou:

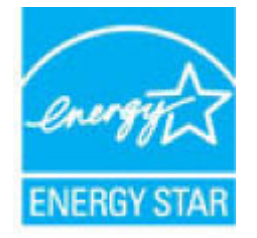

Ďalšie informácie o modeloch výrobkov na spracovanie obrázkov spĺňajúcich technické parametre ENERGY STAR sú uvedené na adrese:

[www.hp.com/go/energystar](http://www.hp.com/go/energystar)

## <span id="page-122-0"></span>**Použitie papiera**

Funkcia duplexnej (manuálnej alebo automatickej) tlače a schopnosť tejto tlačiarne tlačiť viac strán na jeden hárok umožňuje znížiť spotrebu papiera, čím sa znižujú požiadavky na prírodné zdroje.

## **Plasty**

Plastové časti s hmotnosťou vyššou ako 25 gramov sú označené podľa medzinárodných noriem, ktoré zlepšujú schopnosť identifikácie plastov na účely recyklácie po skončení životnosti výrobku.

## **HP Neverstop spotrebný materiál pre tlačiarne**

Originálne spotrebné materiály pre tlačiarne HP Neverstop sú navrhnuté s ohľadom na životné prostredie. Spoločnosť HP zjednodušuje šetrenie zdrojov a papiera pri tlači. A po dotlačení sme zjednodušili recykláciu, ktorá je navyše bezplatná.<sup>1</sup>

Všetky produkty súpravy na doplnenie tonera HP a Laserové zobrazovacie valce HP vrátené v rámci programu HP Planet Partners prechádzajú viacfázovým recyklačným procesom, pri ktorom sa separujú materiály a pripravujú sa na používanie ako surový materiál v nových originálnych produktoch súpravy na doplnenie tonera HP a Laserové zobrazovacie valce HP a produktoch na každodenné používanie. Žiadne originálne produkty súpravy na doplnenie tonera HP a Laserové zobrazovacie valce HP vrátené prostredníctvom programu HP Planet Partners sa nikdy neodosielajú na skládku a spoločnosť HP nikdy opätovne neplní ani znova nepredáva originálne produkty súpravy na doplnenie tonera HP alebo Laserové zobrazovacie valce HP.

**Ak sa chcete zapojiť do programu HP Planet Partners zameraného na vracanie a recykláciu kaziet, navštívte stránku** [www.hp.com/recycle.](http://www.hp.com/recycle) **Vyberte si svoju krajinu/región a získajte informácie o spôsobe vrátenia tlačového spotrebného materiálu HP. Viacjazyčné informácie a pokyny o tomto programe sú priložené ku každému baleniu nového produktu súprava na doplnenie tonera HP a Laserový zobrazovací valec HP.**

<sup>1</sup> Dostupnosť programu sa líši. Ďalšie informácie nájdete na adrese <u>www.hp.com/recycle</u>.

## **Papier**

V tomto produkte je možné používať recyklovaný papier a ľahký papier (EcoFFICIENT™) za predpokladu, že papier spĺňa wpecifik¼cie uvedené v príručke *Sprievodca tlačovými médiami poskytovanej k produktu*. Tento produkt je vhodný na používanie recyklovaného a ľahkého papiera (EcoFFICIENT™) podľa normy EN12281:2002.

## **Obmedzenia materiálov**

Tento produkt spoločnosti HP neobsahuje ortuť.

## <span id="page-123-0"></span>**Informácie o batérii**

Tento produkt môže obsahovať:

- polykarbónovú monofluoridovú lítiovú batériu (typ BR) alebo
- Oxid manganičitý/lítium (typ CR)

ktoré môžu na konci životnosti vyžadovať špeciálne zaobchádzanie.

**POZNÁMKA:** (Len pre typ CR) Perchlorátový materiál – môže sa vyžadovať zvláštne zaobchádzanie. Pozrite si lokalitu [dtsc.ca.gov/hazardouswaste/perchlorate](http://dtsc.ca.gov/hazardouswaste/perchlorate).

**Hmotnosť:** ~3 g

**Lokalita:** Na základnej doske

**Svojpomocné odstránenie:** Nie

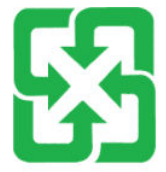

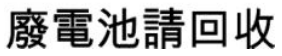

Ak chcete získať informácie o recyklácii, prejdite na lokalitu [www.hp.com/recycle](http://www.hp.com/recycle) alebo kontaktuje miestne úrady, prípadne Alianciu elektronického priemyslu: [www.eiae.org](http://www.eiae.org).

# <span id="page-124-0"></span>**Likvidácia odpadových zariadení používateľmi (EÚ a India)**

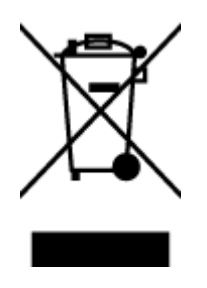

Tento symbol znamená, že produkt sa nesmie likvidovať s ostatným komunálnym odpadom. Mali by ste chrániť ľudské zdravie a životné prostredie odovzdaním odpadového zariadenia na zbernom mieste určenom na recykláciu odpadových elektrických a elektronických zariadení. Ďalšie informácie získate od miestnych služieb likvidácie komunálneho odpadu alebo na stránke: [www.hp.com/recycle](http://www.hp.com/recycle).

## **Recyklácia elektronického hardvéru**

Spoločnosť HP zákazníkov vyzýva k recyklácii použitého elektronického hardvéru. Ďalšie informácie o programoch recyklácie nájdete na stránke [www.hp.com/recycle.](http://www.hp.com/recycle)

## <span id="page-125-0"></span>**Informácie o recyklovaní hardvéru (Brazília)**

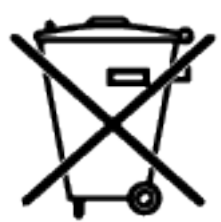

Este produto eletrônico e seus componentes não devem ser descartados no lixo comum, pois embora estejam em conformidade com padrões mundiais de restrição a substâncias nocivas, podem conter, ainda que em quantidades mínimas, substâncias impactantes ao meio ambiente. Ao final da vida útil deste produto, o usuário deverá entregá-lo à HP. A não observância dessa orientação sujeitará o infrator às sanções previstas em lei.

Após o uso, as pilhas e/ou baterias dos produtos HP deverão ser entregues ao estabelecimento comercial ou rede de assistência técnica autorizada pela HP.

Não descarte o produto eletrônico em lixo comum

Para maiores informações, inclusive sobre os pontos de recebimento, acesse:

[www.hp.com.br/reciclar](http://www.hp.com.br/reciclar)

# **Chemické látky**

Spoločnosť HP je odhodlaná poskytovať svojim zákazníkom informácie o chemických látkach v jej produktoch v súlade so zákonnými požiadavkami, ako je napríklad norma REACH (nariadenie ES č. 1907/2006 Európskeho parlamentu a Európskej rady). Správu o chemickom zložení tohto produktu nájdete na adrese: [www.hp.com/go/reach.](http://www.hp.com/go/reach)

## **Údaje o napájaní produktu podľa nariadenia komisie Európskej únie 1275/2008**

Údaje o výkone produktu vrátane spotreby produktu zapojeného v sieti v pohotovostnom režime, ak sú sú pripojené všetky káblové sieťové porty a aktivované všetky bezdrôtové sieťové porty, nájdete v časti P14 Ďalšie informácie výrobku – IT ECO Declaration (Ekologické vyhlásenie o IT) na stránke [www.hp.com/hpinfo/](http://www.hp.com/hpinfo/globalcitizenship/environment/productdata/itecodesktop-pc.html) [globalcitizenship/environment/productdata/itecodesktop-pc.html](http://www.hp.com/hpinfo/globalcitizenship/environment/productdata/itecodesktop-pc.html).

## <span id="page-126-0"></span>**Informácie pre používateľov na ekologickom štítku SEPA (Čína)**

中国环境标识认证产品用户说明

噪声大于 63.0 dB(A)的办公设备不宜放置于办公室内, 请在独立的隔离区域使用。

如需长时间使用本产品或打印大量文件,请确保在通风良好的房间内使用。

如您需要确认本产品处于零能耗状态,请按下电源关闭按钮,并将插头从电源插座断开。

您可以使用再生纸,以减少资源耗费。

### **Predpis týkajúci sa zavádzania čínskeho energetického štítka na tlačiareň, fax a kopírku**

依据"复印机、打印机和传真机能源效率标识实施规则",本打印机具有中国能效标签。根据"复印机、 打印机和传真机能效限定值及能效等级" ("GB21521") 决定并计算得出该标签上所示的能效等级和 TEC (典型能耗) 值。

1. 能效等级

能效等级分为三个等级,等级 1 级能效最高。根据产品类型和打印速度标准决定能效限定值。

2. 能效信息

2.1 激光打印机及一体机和高性能喷墨打印机及一体机

● 典型能耗

典型能耗是正常运行 GB21521 测试方法中指定的时间后的耗电量。此数据表示为每周千瓦时 (kWh) 。

标签上所示的能效数字按涵盖根据"复印机、打印机和传真机能源效率标识实施规则"选择的登记装置中 所有配置的代表性配置测定而得。因此,本特定产品型号的实际能耗可能与标签上所示的数据不同。

有关规范的详情信息,请参阅 GB21521 标准的当前版本。

### **Vyhlásenie o obmedzení týkajúcom sa nebezpečných látok (India)**

This product, as well as its related consumables and spares, complies with the reduction in hazardous substances provisions of the "India E-waste Rule 2016." It does not contain lead, mercury, hexavalent chromium, polybrominated biphenyls or polybrominated diphenyl ethers in concentrations exceeding 0.1 weight % and 0.01 weight % for cadmium, except where allowed pursuant to the exemptions set in Schedule 2 of the Rule.

### **WEEE (Turecko)**

Türkiye Cumhuriyeti: AEEE Yönetmeliğine Uygundur

## **Tabuľka nebezpečných látok/prvkov a ich zloženie (Čína)**

#### 产品中有害物质或元素的名称及含量

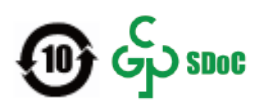

<span id="page-127-0"></span>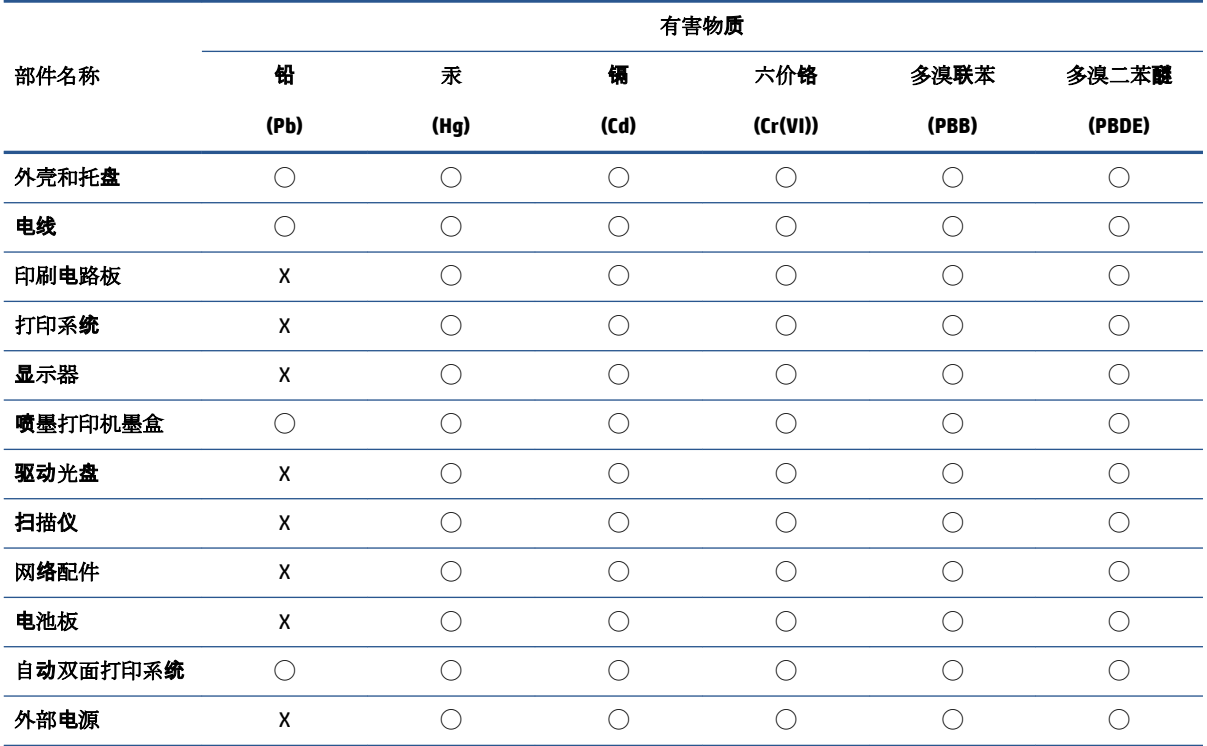

本表格依据 SJ/T 11364 的规定编制。

◯:表示该有害物质在该部件所有均质材料中的含量均在 GB/T 26572 规定的限量要求以下。

X:表示该有害物质至少在该部件的某一均质材料中的含量超出 GB/T 26572 规定的限量要求。

此表中所有名称中含 "X" 的部件均符合中国 RoHS 达标管理目录限用物质应用例外清单的豁免。

此表中所有名称中含 "X" 的部件均符合欧盟 RoHS 立法。

注:环保使用期限的参考标识取决于产品正常工作的温度和湿度等条件。

## **Bezpečnostný list (MSDS)**

Hárky s údajmi o bezpečnosti materiálov (MSDS) pre spotrebný materiál s obsahom chemických látok (napr. toner) môžete získať na webovej stránke spoločnosti HP [www.hp.com/go/msds.](http://www.hp.com/go/msds)

## **EPEAT**

Mnoho produktov od spoločnosti HP je vyrobených tak, aby spĺňali normu EPEAT. EPEAT je komplexné environmentálne hodnotenie, ktoré umožňuje identifikovať ekologickejšie elektronické zariadenia. Ďalšie informácie o norme EPEAT nájdete na stránke [www.epeat.net.](http://www.epeat.net) Ďalšie informácie o produktoch od spoločnosti HP zaregistrovaných v systéme EPEAT nájdete na stránke [www.hp.com/hpinfo/globalcitizenship/](http://www.hp.com/hpinfo/globalcitizenship/environment/pdf/epeat_printers.pdf) [environment/pdf/epeat\\_printers.pdf](http://www.hp.com/hpinfo/globalcitizenship/environment/pdf/epeat_printers.pdf).

## <span id="page-128-0"></span>**Deklarácia o podmienkach prítomnosti označenia regulovaných látok (Taiwan)**

#### 台灣 限用物質含有情況標示聲明書

Taiwan Declaration of the Presence Condition of the Restricted Substances Marking

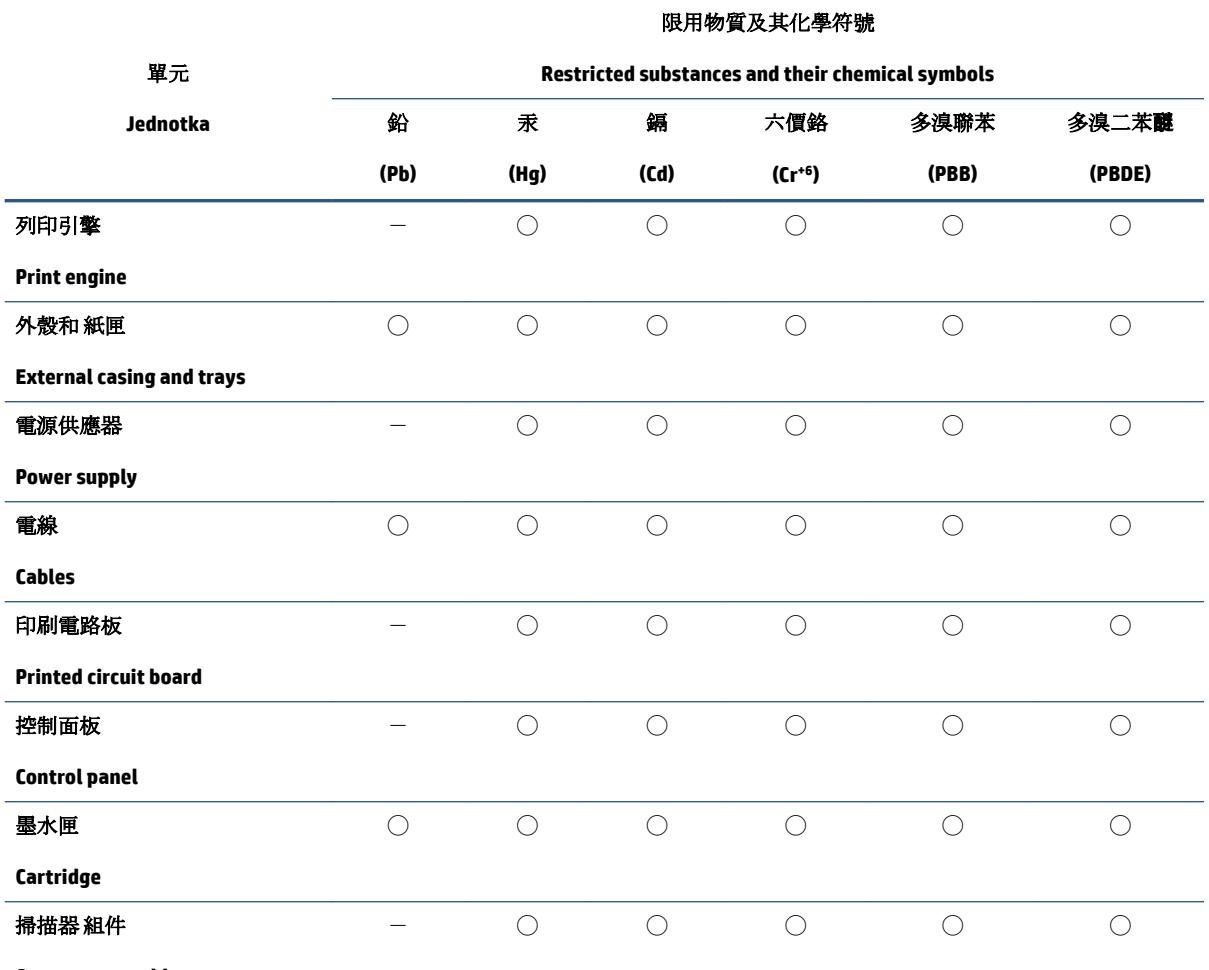

**Scanner assembly**

備考 1. 〝超出 0.1 wt %"及 〝超出 0.01 wt %"係指限用物質之百分比含量超出百分比含量基準值。

Note 1: "Exceeding 0.1 wt %" and "exceeding 0.01 wt %" indicate that the percentage content of the restricted substance exceeds the reference percentage value of presence condition.

備考 2. ℃)"係指該項限用物質之百分比含量未超出百分比含量基準值。

Note 2: "◯" indicates that the percentage content of the restricted substance does not exceed the percentage of reference value of presence.

備考 3.〝-〞係指該項限用物質為排除項目。

Note 3:  $\varepsilon^*$  indicates that the restricted substance corresponds to the exemption.

若要存取產品的最新使用指南或手冊,請前往 [www.support.hp.com](http://www.support.hp.com)。選取搜尋您的產品,然後依照 畫 面上的指示繼續執行。

To access the latest user guides or manuals for your product, go to [www.support.hp.com.](http://www.support.hp.com) Select **Find your product**, and then follow the onscreen instructions.

# <span id="page-130-0"></span>**Ďalšie informácie**

Na získanie informácií o týchto ekologických témach:

- Produktový hárok s environmentálnym profilom tohto produktu a mnohých ďalších súvisiacich produktov HP
- Ekologické záväzky spoločnosti HP
- Systém environmentálneho manažmentu spoločnosti HP
- Program spoločnosti HP týkajúci sa vrátenia a recyklácie produktu po skončení jeho životnosti
- Hárky s údajmi o bezpečnosti materiálu

Navštívte lokalitu [www.hp.com/go/environment.](http://www.hp.com/go/environment)

Navštívte tiež stránku [www.hp.com/recycle.](http://www.hp.com/recycle)

# **D Informácie o predpisoch**

- [Vyhlásenia o normách](#page-133-0)
- [Vyhlásenia o bezdrôtovej sieti](#page-137-0)

## <span id="page-133-0"></span>**Vyhlásenia o normách**

### **Regulačné upozornenie Európskej únie**

Produkty s označením CE sú v súlade minimálne s jednou z nasledujúcich smerníc EÚ (podľa uplatniteľnosti): smernica o nízkom napätí 2014/35/EÚ, smernica EMC 2014/30/EÚ, smernica o ekodizajne 2009/125/ES, smernica o energiách z obnoviteľných zdrojov 2014/53/EÚ, smernica o ONL 2011/65/EÚ.

### C٤

Súlad s týmito smernicami sa vyhodnocuje použitím príslušných zosúladených európskych noriem. Úplné znenie vyhlásenia o zhode sa nachádza na tejto webovej lokalite: www.hp.com/go/certificates (Vyhľadávajte podľa názvu modelu produktu alebo regulačného čísla modelu (RMN), ktoré sa môže nachádzať na regulačnom štítku.)

V prípade otázok súvisiacich s reguláciou kontaktujte: HP Deutschland GmbH, HP HQ-TRE, 71025 Boeblingen, Nemecko

### **Homologizačné identifikačné čísla modelu**

Na identifikáciu homologizácie je produkt označený číslom homologizácie modelu. Čísla homologizácie modelu by sa nemalo zamieňať s marketingovými názvami ani s číslami produktu.

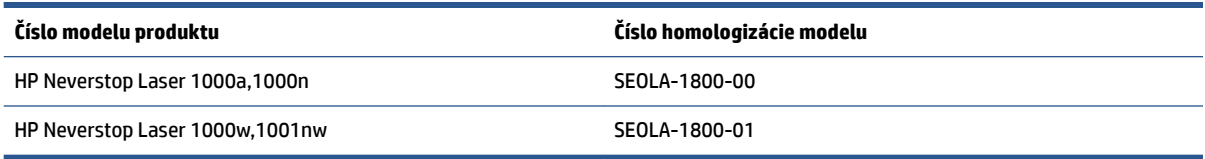

### **Nariadenia FCC**

Toto zariadenie bolo testované a preukázalo sa, že je v súlade s obmedzeniami pre triedu B digitálneho zariadenia podľa článku 15 pravidiel FCC. Tieto limity sú určené tak, aby poskytovali primeranú ochranu pred škodlivým rušením počas prevádzky v obývanej zóne. Toto zariadenie vytvára, používa a môže vyžarovať rádiofrekvenčnú energiu. Ak zariadenie nie je nainštalované a nepoužíva sa v súlade s pokynmi, môže spôsobovať škodlivé rušenie rádiovej komunikácie. Neexistuje však žiadna záruka, že sa rušenie pri konkrétnej inštalácii neobjaví. Ak toto zariadenie spôsobuje škodlivé rušenie rozhlasového alebo televízneho príjmu, čo sa dá dokázať vypnutím a zapnutím zariadenia, odporúčame skúsiť odstrániť rušenie niektorým z nasledujúcich opatrení:

- Zmeňte nasmerovanie alebo polohu prijímacej antény.
- Zväčšite vzdialenosť medzi zariadením a prijímačom.
- Zapojte zariadenie do zásuvky v inom obvode ako je ten, do ktorého je zapojený prijímač.
- Obráťte sa na vášho predajcu alebo skúseného technika v oblasti rádií/TV.
- **POZNÁMKA:** Akékoľvek zmeny alebo úpravy tlačiarne, ktoré nie sú výslovne schválené spoločnosťou HP, môžu zrušiť oprávnenie používateľa na obsluhu zariadenia.

V súlade s obmedzeniami pre triedu B podľa článku 15 pravidiel FCC sa vyžaduje používanie krytého prepojovacieho kábla.

### <span id="page-134-0"></span>**Kanada – Industry Canada ICES-003 – Vyhlásenie o zhode**

CAN ICES-3(B)/NMB-3(B)

### **Pokyny pre sieťový kábel**

Uistite sa, že je zdroj napájania postačujúci pre menovité napätie zariadenia. Menovité napätie je uvedené na štítku zariadenia. Zariadenie používa napätie 110 – 127 V (striedavý prúd) alebo 220 – 240 V~ s frekvenciou 50/60 Hz.

Napájací kábel pripojte k zariadeniu a k uzemnenej zásuvke striedavého prúdu.

**UPOZORNENIE:** Používajte len napájací kábel dodaný so zariadením, aby nedošlo k poškodeniu zariadenia.

### **Laserová bezpečnosť**

Stredisko pre zariadenia a radiačnú bezpečnosť CDRH (Center for Devices and Radiological Health) amerického Úradu pre potraviny a liečivá zaviedlo predpisy pre laserové prístroje, ktoré boli vyrobené po 1. auguste 1976. Splnenie požiadaviek v zmysle týchto predpisov je povinné pre výrobky predávané v USA. Toto zariadenie je certifikované ako laserový prístroj "triedy 1" na základe Normy pre mieru vyžarovania vydanej Ministerstvom zdravotníctva a starostlivosti o obyvateľstvo USA (U.S. Department of Health and Human Services, DHHS) podľa zákona o kontrole vyžarovania pre zdravie a bezpečnosť z roku 1968. Keďže žiarenie vnútri tlačiarne je úplne pohlcované ochrannými a vonkajšími krytmi, laserový lúč nemôže uniknúť v žiadnej fáze bežného používania.

**VAROVANIE!** Používanie ovládacích prvkov, vykonávanie úprav alebo iných procedúr iným spôsobom, ako je uvedené v tejto používateľskej príručke, môže viesť k vystaveniu nebezpečnej radiácii.

### **Vyhlásenie o laserových prístrojoch pre Fínsko**

#### **Luokan 1 laserlaite**

HP Neverstop Laser 1000a, 1000w, 1000n, 1001nw, laserkirjoitin on käyttäjän kannalta turvallinen luokan 1 laserlaite. Normaalissa käytössä kirjoittimen suojakotelointi estää lasersäteen pääsyn laitteen ulkopuolelle. Laitteen turvallisuusluokka on määritetty standardin EN 60825-1 (2014) mukaisesti.

#### **VAROITUS !**

Laitteen käyttäminen muulla kuin käyttöohjeessa mainitulla tavalla saattaa altistaa käyttäjän turvallisuusluokan 1 ylittävälle näkymättömälle lasersäteilylle.

#### **VARNING !**

Om apparaten används på annat sätt än i bruksanvisning specificerats, kan användaren utsättas för osynlig laserstrålning, som överskrider gränsen för laserklass 1.

#### **HUOLTO**

HP Neverstop Laser 1000a, 1000w, 1000n, 1001nw - kirjoittimen sisällä ei ole käyttäjän huollettavissa olevia kohteita. Laitteen saa avata ja huoltaa ainoastaan sen huoltamiseen koulutettu henkilö. Tällaiseksi huoltotoimenpiteeksi ei katsota väriainekasetin vaihtamista, paperiradan puhdistusta tai muita käyttäjän käsikirjassa lueteltuja, käyttäjän tehtäväksi tarkoitettuja ylläpitotoimia, jotka voidaan suorittaa ilman erikoistyökaluja.

**VARO !**

<span id="page-135-0"></span>Mikäli kirjoittimen suojakotelo avataan, olet alttiina näkymättömällelasersäteilylle laitteen ollessa toiminnassa. Älä katso säteeseen.

#### **VARNING !**

Om laserprinterns skyddshölje öppnas då apparaten är i funktion, utsättas användaren för osynlig laserstrålning. Betrakta ej strålen.

Tiedot laitteessa käytettävän laserdiodin säteilyominaisuuksista: Aallonpituus 775-795 nm Teho 5 m W Luokan 3B laser.

### **Vyhlásenia pre Škandináviu (Dánsko, Fínsko, Nórsko, Švédsko)**

#### **Dánsko:**

Apparatets stikprop skal tilsuttes en stikkontakt med jord, som giver forbindelse til stikproppens jord.

#### **Fínsko:**

Laite on liitettävä suojakoskettimilla varustettuun pistorasiaan.

#### **Nórsko:**

Apparatet må tilkoples jordet stikkontakt.

#### **Švédsko:**

Apparaten skall anslutas till jordat uttag.

### **Eurázijská zhoda (Arménsko, Bielorusko, Kazachstan, Kirgizsko, Rusko)**

#### **Производитель и дата производства**

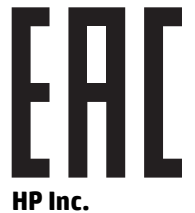

Адрес: 1501 Page Mill Road, Palo Alto, California 94304, U.S.

Дата производства зашифрована в 10-значном серийном номере, расположенном на наклейке со служебной информацией изделия. 4-я, 5-я и 6-я цифры обозначают год и неделю производства. 4-я цифра обозначает год, например, «3» обозначает, что изделие произведено в «2013» году. 5-я и 6-я цифры обозначают номер недели в году производства, например, «12» обозначает «12-ю» неделю.

#### **Өндіруші жəне өндіру мерзімі**

#### **HP Inc.**

Мекенжайы: 1501 Page Mill Road, Palo Alto, California 94304, U.S.

Өнімнің жасалу мерзімін табу үшін өнімнің қызмет көрсету жапсырмасындағы 10 таңбадан тұратын сериялық нөмірін қараңыз. 4-ші, 5-ші жəне 6-шы сандар өнімнің жасалған жылы мен аптасын көрсетеді. 4-ші сан жылын көрсетеді, мысалы «3» саны «2013» дегенді білдіреді. 5-ші жəне 6-шы

сандары берілген жылдың қай аптасында жасалғанын көрсетеді, мысалы, «12» саны «12-ші» апта дегенді білдіреді.

#### **Местные представители**

**Россия:** ООО "Эйч Пи Инк",

Российская Федерация, 125171, г . Москва, Ленингра дское шоссе, 1 6А, стр.3,

Телефон/факс: +7 495 797 35 00 / +7 499 92132 50

**Казахстан:** Филиал компании "ЭйчПи Глобал Трэйдинг Би.Ви.", Республика Казахстан, 050040, г. Алматы, Бостандыкский район, проспект Аль-Фараби, 77/7,

Телефон/факс: + 7 7 27 355 35 52

#### **Жергілікті өкілдіктері**

**Ресей:** ООО "Эйч Пи Инк",

Ресей Федерациясы, 125171, Мәскеу, Ленинград шоссесі, 16A блок 3,

Телефон/факс: +7 495 797 35 00 / +7 499 92132 50

**Қазақстан:** "ЭйчПи Глобал Трэйдинг Би.Ви." компаниясынын Қазақстандағы филиалы, Қазақстан Республикасы, 050040, Алматы к., Бостандык ауданы, Əл- Фараби даңғылы, 77/7,

Телефон/факс: +7 727 355 35 52

## <span id="page-137-0"></span>**Vyhlásenia o bezdrôtovej sieti**

Vyhlásenia v tejto časti sa vzťahujú iba na modely bezdrôtových tlačiarní.

### **Vyhlásenie o zhode FCC – USA**

#### **Exposure to radio frequency radiation**

**AUPOZORNENIE:** The radiated output power of this device is far below the FCC radio frequency exposure limits. Nevertheless, the device shall be used in such a manner that the potential for human contact during normal operation is minimized.

In order to avoid the possibility of exceeding the FCC radio frequency exposure limits, human proximity to the antenna shall not be less than 20 cm during normal operation.

This device complies with Part 15 of FCC Rules. Operation is subject to the following two conditions: (1) this device may not cause interference, and (2) this device must accept any interference, including interference that may cause undesired operation of the device.

### **Brazílske vyhlásenie ANATEL**

Este equipamento opera em caráter secundário, isto é, não tem direito à proteção contra interferência prejudicial, mesmo de estações do mesmo tipo, e não pode causar interferência a sistemas operando em caráter primário.

### **Kanadské vyhlásenia**

**For Indoor Use**. This digital apparatus does not exceed the Class B limits for radio noise emissions from digital apparatus as set out in the radio interference regulations of the Canadian Department of Communications. The internal wireless radio complies with RSS 210 of Industry Canada.

**Pour ĺusage d´intérieur**. Le présent appareil numérique ńémet pas de bruits radioélectriques dépassant les limites applicables aux appareils numériques de Classe B prescribes dans le règlement sur le brouillage radioélectrique édicté par le Ministère des Communications du Canada. Le composant RF interne est conforme à la norme CNR-210 d´Industrie Canada.

### **Produkty s 5 GHz prevádzkou podľa normy ministerstva priemyslu Kanady (Industry Canada)**

**UPOZORNENIE:** Pri použití bezdrôtovej siete LAN IEEE 802.11a je tento produkt pre prevádzku v rozsahu frekvencie 5,15 až 5,25 GHz obmedzený na vnútorné používanie. Ministerstvo priemyslu Kanady (Industry Canada) vyžaduje, aby sa tento produkt kvôli rozsahu frekvencie 5,15 GHz až 5,25 GHz používal vo vnútri s cieľom znížiť pravdepodobnosť škodlivého rušenia kanálov mobilných satelitných systémov. Vysoko výkonný radar je stanovený ako primárny používateľ pásiem 5,25 až 5,35 GHz a 5,65 až 5,85 GHz. Tieto rádiolokačné stanice môžu spôsobovať rušenie a môžu dokonca spôsobiť aj poškodenie zariadenia.

**AUPOZORNENIE:** Based on Section 15.21 of the FCC rules, changes of modifications to the operation of this product without the express approval by HP may invalidate its authorized use.

### <span id="page-138-0"></span>**Vystavenie rádiofrekvenčnej radiácii (Kanada)**

**VAROVANIE!** Vystavenie rádiofrekvenčnej radiácii. Vyžarovaný výstupný výkon tohto zariadenia je pod úrovňou limitov vystavenia rádiofrekvencii stanovených ministerstvom priemyslu Kanady (Industry Canada). Napriek tomu by malo byť zariadenie používané spôsobom minimalizujúcim počas normálnej prevádzky potenciál kontaktu s ľuďmi.

Aby bolo možné zabrániť prekročeniu limitov vystavenia rádiofrekvencii stanovených ministerstvom priemyslu Kanady (Industry Canada), ľudia by sa nemali k anténam približovať viac ako do vzdialenosti 20 cm(.

### **Regulačné upozornenie Európskej únie**

Telekomunikačné funkcie tohto produktu sa môžu používať v nasledujúcich krajinách/regiónoch EÚ a EZVO:

Rakúsko, Belgicko, Bulharsko, Cyprus, Česká republika, Dánsko, Estónsko, Fínsko, Francúzsko, Nemecko, Grécko, Maďarsko, Island, Írsko, Taliansko, Lotyšsko, Lichtenštajnsko, Litva, Luxembursko, Malta, Holandsko, Nórsko, Poľsko, Portugalsko, Rumunsko, Slovenská republika, Slovinsko, Španielsko, Švédsko, Švajčiarsko a Spojené kráľovstvo.

### **Upozornenie týkajúce sa používania v Rusku**

Существуют определенные ограничения по использованию беспроводных сетей (стандарта 802.11 b/g) с рабочей частотой 2,4 ГГц: Данное оборудование может использоваться внутри помещений с использованием диапазона частот 2400-2483,5 МГц (каналы 1-13). При использовании внутри помещений максимальная эффективная изотропно–излучаемая мощность (ЭИИМ) должна составлять не более 100мВт.

### **Mexické vyhlásenie**

Aviso para los usuarios de México

"La operación de este equipo está sujeta a las siguientes dos condiciones: (1) es posible que este equipo o dispositivo no cause interferencia perjudicial y (2) este equipo o dispositivo debe aceptar cualquier interferencia, incluyendo la que pueda causar su operación no deseada."

Para saber el modelo de la tarjeta inalámbrica utilizada, revise la etiqueta regulatoria de la impresora.

### **Označenie schválených drôtových/bezdrôtových telekomunikačných zariadení typu ICTQC pre Vietnam**

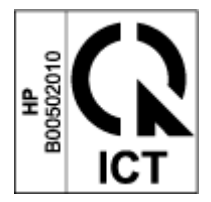

# **Register**

#### **A**

akustické špecifikácie [84](#page-91-0)

#### **B**

bezdrôtová sieť riešenie problémov [72](#page-79-0) bezpečnostné vyhlásenia [127](#page-134-0) Bezpečnostný list (MSDS) [120](#page-127-0)

### **Č**

čakanie v režime spánku vypnutie [19](#page-26-0) zapnutie [19](#page-26-0)

#### **E**

ekonomické nastavenia [19](#page-26-0) elektrické špecifikácie [84](#page-91-0) Embedded Web Server (EWS) funkcie [16](#page-23-0) prideľovanie hesiel [19](#page-26-0) Eurázijská zhoda [128](#page-135-0)

#### **F**

fínske vyhlásenie o laserovej bezpečnosti [127](#page-134-0)

#### **H**

hmotnosť, tlačiareň [83](#page-90-0) Homologizačné identifikačné čísla SEOLA [126](#page-133-0) HP Customer Care [112](#page-119-0) HP Device Toolbox, použitie [16](#page-23-0) HP Embedded Web Server (EWS) funkcie [16](#page-23-0) HP EWS, použitie [16](#page-23-0)

#### **I**

ICES-003 – upozornenie [127](#page-134-0)

#### **K**

kanadské upozornenia zhoda s normou ICES-003 [127](#page-134-0) kontrolný zoznam bezdrôtové pripojenie [72](#page-79-0) kryty, umiestnenie [2](#page-9-0)

#### **L**

laserová bezpečnosť [127](#page-134-0) licencia, softvér [105](#page-112-0) likvidácia odpadu [117](#page-124-0)

#### **M**

manuálne obojstranne Windows [37](#page-44-0) médiá objednávanie [48](#page-55-0)

#### **N**

napájanie spotreba [84](#page-91-0) napodobeniny spotrebného materiálu [103](#page-110-0) nastavenia predvolené výrobné nastavenia, obnovenie [55](#page-62-0)

#### **O**

obálky, orientácia [30](#page-37-0) obálky, vkladanie [30](#page-37-0) objednávanie spotrebný materiál a príslušenstvo [48](#page-55-0) obnovenie predvolených výrobných nastavení [55](#page-62-0) obojstranná tlač [37](#page-44-0) odstraňovanie problémov LED, chyby [52](#page-59-0)

oneskorenie šetrenia energie nastavenie [20](#page-27-0) online podpora [112](#page-119-0) operačné systémy, podporované [81](#page-88-0) operačné systémy (OS) podporované [80](#page-87-0) OS (operačný systém) podporované [80](#page-87-0) otvor na prioritné podávanie jednotlivých hárkov vkladanie štítkov [32](#page-39-0) ovládací panel funkcie [3](#page-10-0) tlačidlá [3](#page-10-0) umiestnenie [2](#page-9-0) vzory LED indikátorov [52](#page-59-0) ovládače, podporované [81](#page-88-0) ovládače tlačiarne, podporované [81](#page-88-0)

#### **P**

pamäťový čip, súprava na doplnenie popis [104](#page-111-0) papier vkladanie [25](#page-32-0), [27](#page-34-0) výber [65](#page-72-0) papier, objednávanie [48](#page-55-0) počet strán na hárok výber (Windows) [38](#page-45-0) podpora online [112](#page-119-0) podpora zákazníkov online [112](#page-119-0) porty rozhraní umiestnenie [2](#page-9-0) použitý spotrebný materiál [103](#page-110-0) požiadavky na prehliadač [16](#page-23-0) požiadavky na webový prehliadač vstavaný webový server HP [16](#page-23-0) predvolené nastavenia, obnovenie [55](#page-62-0) predvolené výrobné nastavenia, obnovenie [55](#page-62-0) priehradka, výstupná zaseknutia, uvoľňovanie [62](#page-69-0) priehradky, výstupné umiestnenie [2](#page-9-0) pripojenie k sieti bezdrôtové pripojenie [8](#page-15-0) pripojenie napájania umiestnenie [2](#page-9-0) problémy s kvalitou obrázka príklady a riešenia [67](#page-74-0) problémy s podávaním papiera riešenie [56](#page-63-0) program ekologického dohľadu [113](#page-120-0) protipirátsky spotrebný materiál [103](#page-110-0)

#### **R**

recyklácia [115](#page-122-0) elektronický hardvér [117](#page-124-0) recyklácia elektronického hardvéru [117](#page-124-0) recyklovanie hardvéru, Brazília [118](#page-125-0) riešenie problémov bezdrôtová sieť [72](#page-79-0) LED, vzory indikátorov [52](#page-59-0) problémy s podávaním papiera [56](#page-63-0) rozmery, tlačiareň [83](#page-90-0) rušenie bezdrôtovej siete [76](#page-83-0)

### **S**

siete podporované [80](#page-87-0) sieťový kábel pokyny [127](#page-134-0) sieťový port umiestnenie [2](#page-9-0) softvér softvérová licenčná zmluva [105](#page-112-0) spotrebný materiál napodobeniny [103](#page-110-0) objednávanie [48](#page-55-0) od iných výrobcov [102](#page-109-0) použitý [103](#page-110-0) recyklácia [115](#page-122-0)

spotrebný materiál od iných výrobcov [102](#page-109-0) stav indikátory ovládacieho panela [52](#page-59-0) súprava na doplnenie od iných výrobcov [102](#page-109-0) recyklácia [115](#page-122-0) záruka [101](#page-108-0) Súprava na doplnenie tonera od iných výrobcov [102](#page-109-0) pamäťové čipy [104](#page-111-0) recyklácia [115](#page-122-0) záruka [101](#page-108-0) systémové požiadavky [16](#page-23-0)

#### **Š**

špecifikácie elektrické a akustické [84](#page-91-0) štítky orientácia [32](#page-39-0) tlač na [32](#page-39-0) štítky, vkladanie [32](#page-39-0) štítok číslom produktu a sériovým číslom umiestnenie [2](#page-9-0) štítok so sériovým číslom umiestnenie [2](#page-9-0)

#### **T**

technická podpora online [112](#page-119-0) tlačidlá, ovládací panel [3](#page-10-0) tlačidlo zapnúť/vypnúť, umiestnenie [2](#page-9-0) tlač na obe strany manuálne, Windows [37](#page-44-0) typ papiera výber (Windows) [36](#page-43-0)

#### **U**

upozornenia Brazília [130](#page-137-0) EÚ [126](#page-133-0) Európska únia [131](#page-138-0) FCC [126,](#page-133-0) [130](#page-137-0) Kanada [130,](#page-137-0) [131](#page-138-0) Mexiko [131](#page-138-0) označenie CE [126](#page-133-0) Rusko [131](#page-138-0) Spojené štáty americké [130](#page-137-0)

Škandinávia [128](#page-135-0) Vietnam [131](#page-138-0) USB port umiestnenie [2](#page-9-0) uvoľnenie zaseknutého papiera miesta [57](#page-64-0)

#### **V**

viaceré strany na hárok tlač (Windows) [38](#page-45-0) vstupný zásobník umiestnenie [2](#page-9-0) zaseknutia, uvoľňovanie [59](#page-66-0) vyhlásenia o laserovej bezpečnosti Fínsko [127](#page-134-0) vyhlásenie ANATEL [130](#page-137-0) Vyhlásenie o zhode FCC [130](#page-137-0) vypínač, umiestnenie [2](#page-9-0) vypnutie po nečinnosti nastavenie [20](#page-27-0) výstupná priehradka umiestnenie [2](#page-9-0)

### **W**

Webové lokality Bezpečnostný list (MSDS) [120](#page-127-0) napodobeniny spotrebného materiálu [103](#page-110-0) podpora zákazníkov [112](#page-119-0)

#### **Z**

zákaznícka podpora záruka [50](#page-57-0) záruka [50](#page-57-0) licencia [105](#page-112-0) produkt [90](#page-97-0) Súprava na doplnenie tonera [101](#page-108-0) svojpomocná oprava [111](#page-118-0) zaseknutia miesta [57](#page-64-0) výstupná priehradka, uvoľňovanie [62](#page-69-0) zásobník, uvoľňovanie [59](#page-66-0) zaseknutia papiera. *Pozri* zaseknutia